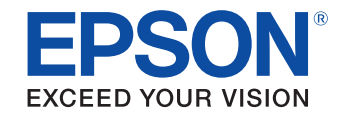

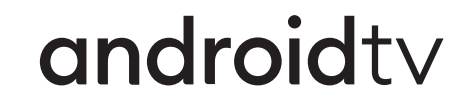

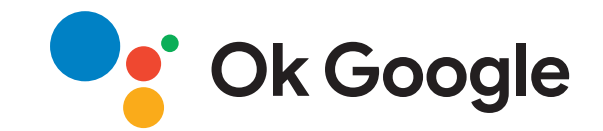

# **Manuale dell'utente**

**Home Projector** 

**EH-TW6250** 

# **[Indicazioni Utilizzate in Questo Manuale 5](#page-4-0)**

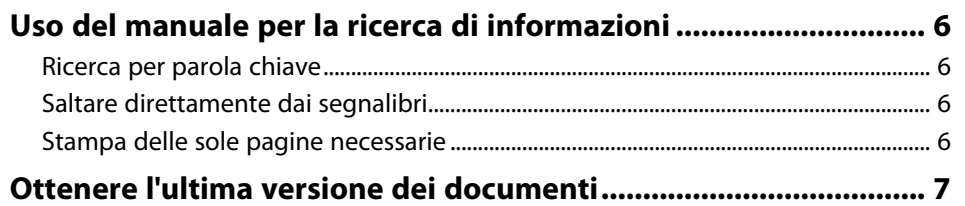

# **[Presentazione del proiettore](#page-7-0) [8](#page-7-0)**

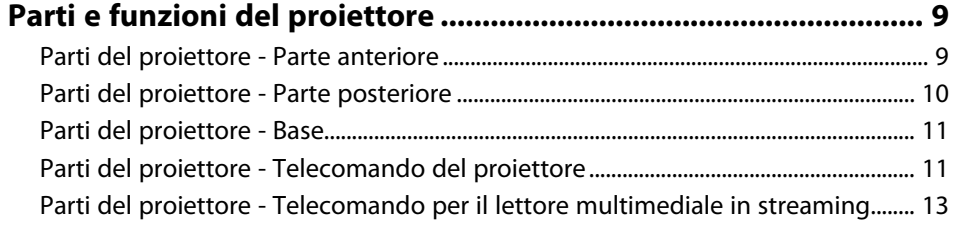

# **[Configurazione del proiettore](#page-14-0) [15](#page-14-0)**

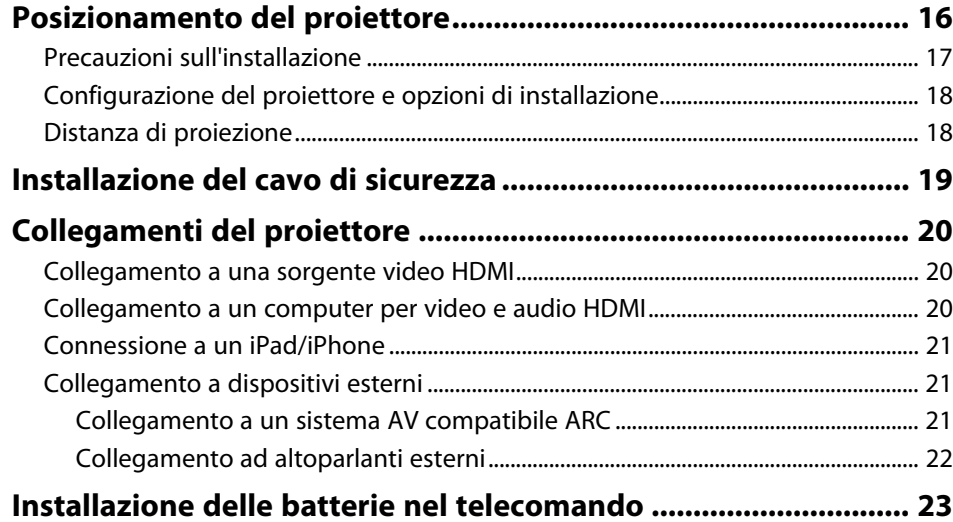

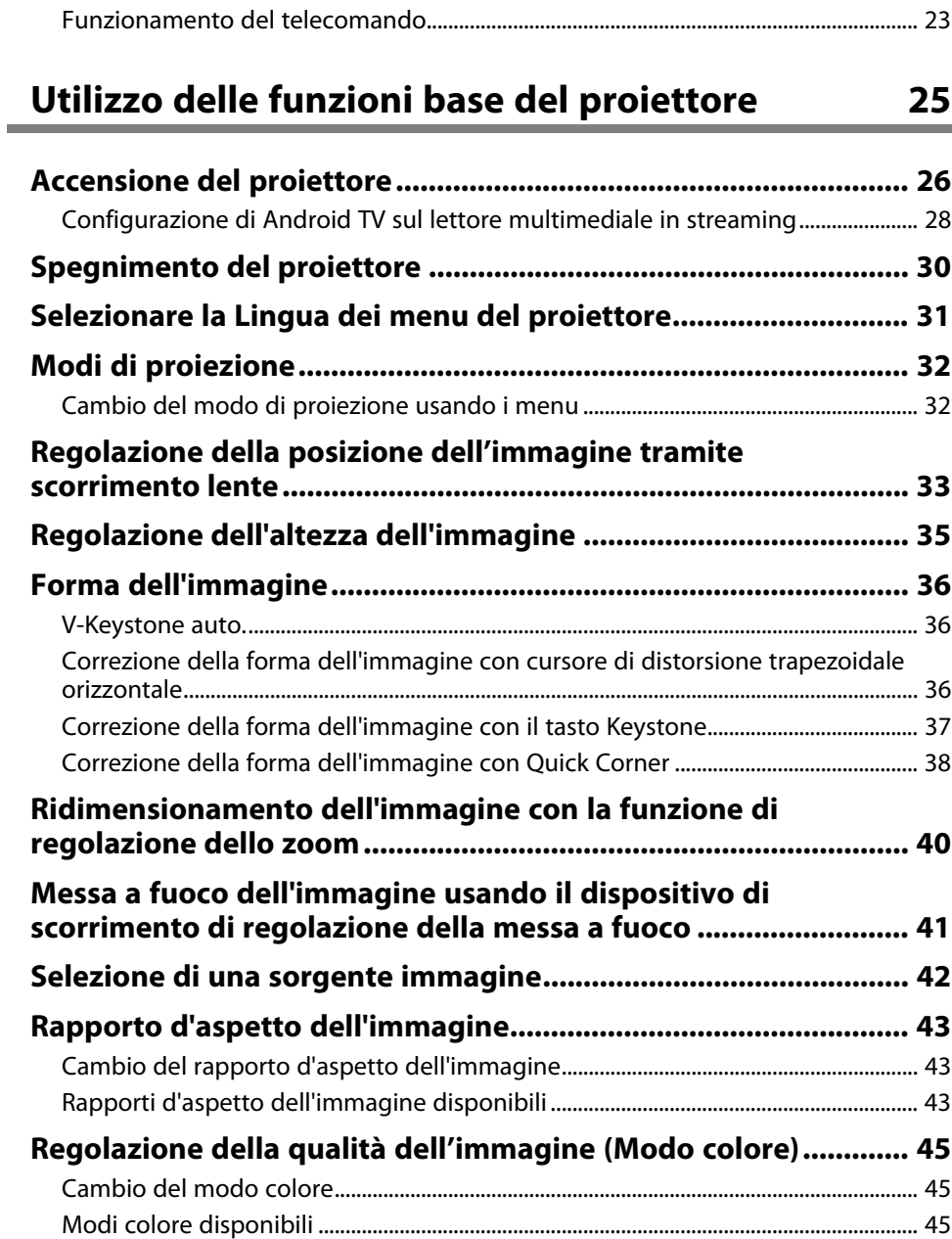

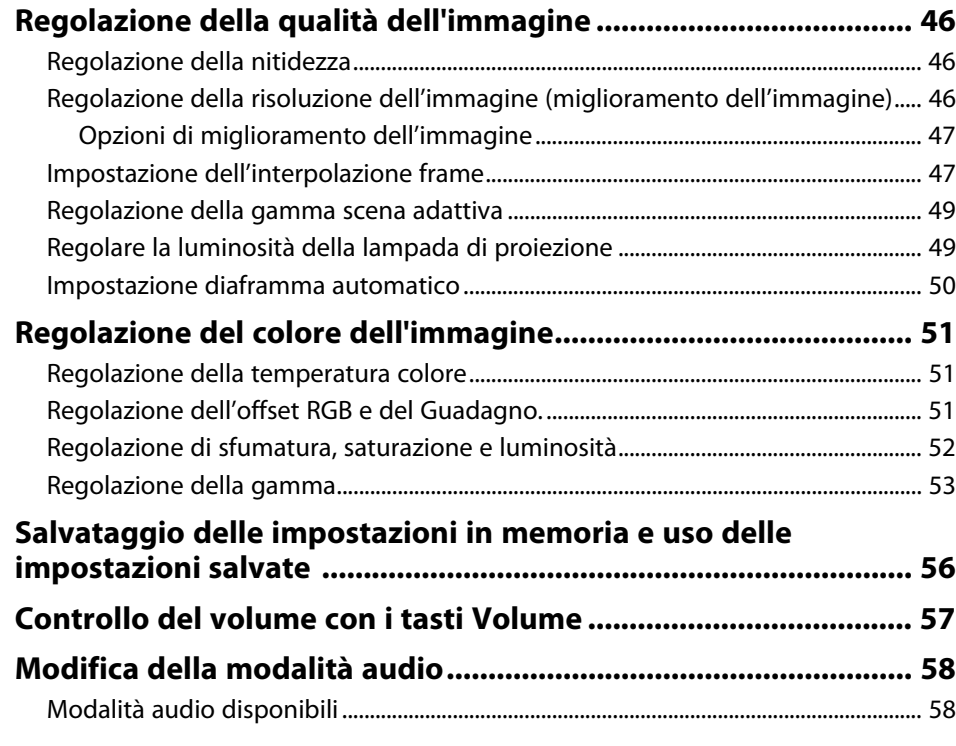

# **[Regolazione delle funzioni del proiettore 59](#page-58-0)**

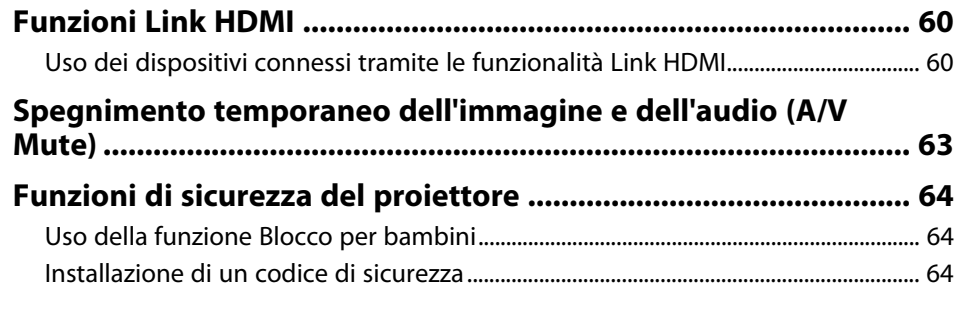

**[Regolazione del menu Impostazioni](#page-64-0) [65](#page-64-0)**

**[Utilizzo dei menu del proiettore .................................................... 66](#page-65-0)**

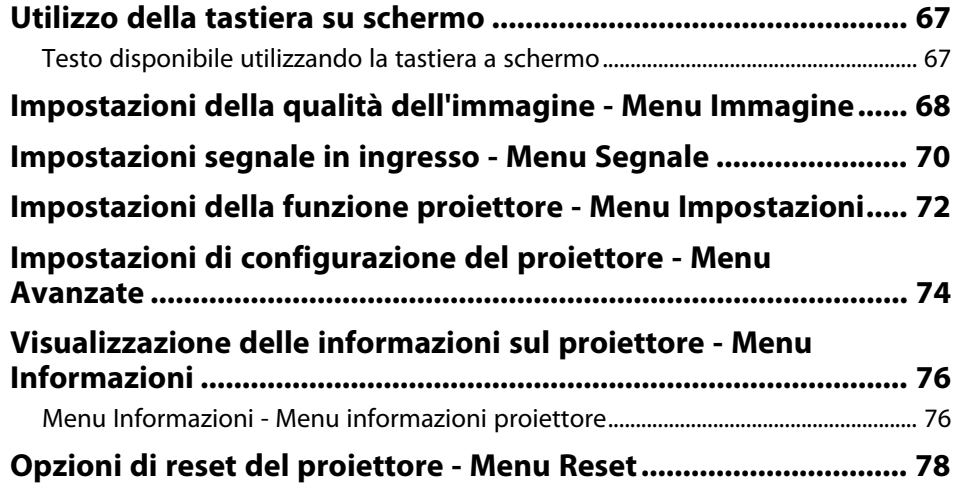

# **[Manutenzione del proiettore](#page-78-0) [79](#page-78-0)**

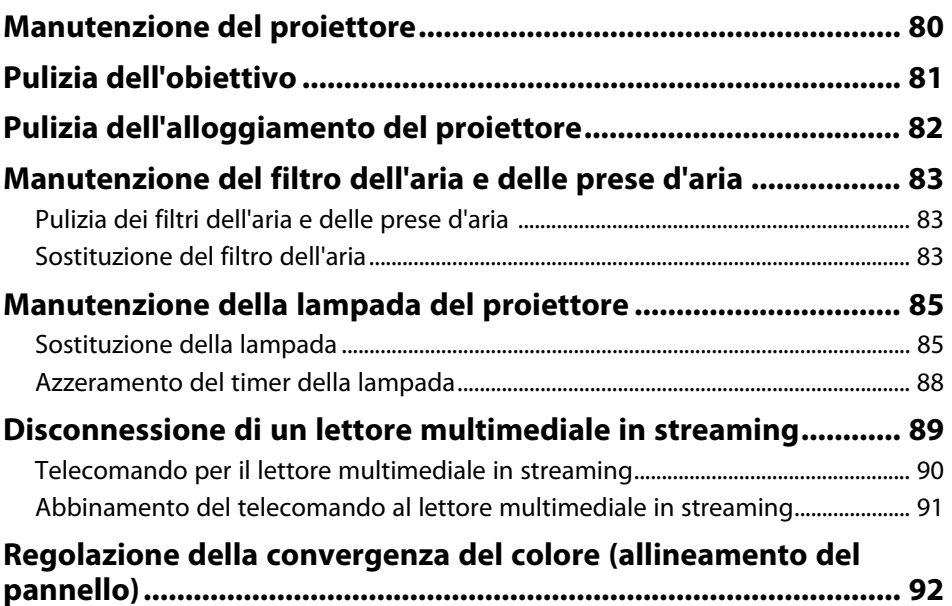

# **[Risoluzione dei problemi](#page-93-0) [94](#page-93-0)**

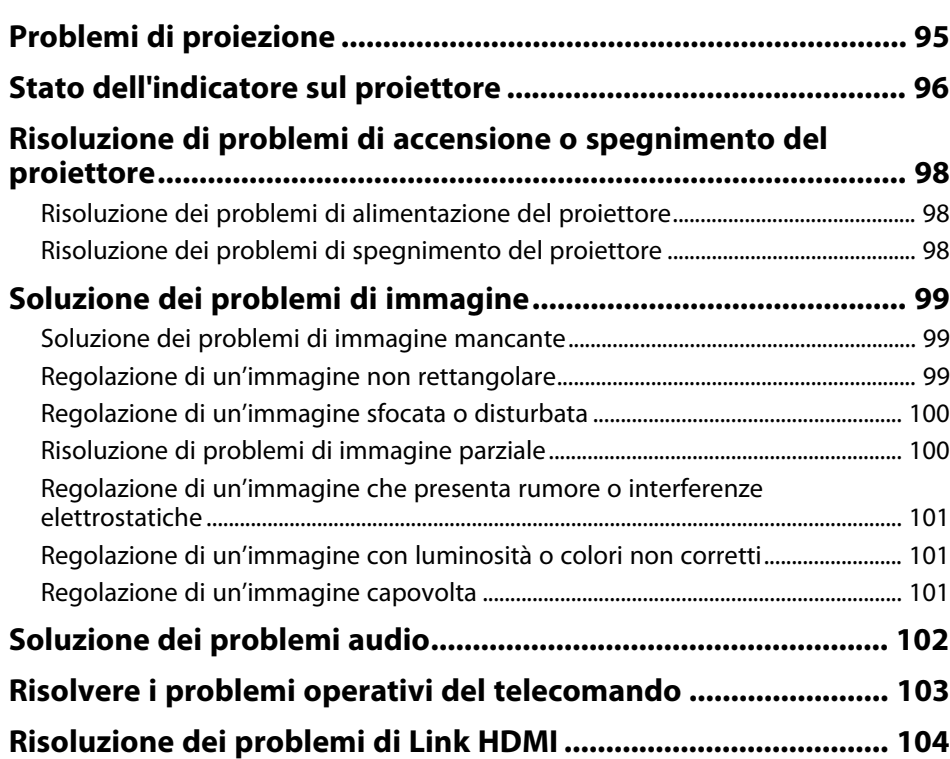

# **[Appendice](#page-104-0) [105](#page-104-0)**

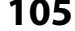

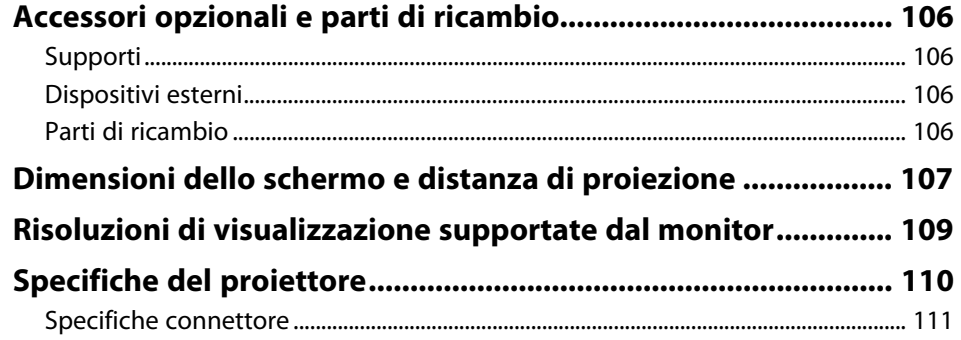

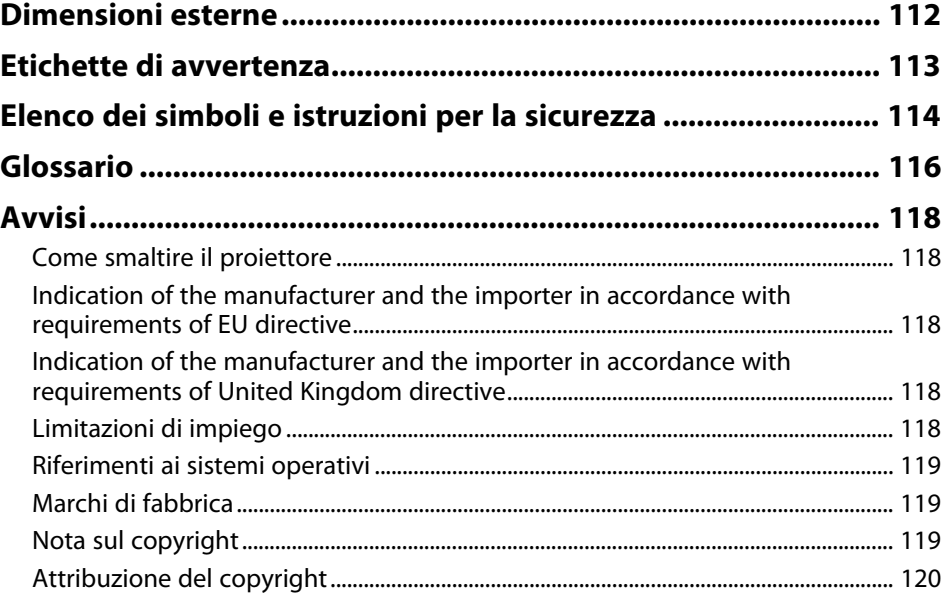

# <span id="page-4-0"></span>**Indicazioni Utilizzate in Questo Manuale**

#### **Simboli di sicurezza**

Il proiettore e i relativi manuali usano simboli grafici ed etichette a indicare contenuti che spiegano come usare il proiettore in sicurezza.

Leggere e seguire attentamente le istruzioni contrassegnate con tali simboli ed etichette per evitare infortuni o danni materiali.

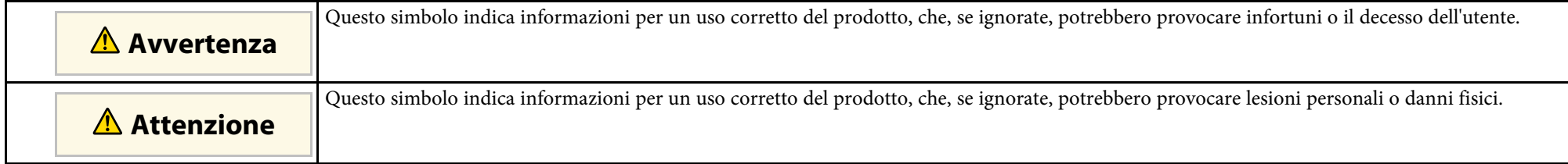

#### **Indicazioni di informazione generale**

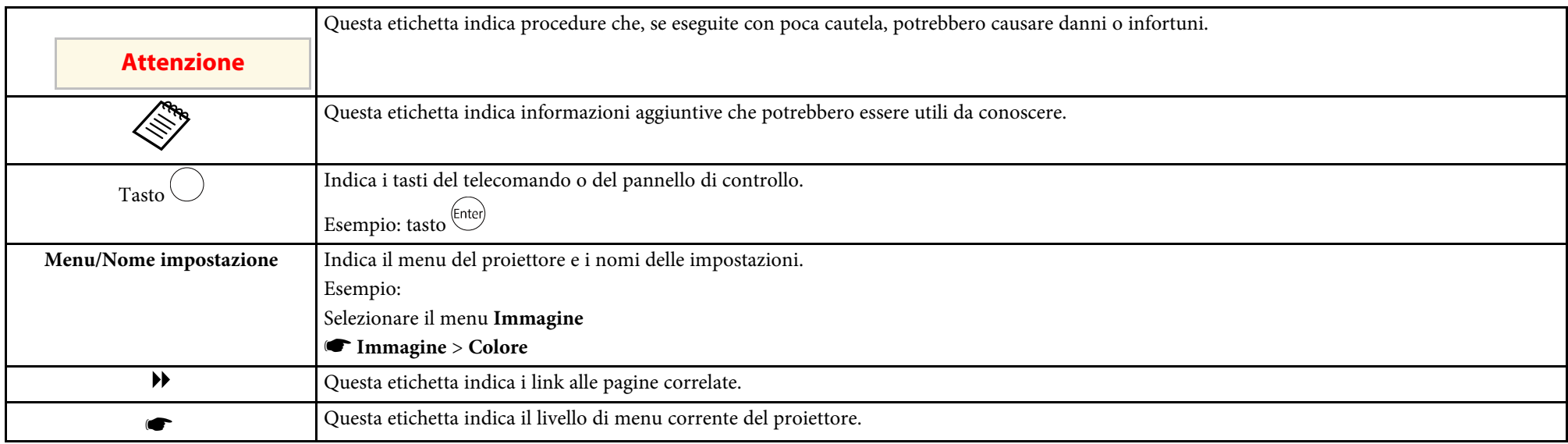

#### g **Link correlati**

• ["Uso del manuale per la ricerca di informazioni"](#page-5-0) p.6

• ["Ottenere l'ultima versione dei documenti"](#page-6-0) p.7

<span id="page-5-0"></span>Il manuale PDF consente di cercare informazioni tramite parola chiave o di saltare direttamente a sezioni specifiche tramite segnalibri. È inoltre possibile stampare solo le pagine necessarie. Questa sezione spiega come utilizzare un manuale PDF aperto con Adobe Reader X sul computer.

#### g **Link correlati**

- • ["Ricerca per parola chiave"](#page-5-4) p.6
- • ["Saltare direttamente dai segnalibri"](#page-5-5) p.6
- • ["Stampa delle sole pagine necessarie"](#page-5-6) p.6

### <span id="page-5-4"></span><span id="page-5-3"></span><span id="page-5-1"></span>**Ricerca per parola chiave**

Fare clic su **Modifica** > **Ricerca avanzata**. Inserire la parola chiave (testo) dell'informazione da trovare nella finestra di ricerca, quindi fare clic su **Cerca**. I risultati sono visualizzati in un elenco. Fare clic su uno dei risultati visualizzati per saltare a quella pagina.

<span id="page-5-6"></span>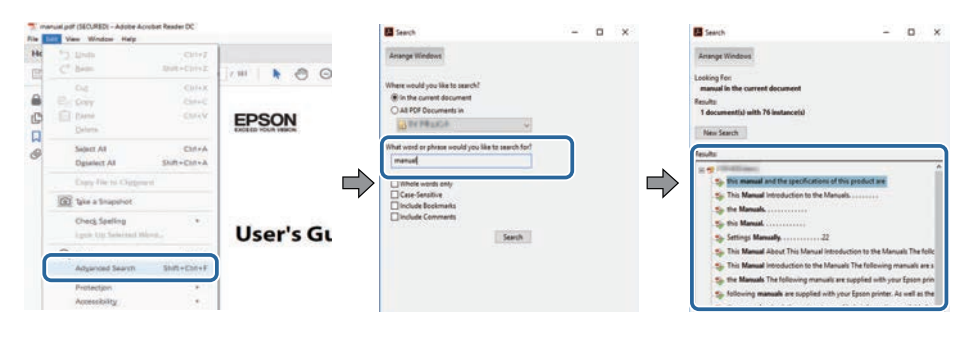

### <span id="page-5-5"></span><span id="page-5-2"></span>**Saltare direttamente dai segnalibri**

Fare clic su un titolo per saltare a quella pagina. Fare clic su **+** o **>** per visualizzare i titoli del livello inferiore in quella sezione. Per tornare alla pagina precedente, eseguire la seguente operazione sulla tastiera.

• Windows: tenere premuto **Alt**, quindi premere **←**.

• Mac OS: tenere premuto il tasto di comando, quindi premere **←**.

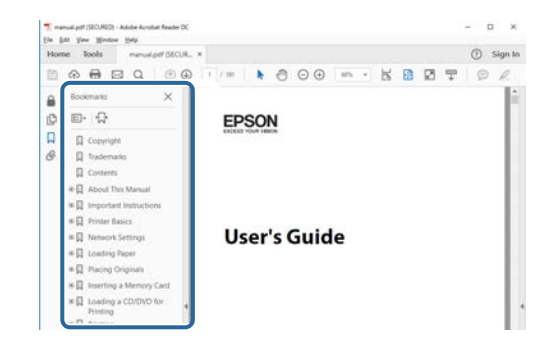

# **Stampa delle sole pagine necessarie**

È inoltre possibile estrarre e stampare solo le pagine necessarie. Fare clic su **Stampa** nel menu **File**, quindi specificare le pagine da stampare in **Pagine** in **Pagine da stampare**.

• Per specificare una serie di pagine, inserire un trattino tra la pagina di inizio e la pagina di fine.

Esempio: 20-25

• Per specificare pagine non incluse nella serie, dividere le pagine con una virgola.

Esempio: 5, 10, 15

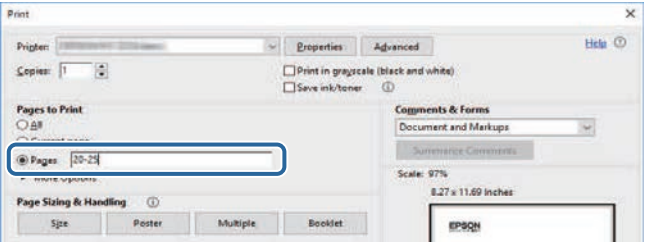

# **Ottenere l'ultima versione dei documenti**

<span id="page-6-0"></span>È possibile ottenere la versione più recente di manuali e specifiche sul sito web Epson.

Accedere a [epson.sn](http://epson.sn) e inserire il nome del modello.

# <span id="page-7-0"></span>**Presentazione del proiettore**

Fare riferimento alle sezioni di seguito per saperne di più sulle caratteristiche del proiettore e sui nomi delle parti.

#### g **Link correlati**

• ["Parti e funzioni del proiettore"](#page-8-0) p.9

<span id="page-8-0"></span>Le seguenti sezioni descrivono le parti del proiettore e le relativi funzioni.

#### g **Link correlati**

- • ["Parti del proiettore Parte anteriore"](#page-8-2) p.9
- • ["Parti del proiettore Parte posteriore"](#page-9-1) p.10
- • ["Parti del proiettore Base"](#page-10-2) p.11
- • ["Parti del proiettore Telecomando del proiettore"](#page-10-3) p.11
- • ["Parti del proiettore Telecomando per il lettore multimediale in streaming"](#page-12-1) [p.13](#page-12-1)

# <span id="page-8-2"></span><span id="page-8-1"></span>**Parti del proiettore - Parte anteriore**

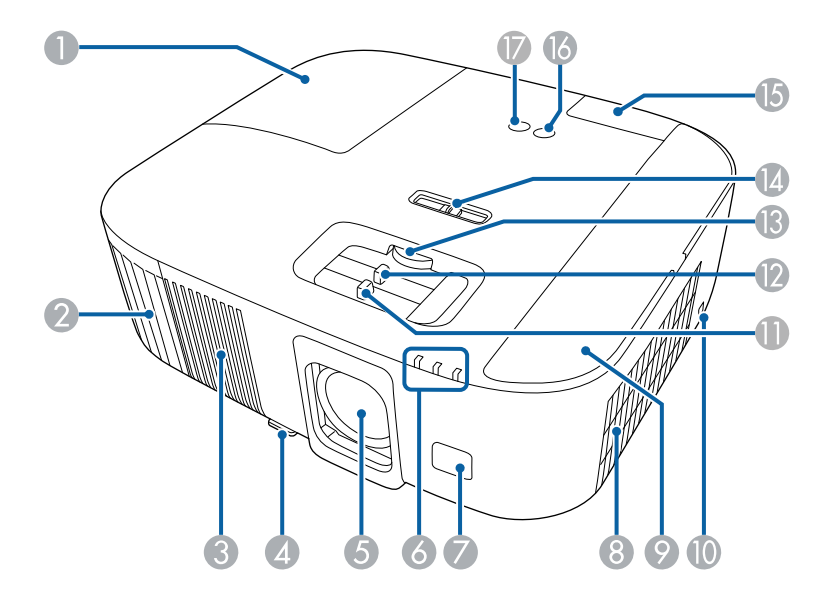

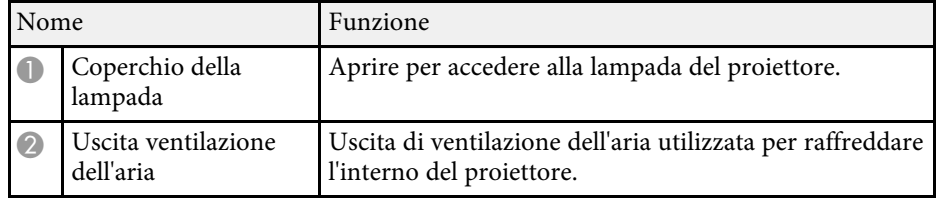

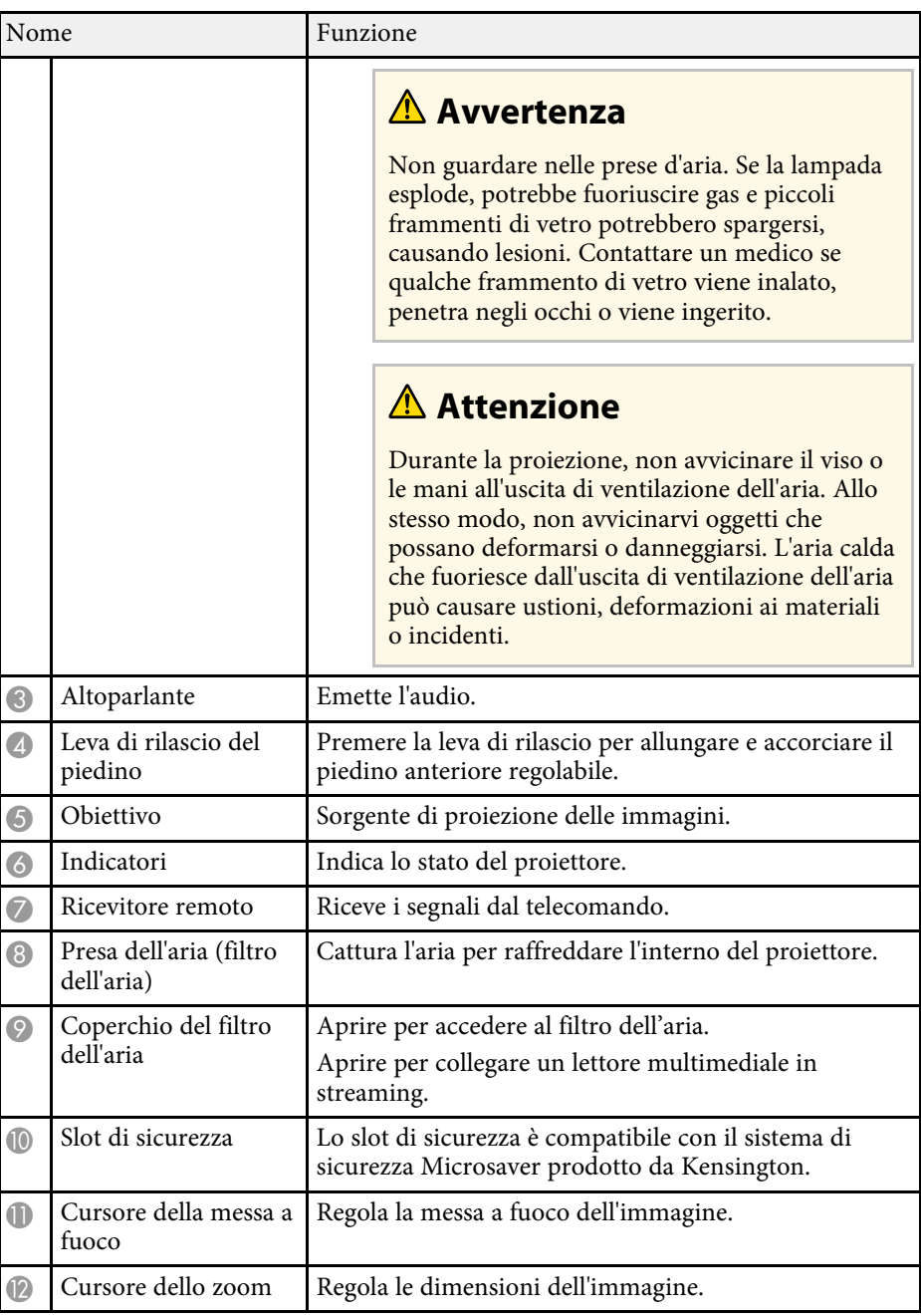

<span id="page-9-1"></span><span id="page-9-0"></span>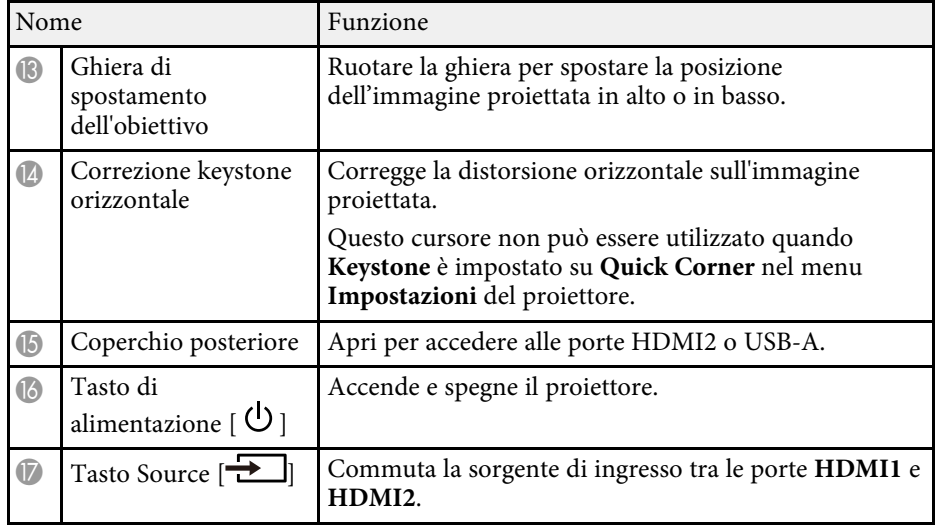

#### g **Link correlati**

- • ["Manutenzione del filtro dell'aria e delle prese d'aria"](#page-82-0) p.83
- • ["Stato dell'indicatore sul proiettore"](#page-95-0) p.96
- • ["Funzionamento del telecomando"](#page-22-2) p.23
- • ["Ridimensionamento dell'immagine con la funzione di regolazione dello](#page-39-0) [zoom"](#page-39-0) p.40
- • ["Messa a fuoco dell'immagine usando il dispositivo di scorrimento di](#page-40-0) [regolazione della messa a fuoco"](#page-40-0) p.41
- • ["Correzione della forma dell'immagine con cursore di distorsione](#page-35-3) [trapezoidale orizzontale"](#page-35-3) p.36
- • ["Regolazione della posizione dell'immagine tramite scorrimento lente"](#page-32-0) p.33
- • ["Regolazione dell'altezza dell'immagine"](#page-34-0) p.35

### **Parti del proiettore - Parte posteriore**

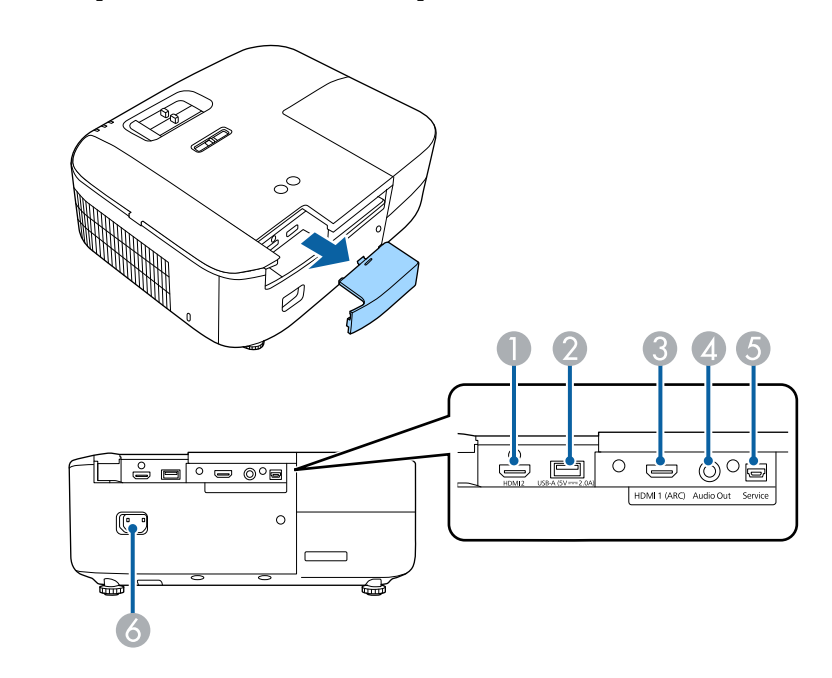

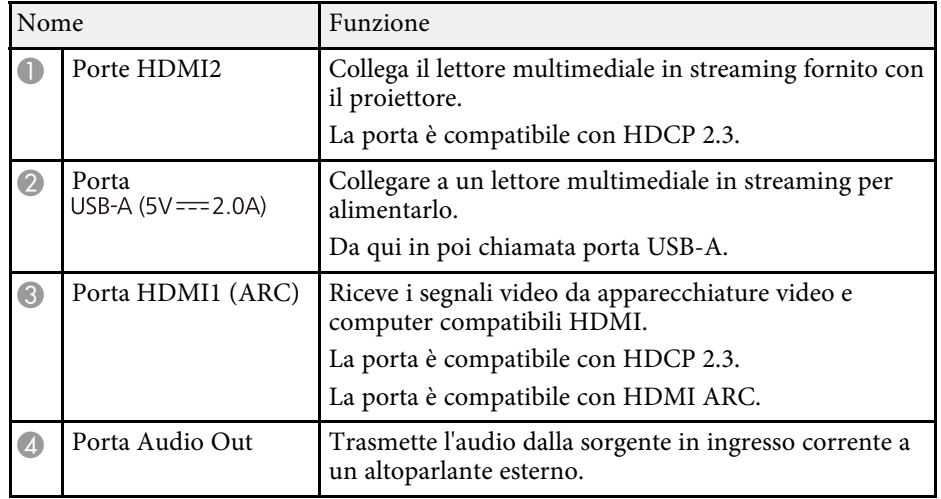

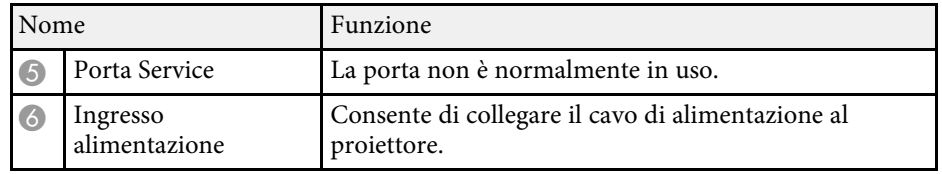

#### g **Link correlati**

• ["Collegamenti del proiettore"](#page-19-0) p.20

# <span id="page-10-2"></span><span id="page-10-0"></span>**Parti del proiettore - Base**

<span id="page-10-3"></span><span id="page-10-1"></span>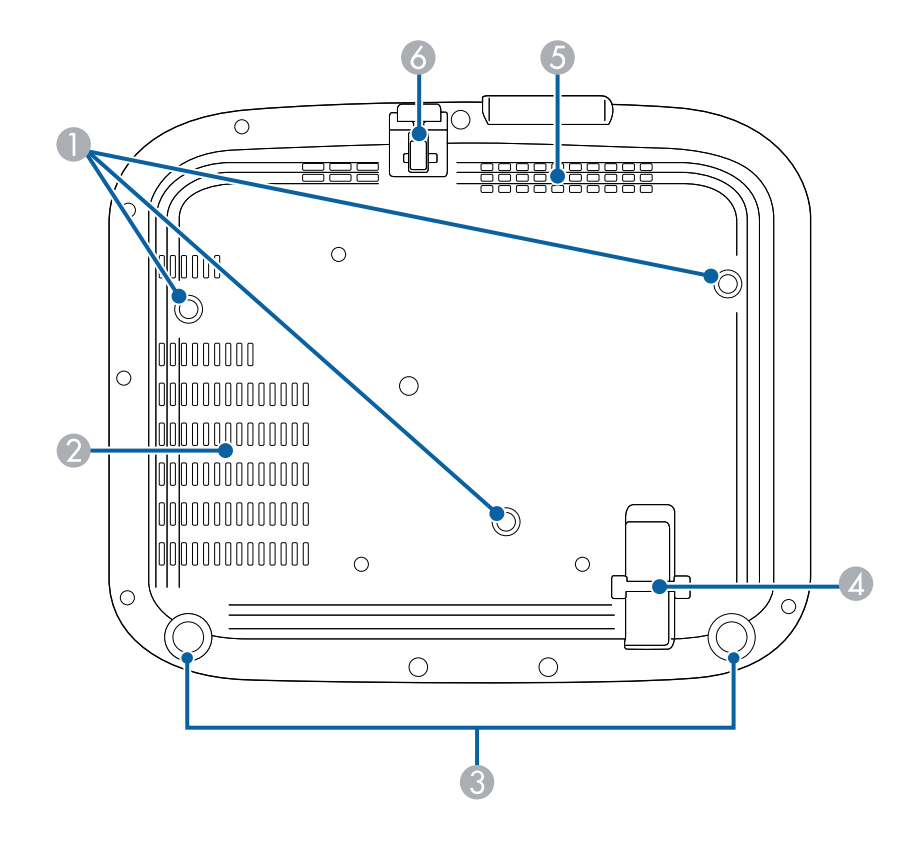

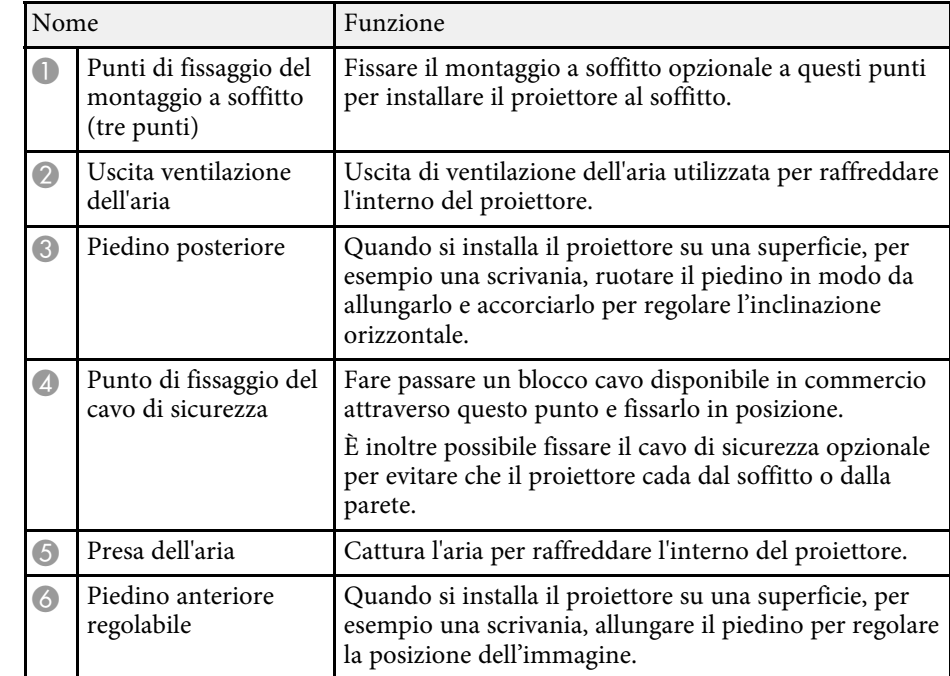

#### g **Link correlati**

- • ["Regolazione dell'altezza dell'immagine"](#page-34-0) p.35
- • ["Installazione di un codice di sicurezza"](#page-63-3) p.64

# **Parti del proiettore - Telecomando del proiettore**

È possibile azionare il proiettore e il lettore multimediale in streaming Epson (ELPAP12) utilizzando questo telecomando.

Se non indicato diversamente, tutte le operazioni con un telecomando indicate nella presente guida vengono descritte utilizzando questo telecomando.

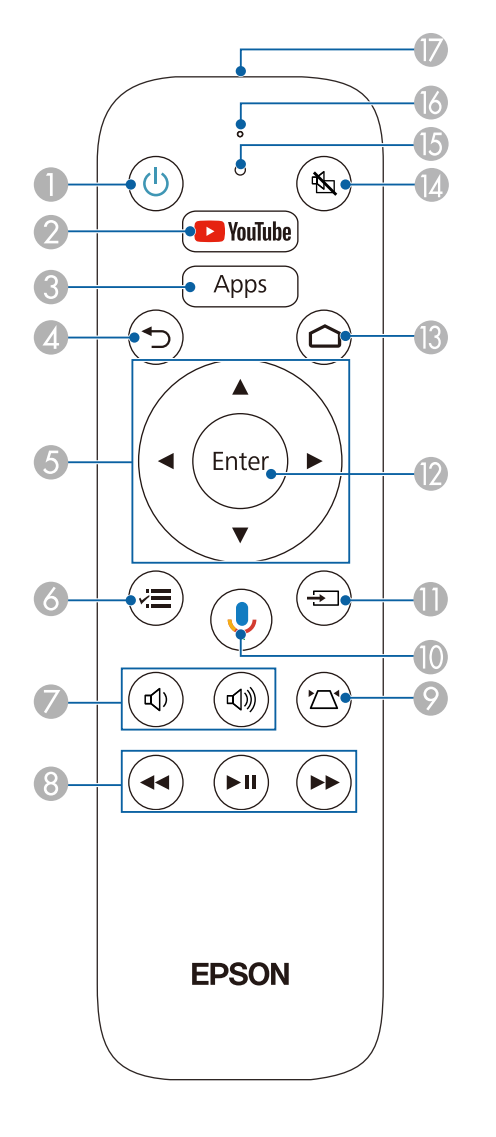

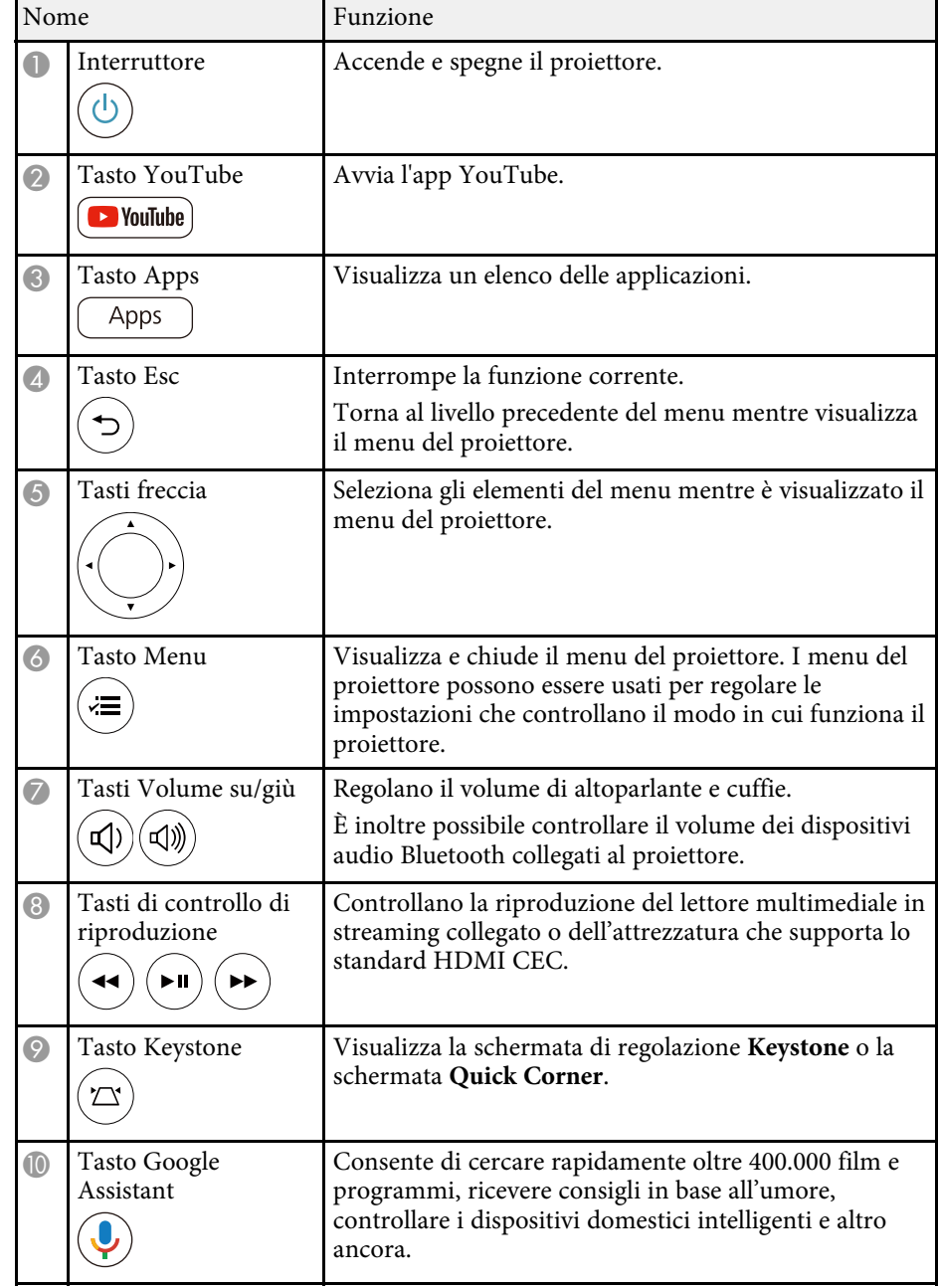

<span id="page-12-1"></span><span id="page-12-0"></span>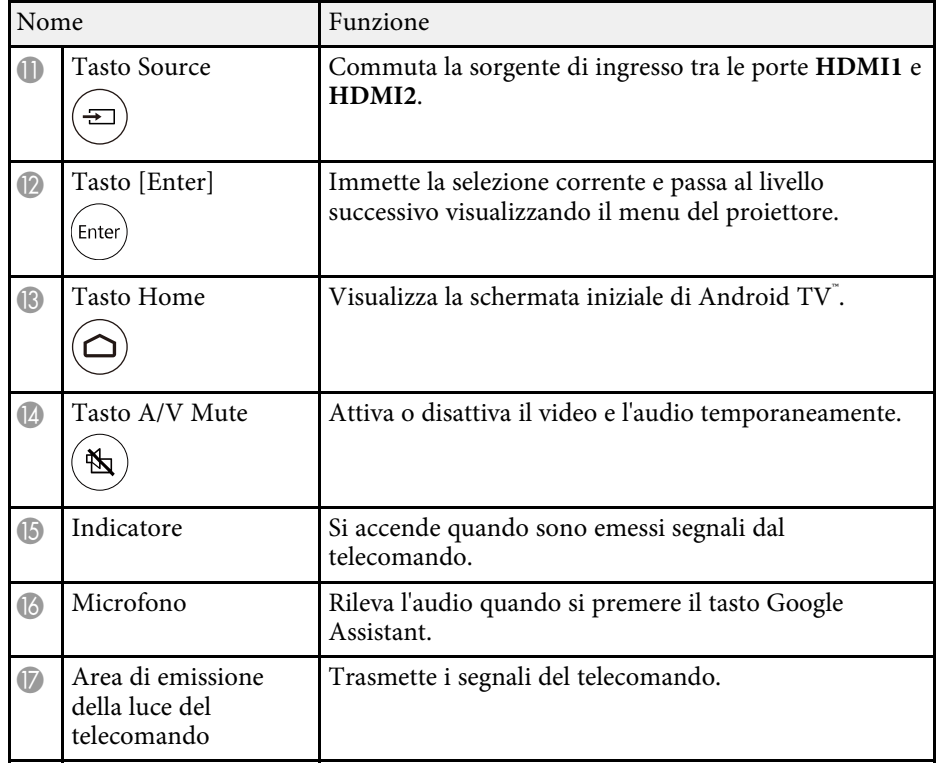

#### g **Link correlati**

- • ["Regolazione della qualità dell'immagine \(Modo colore\)"](#page-44-0) p.45
- • ["Correzione della forma dell'immagine con il tasto Keystone"](#page-36-1) p.37
- • ["Correzione della forma dell'immagine con Quick Corner"](#page-37-1) p.38
- • ["Accensione del proiettore"](#page-25-0) p.26
- • ["Controllo del volume con i tasti Volume"](#page-56-0) p.57
- • ["Spegnimento temporaneo dell'immagine e dell'audio \(A/V Mute\)"](#page-62-0) p.63
- • ["Utilizzo dei menu del proiettore"](#page-65-0) p.66

# **Parti del proiettore - Telecomando per il lettore multimediale in streaming**

Quando si installa il lettore multimediale in streaming Epson (ELPAP12) in qualsiasi dispositivo video diverso da questo proiettore, è possibile utilizzare ELPAP12 utilizzando questo telecomando.

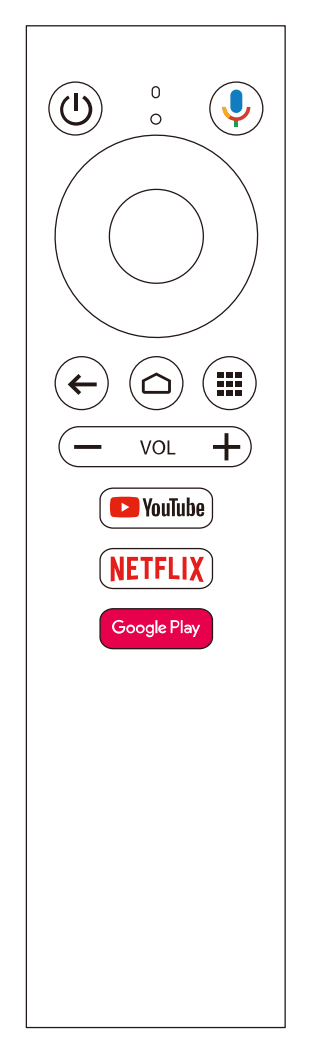

#### g **Link correlati**

• ["Disconnessione di un lettore multimediale in streaming"](#page-88-0) p.89

# <span id="page-14-0"></span>**Configurazione del proiettore**

Per configurare il proiettore, seguire le istruzioni contenute nelle sezioni successive.

#### g **Link correlati**

- • ["Posizionamento del proiettore"](#page-15-0) p.16
- • ["Installazione del cavo di sicurezza"](#page-18-0) p.19
- • ["Collegamenti del proiettore"](#page-19-0) p.20
- • ["Installazione delle batterie nel telecomando"](#page-22-0) p.23

# **Posizionamento del proiettore <sup>16</sup>**

<span id="page-15-0"></span>Il proiettore, per funzionare, può essere posizionato praticamente su qualsiasi superficie piana.

Esso può anche essere installato a soffitto se si desidera usarlo in una posizione fissa. Se si desidera montare il proiettore sul soffitto, è necessario disporre di un Montaggio a soffitto opzionale.

Quando si sceglie una posizione per il proiettore, fare attenzione ai seguenti punti:

• Posizionare il proiettore su una superficie piana e solida, oppure installarlo usando un montaggio compatibile.

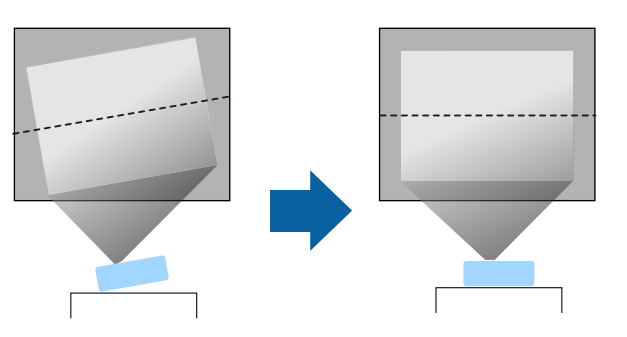

- Lasciare abbondante spazio attorno e sotto il proiettore per consentire la ventilazione, e non collocare sopra di esso alcun oggetto che possa bloccarla.
- Posizionare il proiettore in modo che sia rivolto di fronte allo schermo perpendicolarmente e non ad angolo.

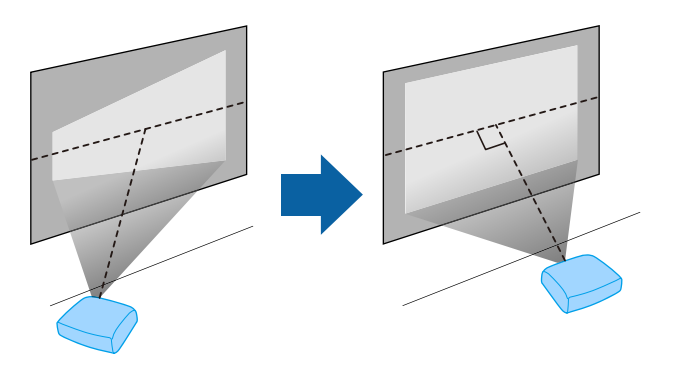

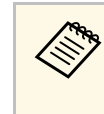

Se il proiettore non può essere installato perpendicolarmente allo<br>schermo, correggere eventuali distorsioni del keystone usandone i controlli. Per ottenere immagini di ottima qualità, si consiglia di regolare la posizione di installazione del proiettore per ottenere le dimensioni e la forma dell'immagine corrette.

# **Avvertenza**

- Quando si monta il proiettore al soffitto, è necessario installare un apposito montaggio. Se il proiettore non viene installato correttamente, potrebbe cadere e causare danni o infortuni.
- Non usare nastri adesivi sui punti di fissaggio del montaggio a soffitto per evitare che le viti si allentino, né applicare lubrificanti, grassi o sostanze similari sul proiettore; è possibile che il telaio si crepi e che si stacchi dal montaggio a soffitto. Ciò potrebbe causare gravi lesioni alle persone che si trovano sotto di esso e potrebbe danneggiare il proiettore.
- La mancata installazione del supporto a soffitto e del proiettore potrebbe causare la caduta del proiettore. Una volta installato il supporto Epson specifico che sostiene il proiettore, assicurarsi di fissare il supporto a tutti i punti di fissaggio del montaggio a soffitto del proiettore. Inoltre, fissare il proiettore e i supporti con un cavo sufficientemente robusto in grado di sostenerne il peso.
- Non installare il proiettore in un luogo soggetto a livelli elevati di polvere o umidità o in un luogo soggetto a fumo o vapore. In caso contrario, si potrebbero provocare incendi o scosse elettriche. Anche l'involucro del proiettore potrebbe deteriorarsi e danneggiarsi, causando la caduta del proiettore dal supporto. **Esempi di ambienti che potrebbero causare la caduta del proiettore a causa del deterioramento dell'involucro**
	- Luoghi soggetti a fumo eccessivo o particelle di olio nell'aria, come fabbriche o cucine
- Luoghi contenenti solventi o prodotti chimici volatili, come fabbriche o laboratori
- Luoghi in cui il proiettore potrebbe essere sottoposto a detergenti o prodotti chimici, come fabbriche o cucine
- Luoghi in cui vengono spesso utilizzati oli aromatici, come le sale relax
- Accanto a dispositivi che producono fumo eccessivo, particelle di olio nell'aria o schiuma durante gli eventi
- Nei pressi di umidificatori

# **Posizionamento del proiettore <sup>17</sup>**

### **Avvertenza**

- <span id="page-16-0"></span>• Non coprire l'uscita di ventilazione o le prese d'aria del proiettore. Se le aperture vengono coperte, la temperatura interna potrebbe aumentare e provocare un incendio.
- <span id="page-16-1"></span>• Non utilizzare o riporre il proiettore in luoghi soggetti a polvere o sporcizia. In caso contrario, la qualità dell'immagine proiettata potrebbe ridursi o il filtro dell'aria potrebbe ostruirsi, provocando guasti o incendi.
- Non installare il proiettore su una superficie instabile o in un luogo inadatto a sorreggerne il peso. In caso contrario, il proiettore può cadere o ribaltarsi causando danni e lesioni.
- Quando lo si installa in una posizione elevata, prendere provvedimenti per evitare che cada, utilizzando cavi per garantire la sicurezza in casi di emergenza, ad esempio nell'evento di un sisma, ed evitare incidenti. Se non viene installato correttamente, il proiettore potrebbe cadere causando danni e lesioni.
- Non installare in luoghi in cui potrebbero verificarsi danni dovuti alla salsedine o in luoghi soggetti a gas corrosivi, come gas solforico proveniente da sorgenti termali. In caso contrario, la corrosione potrebbe causare la caduta del proiettore. Potrebbe anche causare il malfunzionamento del proiettore.

#### **Attenzione**

- Assicurarsi di non utilizzare il proiettore nelle seguenti posizioni. In caso contrario il proiettore potrebbe guastarsi.
- Non utilizzare il proiettore appoggiandolo su un lato.
- Non proiettare le immagini verso l'alto o verso il basso.
- Non inclinare il proiettore a destra o a sinistra.
- Se si sta usando il proiettore ad altitudini superiori ai 1.500 m, impostare **Modo alta quota** su **On** nel menu del proiettore, per garantire che la temperatura interna dello stesso sia regolata correttamente.
- s **Avanzate** > **Funzionamento** > **Modo alta quota**
- Evitare di installare il proiettore in ambienti soggetti a umidità elevata e polvere oppure in ambienti con presenza di fumi da fuoco o sigaretta.

#### g **Link correlati**

- • ["Precauzioni sull'installazione"](#page-16-1) p.17
- • ["Configurazione del proiettore e opzioni di installazione"](#page-17-1) p.18
- • ["Distanza di proiezione"](#page-17-2) p.18
- • ["Forma dell'immagine"](#page-35-0) p.36

• ["Impostazioni di configurazione del proiettore - Menu Avanzate"](#page-73-0) p.74

# **Precauzioni sull'installazione**

Tenere presente le precauzioni seguenti quando si installa il proiettore.

**Spazio di installazione**

#### **Attenzione**

- Assicurarsi di lasciare il seguente spazio intorno al proiettore, in modo da non ostruire lo sfiatatoio dell'aria e la presa dell'aria.
- Non installare il proiettore in un luogo che non consente la circolazione del flusso dell'aria, come ad esempio su una mensola o in una scatola.

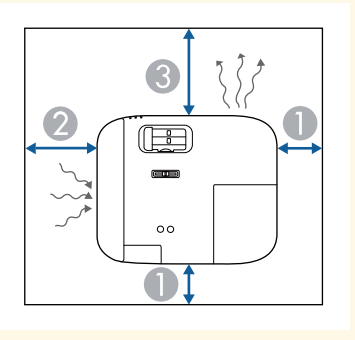

 $10 \text{ cm}$ 

20 cm

30 cm

# **Posizionamento del proiettore <sup>18</sup>**

#### <span id="page-17-2"></span><span id="page-17-0"></span>**Configurazione del proiettore e opzioni di installazione**

<span id="page-17-1"></span>Il proiettore può essere configurato o installato nei seguenti modi: Front./Retro

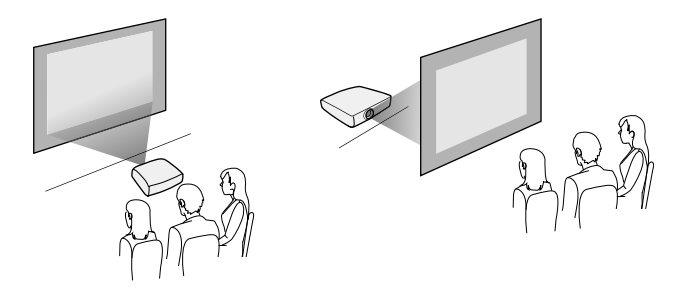

Soffitto anteriore/Soffitto posteriore

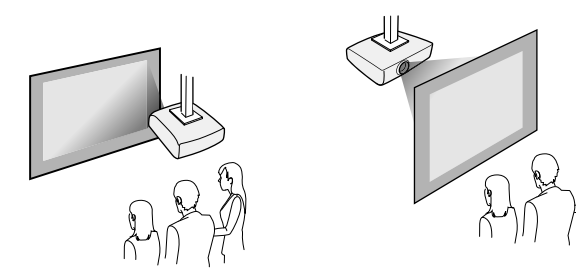

Accertarsi di selezionare l'opzione **Proiezione** corretta nel menu **Avanzate** del proiettore a seconda del metodo di installazione in uso.

#### g **Link correlati**

• ["Modi di proiezione"](#page-31-0) p.32

### **Distanza di proiezione**

La distanza a cui si posiziona il proiettore dallo schermo determina la dimensione approssimativa dell'immagine. La dimensione dell'immagine aumenta più il proiettore si allontana dallo schermo, ma può variare in base al fattore di zoom, al rapporto aspetto e ad altre impostazioni.

Consultare l'Appendice per i dettagli per determinare approssimativamente a quale distanza collocare il proiettore dallo schermo in base alla dimensione dell'immagine proiettata.

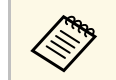

a Quando si corregge la correzione del keystone, l'immagine diminuisce leggermente.

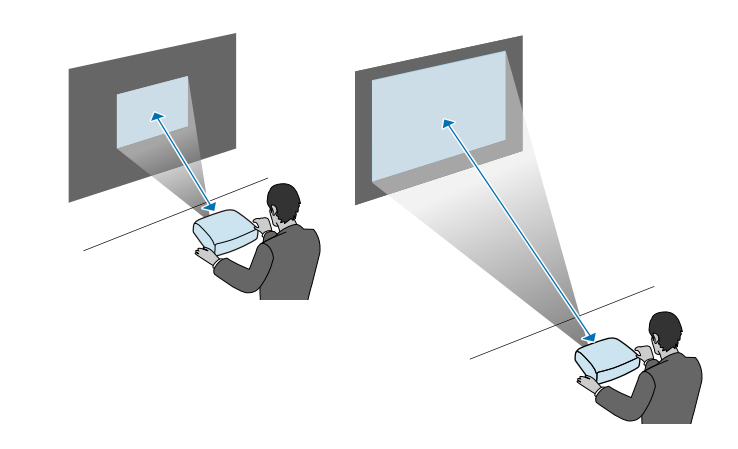

#### g **Link correlati**

• ["Dimensioni dello schermo e distanza di proiezione"](#page-106-0) p.107

<span id="page-18-0"></span>Quando si installa il proiettore in una posizione elevata come sul soffitto, a parete o su una mensola, installare il set di cavi di sicurezza opzionale per fissarlo nella posizione di installazione ed evitare che cada.

### **Avvertenza**

Assicurarsi di utilizzare il cavo di sicurezza fornito con il supporto da soffitto Epson. Il cavo di sicurezza è disponibile come Set cavo di sicurezza ELPWR01 opzionale.

a Far passare il cavo di sicurezza attraverso il punto di fissaggio del cavo di sicurezza sul proiettore.

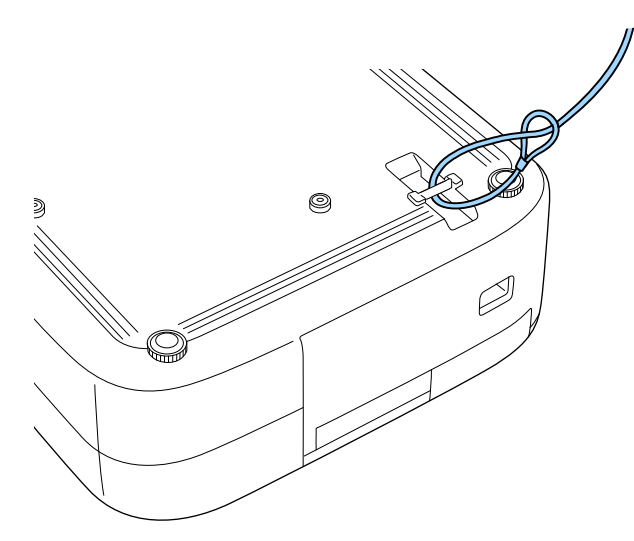

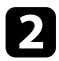

**b** Fissare l'altra estremità del cavo di sicurezza a una struttura sufficientemente robusta da sopportare il peso del proiettore, come un supporto di fissaggio disponibile in commercio. Se il filo è troppo lungo, avvolgerlo in modo che sia il meno allentato possibile.

<span id="page-19-0"></span>Fare riferimento a queste sezioni per collegare il proiettore a una serie di sorgenti di proiezione.

#### **Attenzione**

- Controllare la forma e l'orientamento dei connettori o di eventuali cavi che si prevede di collegare. Non forzare i connettori nelle porte se non entrano. Il dispositivo o il proiettore potrebbero risultarne danneggiati o potrebbero non funzionare correttamente.
- Assicurarsi di collegare prima il proiettore e i dispositivi video, quindi collegare il cavo di alimentazione alla presa di alimentazione del proiettore e collegarlo a una presa elettrica.

#### g **Link correlati**

- • ["Collegamento a una sorgente video HDMI"](#page-19-3) p.20
- • ["Collegamento a un computer per video e audio HDMI"](#page-19-4) p.20
- • ["Connessione a un iPad/iPhone"](#page-20-3) p.21
- • ["Collegamento a dispositivi esterni"](#page-20-4) p.21

### <span id="page-19-3"></span><span id="page-19-1"></span>**Collegamento a una sorgente video HDMI**

Se la sorgente video dispone di una porta HDMI, è possibile collegarla al proiettore usando un cavo video HDMI.

#### **Attenzione**

<span id="page-19-4"></span><span id="page-19-2"></span>Non accendere la sorgente video prima di collegarla al proiettore. Ciò potrebbe provocare danni al proiettore.

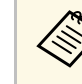

- Se la porta del dispositivo che si collega ha una forma insolita,<br>utilizzare il cavo in dotazione con il dispositivo o un cavo opzionale per collegarlo al proiettore.
	- Il cavo varia a seconda del segnale di uscita dall'apparecchiatura video collegata.
	- Alcuni tipi di apparecchiatura video sono in grado di emettere diversi tipi di segnale. Leggere il manuale dell'utente fornito con l'apparecchiatura video per verificare quali tipi di segnali possono essere emessi.

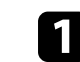

a Collegare il cavo HDMI alla porta HDMI della sorgente video.

b Collegare l'altra estremità alla porta HDMI del proiettore.

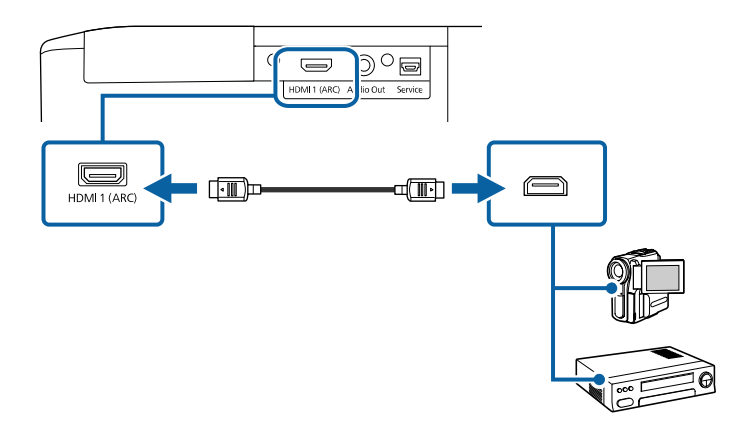

# **Collegamento a un computer per video e audio HDMI**

Se il computer dispone di una porta HDMI, è possibile collegarlo al proiettore usando un cavo video HDMI.

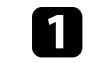

a Collegare il cavo HDMI alla porta HDMI del computer.

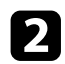

**b** Collegare l'altra estremità alla porta HDMI del proiettore.

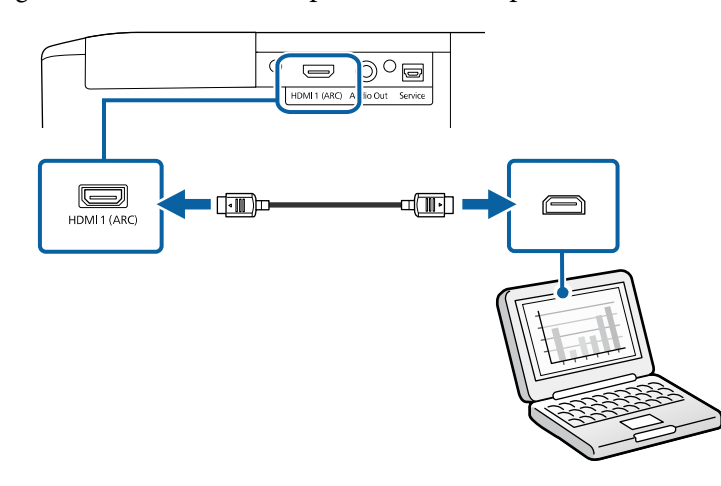

# <span id="page-20-3"></span><span id="page-20-0"></span>**Connessione a un iPad/iPhone**

È possibile collegare un iPad/iPhone per proiettare video. Per collegare il dispositivo alla porta HDMI del proiettore, utilizzare un cavo disponibile in commercio come un adattatore di conversione HDMI.

# <span id="page-20-4"></span><span id="page-20-1"></span>**Collegamento a dispositivi esterni**

Seguire le istruzioni in queste sezioni per collegare i dispositivi esterni al proiettore.

#### g **Link correlati**

- • ["Collegamento a un sistema AV compatibile ARC"](#page-20-2) p.21
- • ["Collegamento ad altoparlanti esterni"](#page-21-0) p.22

#### <span id="page-20-2"></span>**Collegamento a un sistema AV compatibile ARC**

Se il sistema AV o gli altoparlanti, come una soundbar, dispongono di una porta HDMI, è possibile collegarli al proiettore utilizzando un cavo HDMI (con Ethernet) per trasmettere l'audio a questi dispositivi.

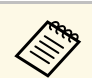

- a Quando il sistema AV è collegato al proiettore, impostare **Link HDMI** su **On**.
	- s **Impostazioni** > **Link HDMI** > **Link HDMI**
- Per emettere l'audio dalla porta HDMI1 (ARC) del proiettore, impostare **Disp. uscita audio** su **Sistema AV**.
	- s **Impostazioni** > **Link HDMI** > **Disp. uscita audio**
- Consultare *Supplemental A/V Support Specification* per i formati audio supportati ARC.

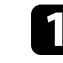

a Collegare il cavo HDMI alla porta di uscita HDMI del sistema AV o degli altoparlanti (compatibile con ARC).

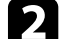

**b** Collegare l'altra estremità alla porta HDMI1 (ARC) del proiettore.

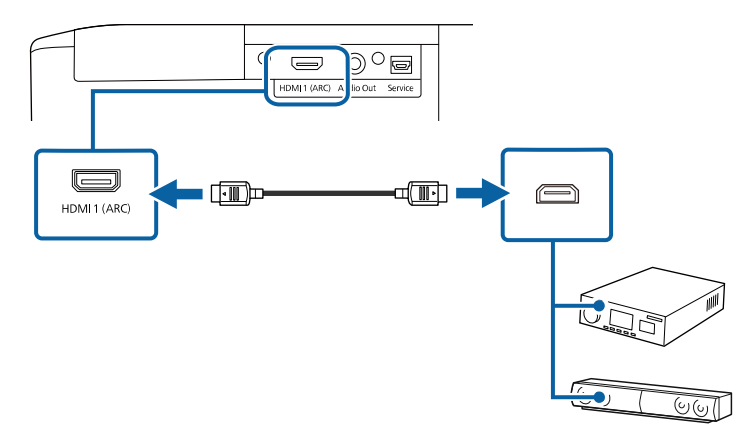

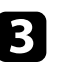

c Effettuare le impostazioni necessarie sul sistema AV collegato. Consultare la documentazione del dispositivo per maggiori informazioni.

#### g **Link correlati**

• ["Impostazioni della funzione proiettore - Menu Impostazioni"](#page-71-0) p.72

#### <span id="page-21-0"></span>**Collegamento ad altoparlanti esterni**

È possibile collegare il proiettore a un altoparlante esterno autoalimentato. È possibile controllare il volume tramite il telecomando del proiettore.

Per trasmettere audio da un altoparlante esterno, impostare la **Disp. uscita audio** su **Proiettore** nel menu **Impostazioni** del proiettore. Quando il sistema audio/video non è collegato al proiettore, l'audio viene riprodotto dagli altoparlanti esterni, anche se **Disp. uscita audio** è impostato su **Sistema AV**.

#### s **Impostazioni** > **Link HDMI** > **Disp. uscita audio**

- $\begin{matrix} \begin{matrix} \mathbb{R}^n \\ \mathbb{R}^n \end{matrix} \\ \begin{matrix} \mathbb{R}^n \end{matrix} \end{matrix}$   $\begin{matrix} \mathbf{t} \\ \mathbf{t} \end{matrix}$  inoltre possibile collegare il proiettore a un amplificatore con altoparlanti.
	- Il sistema di altoparlanti integrati del proiettore è disabilitato quando si collegano altoparlanti esterni.
- a Accertarsi che il computer o la sorgente video siano collegati al proiettore con i cavi audio e video come necessario.

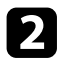

**b** Individuare il cavo appropriato per collegare gli altoparlanti esterni, come ad esempio un cavo stereo da mini-jack a pin-jack o un altro tipo di cavo o adattatore.

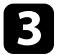

collegare un'estremità del cavo agli altoparlanti esterni se necessario.

Collegare l'estremità del cavo stereo mini-jack alla porta Audio Out del proiettore.

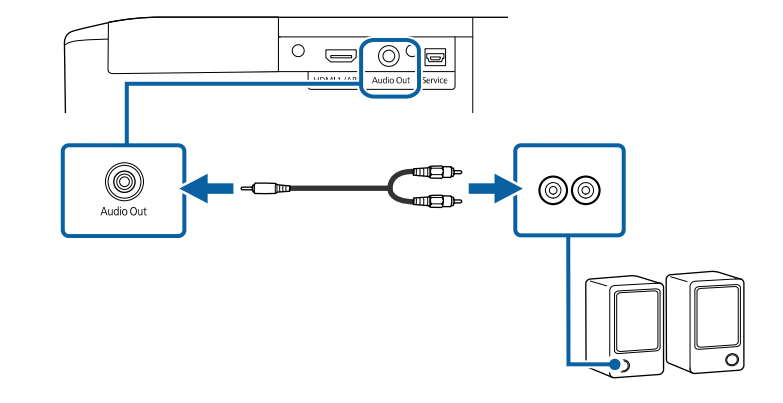

#### g **Link correlati**

• ["Impostazioni della funzione proiettore - Menu Impostazioni"](#page-71-0) p.72

<span id="page-22-0"></span>Il telecomando usa due batterie AAA in dotazione con il proiettore.

#### **Attenzione**

Leggere le seguenti *Istruzioni sulla sicurezza* prima di maneggiare le batterie.

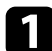

Rimuovere il coperchio della batteria come mostrato.

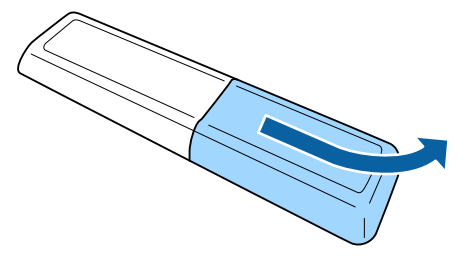

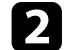

**b** Rimuovere le vecchie batterie, se necessario.

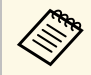

a Smaltire le batterie esauste in conformità ai regolamenti locali.

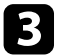

<span id="page-22-2"></span><span id="page-22-1"></span>c Inserire le batterie con le estremità **<sup>+</sup>** <sup>e</sup> **–** rivolte come mostrato.

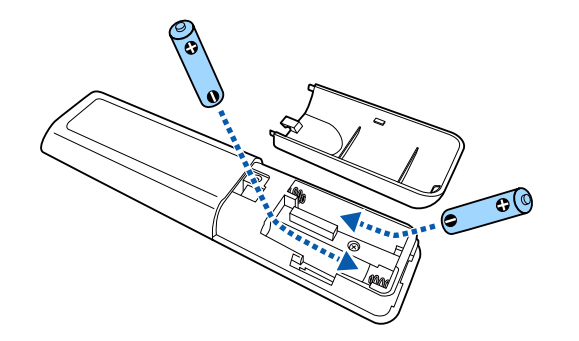

# **Avvertenza**

Verificare la posizione dei simboli (+) e (-) all'interno del vano batterie per accertarsi che siano inserite correttamente. Se le batterie non vengono utilizzate correttamente, possono esplodere o perdere liquido, causando incendi, infortuni o danni al prodotto.

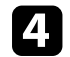

Chiudere il coperchio della batteria e premere verso il basso finché non si sentirà uno scatto.

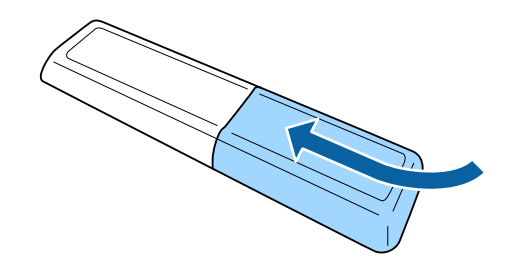

- g **Link correlati**
- • ["Funzionamento del telecomando"](#page-22-2) p.23

# **Funzionamento del telecomando**

Il telecomando consente di controllare il proiettore da praticamente qualsiasi punto della stanza.

Accertarsi di puntare il telecomando verso i ricevitori del proiettore entro la distanza e le angolazioni qui elencate.

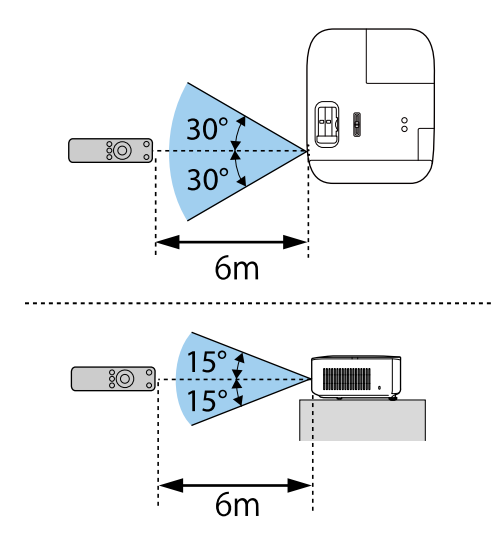

• Evitare di usare il telecomando in condizioni con luci fluorescenti<br>
brillanti o sotto la luce solare diretta, oppure il proiettore non risponderà ai comandi. Se si prevede di non usare il telecomando per un periodo di tempo prolungato, togliere le batterie.

# <span id="page-24-0"></span>**Utilizzo delle funzioni base del proiettore**

Seguire le istruzioni contenute in queste sezioni per usare le funzioni di base del proiettore.

#### g **Link correlati**

- • ["Accensione del proiettore"](#page-25-0) p.26
- • ["Spegnimento del proiettore"](#page-29-0) p.30
- • ["Selezionare la Lingua dei menu del proiettore"](#page-30-0) p.31
- • ["Modi di proiezione"](#page-31-0) p.32
- • ["Regolazione della posizione dell'immagine tramite scorrimento lente"](#page-32-0) p.33
- • ["Regolazione dell'altezza dell'immagine"](#page-34-0) p.35
- • ["Forma dell'immagine"](#page-35-0) p.36
- • ["Ridimensionamento dell'immagine con la funzione di regolazione dello zoom"](#page-39-0) p.40
- • ["Messa a fuoco dell'immagine usando il dispositivo di scorrimento di regolazione della messa a fuoco"](#page-40-0) p.41
- • ["Selezione di una sorgente immagine"](#page-41-0) p.42
- • ["Rapporto d'aspetto dell'immagine"](#page-42-0) p.43
- • ["Regolazione della qualità dell'immagine \(Modo colore\)"](#page-44-0) p.45
- • ["Regolazione della qualità dell'immagine"](#page-45-0) p.46
- • ["Regolazione del colore dell'immagine"](#page-50-0) p.51
- • ["Salvataggio delle impostazioni in memoria e uso delle impostazioni salvate"](#page-55-0) p.56
- • ["Controllo del volume con i tasti Volume"](#page-56-0) p.57
- • ["Modifica della modalità audio"](#page-57-0) p.58

# **Accensione del proiettore <sup>26</sup>**

<span id="page-25-0"></span>Accendere il computer o il dispositivo video che si desidera usare una volta acceso il proiettore.

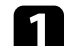

#### a Rimuovere il coprilenti.

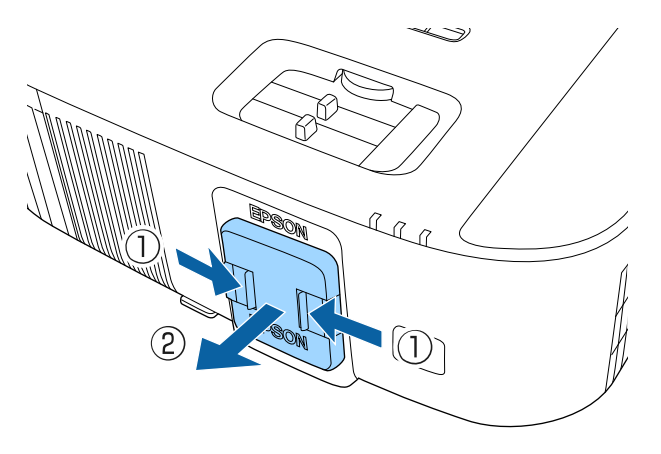

b Collegare il cavo elettrico all'alimentazione del proiettore e inserirlo in una presa elettrica.

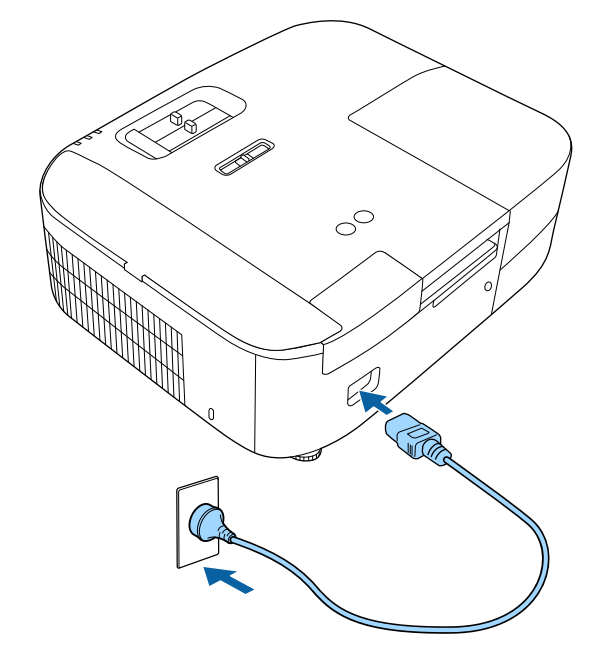

L'indicatore del proiettore si illumina di blu. Indica che il proiettore riceve alimentazione, ma non è ancora acceso (è in modalità stand by).

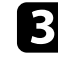

c Premere l'interruttore di alimentazione sul proiettore o sul telecomando per accendere il proiettore.

L'indicatore di stato lampeggia in blu mentre il proiettore si sta riscaldando. Una volta riscaldato il proiettore, l'indicatore di stato smette di lampeggiare e diventa blu.

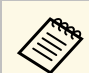

Quando è collegato un computer o un dispositivo video,<br>accendere prima il proiettore, quindi il computer connesso o il dispositivo video da utilizzare.

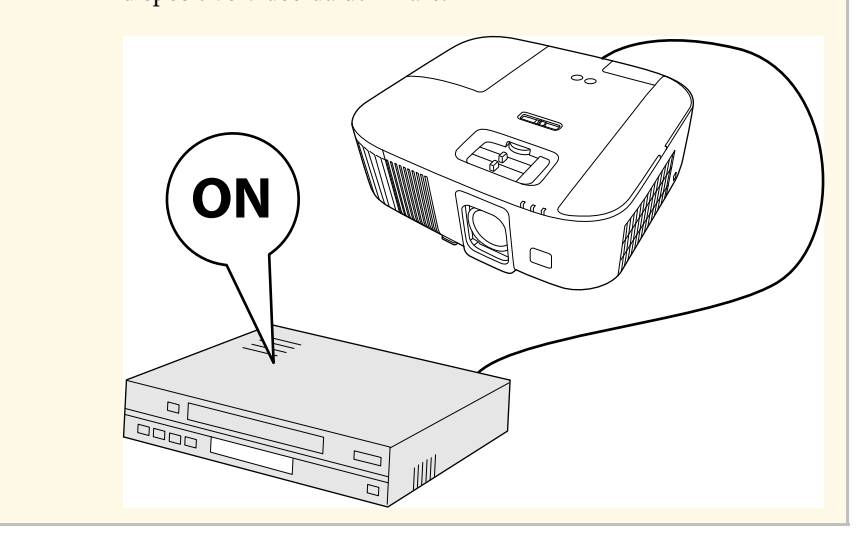

Se non si vede nessuna immagine proiettata, provare quanto segue.

- Accendere il computer o il dispositivo video collegato.
- Cambiare l'uscita video del computer se si sta usando un computer notebook.
- Inserire un DVD o altro supporto video e premere play (se necessario).
- Premere il tasto  $\left(\frac{1}{2}\right)$  sul proiettore o sul telecomando per rilevare la sorgente.

# **Avvertenza**

- Non guardare mai nella lente del proiettore quando la lampada è accesa. Questo potrebbe danneggiare gli occhi ed è pericoloso, in particolare, per i bambini.
- Quando si accende il proiettore a distanza mediante il telecomando, assicurarsi che nessuno guardi nell'obiettivo.
- Non proiettare immagini con il copriobiettivo fissato. L'obiettivo potrebbe surriscaldarsi, provocando ustioni o infortuni.
- Durante la proiezione, non ostruire la luce proveniente dal proiettore con un libro o altri oggetti. Se si ostruisce la luce proveniente dal proiettore, l'area su cui si riflette la luce diventa calda, causando la fusione, ustioni o incendi. Inoltre, l'obiettivo potrebbe surriscaldarsi a causa della luce riflessa, causando anomalie del proiettore. Per arrestare la proiezione, utilizzare la funzione A/V Mute o spegnere il proiettore.
- Una lampada al mercurio ad alta pressione interna viene utilizzata come sorgente luminosa del proiettore. Se la lampada viene sottoposta a vibrazioni o urti oppure viene utilizzata per un periodo di tempo prolungato, potrebbe rompersi o non accendersi. Se la lampada esplode, potrebbe fuoriuscire gas e piccoli frammenti di vetro potrebbero spargersi, causando lesioni. Attenersi alle istruzioni di seguito.
- Non smontare o danneggiare la lampada e non sottoporla a eventuali impatti.
- Non avvicinare il viso al proiettore durante l'uso.
- Prestare estrema cautela cura quando si installa il proiettore a soffitto, in quanto potrebbero cadere piccoli pezzi di vetro quando si rimuove il coperchio della lampada. Per pulire il proiettore o sostituire la lampada da soli, evitare che i pezzi di vetro penetrino negli occhi o vengano ingeriti.
- Se la lampada si rompe, ventilare immediatamente l'area e contattare un medico se qualche frammento di vetro viene inalato, penetra negli occhi o viene ingerito.

# **Accensione del proiettore <sup>28</sup>**

- 
- **Algebra Quando viene impostato Direct Power On su On** nel menu<br>**Avanzate** del proiettore, il proiettore si accende non appena viene collegato. Notare che si accende automaticamente anche quando si riavvia dopo un'interruzione dell'alimentazione elettrica.

s **Avanzate** > **Funzionamento** > **Direct Power On**

- Questo proiettore è dotato di funzione **Child lock** per evitare che i bambini accendano accidentalmente l'alimentazione.
	- s **Impostazioni** > **Child lock**
- Se si sta usando il proiettore ad altitudini superiori ai 1.500 m, impostare **Modo alta quota** su **On** nel menu **Avanzate** del proiettore, per garantire che la temperatura interna dello stesso sia regolata correttamente.
	- s **Avanzate** > **Modo alta quota**

#### g **Link correlati**

- • ["Configurazione di Android TV sul lettore multimediale in streaming"](#page-27-1) p.28
- • ["Impostazioni di configurazione del proiettore Menu Avanzate"](#page-73-0) p.74

### <span id="page-27-0"></span>**Configurazione di Android TV sul lettore multimediale in streaming**

<span id="page-27-1"></span>Quando si accende il proiettore la prima volta, è necessario impostare Android TV.

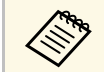

a È possibile modificare ogni impostazione anche dopo aver completato l'impostazione iniziale. Modificare le impostazioni nel menu

visualizzato quando si preme in alto a destra della schermata iniziale di Android TV.

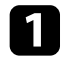

Accendere il proiettore.

Quando viene visualizzata la schermata di accoppiamento, tenere premuto il tasto [Enter] e il tasto  $\bigcirc$  sul telecomando del proiettore per accoppiare telecomando e proiettore.

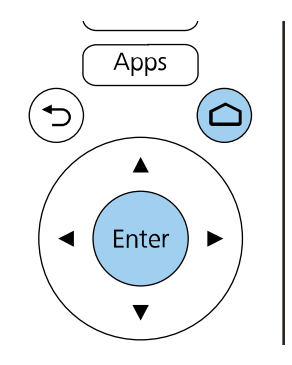

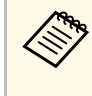

a Quando inizia l'accoppiamento, l'indicatore sul telecomando lampeggia. Una volta completato l'accoppiamento, l'indicatore si spegne.

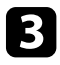

c Quando viene visualizzata la schermata di selezione della lingua, selezionare la lingua da utilizzare.

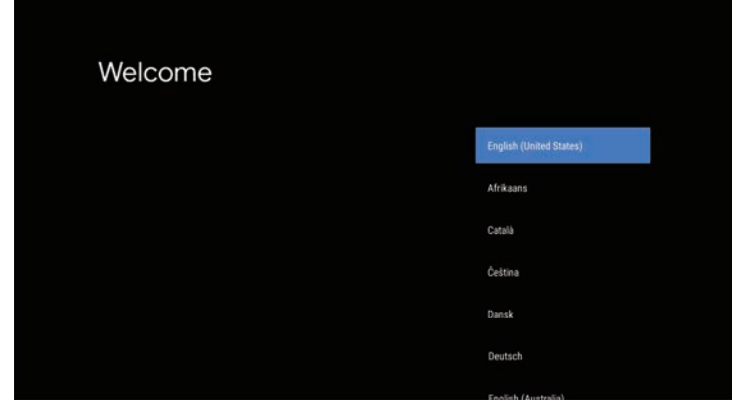

# **Accensione del proiettore <sup>29</sup>**

d Quando viene visualizzata la schermata di impostazione del Wi-Fi, selezionare la rete wireless da utilizzare, quindi attenersi alle istruzioni a schermo per eseguire le impostazioni necessarie.

- È necessaria una connessione internet per visualizzare i contenuti online. Assicurarsi di utilizzare il servizio Wi-Fi.
- Il cliente è responsabile di eventuali addebiti durante il download dell'app o la visione di contenuti online.
- 
- e Quando viene visualizzata la schermata di accesso, accedere tramite l'account di Google.
	- È possibile scaricare diverse app e giochi su Google Play accedendo con l'account di Google.
	- Inoltre è possibile creare un account Google sul computer o il dispositivo smart.

Una volta terminata l'impostazione iniziale, viene visualizzata la schermata iniziale.

<span id="page-29-0"></span>Spegnere il proiettore dopo l'uso.

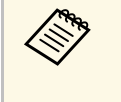

• Spegnere il prodotto quando non è in uso per prolungarne la vita<br>utile. La vita utile della lampada varia in base al modo selezionato, alle condizioni ambientali e all'uso. La luminosità diminuisce con il tempo.

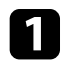

a Premere l'interruttore di alimentazione sul proiettore o sul telecomando.

Il proiettore visualizza una schermata di conferma dello spegnimento.

# Spegnere il VideoProiettore?

Si : Premere il pulsante  $\circledcirc$ No: Premere un altro pulsante

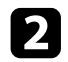

b Premere di nuovo l'interruttore. (Per lasciarlo acceso, premere un tasto qualsiasi.)

L'immagine proiettata scompare e l'indicatore di stato si spegne.

c Per trasportare o conservare il proiettore, assicurarsi che l'indicatore di stato sul proiettore sia spento, quindi scollegare il cavo di alimentazione.

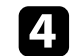

**d** Fissare il coprilenti.

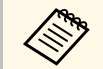

a È possibile continuare a erogare alimentazione al lettore multimediale in streaming anche se il proiettore è in modalità standby selezionando **Sempre** come impostazione **Alimentazione USB**. Ciò consente al dispositivo di avviarsi prima o di eseguire automaticamente aggiornamenti via rete se necessario.

s **Avanzate** > **Funzionamento** > **Alimentazione USB**

#### g **Link correlati**

• ["Impostazioni di configurazione del proiettore - Menu Avanzate"](#page-73-0) p.74

# **Selezionare la Lingua dei menu del proiettore <sup>31</sup>**

<span id="page-30-0"></span>Se si desidera visualizzare i menu e i messaggi del proiettore in un'altra lingua, è possibile modificare l'impostazione **Lingua**.

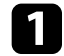

**a** Accendere il proiettore.

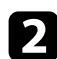

Premere il tasto  $\circledast$  sul telecomando.

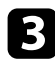

Selezionare il menu Avanzate e premere [Enter].

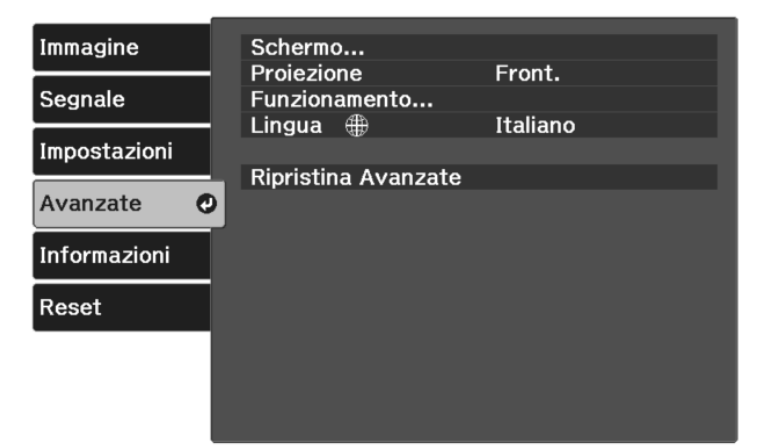

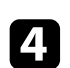

d Selezionare il menu **Lingua** e premere [Enter].

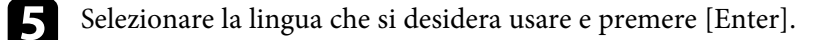

**f** Premere  $\bigcirc$  o  $\bigcirc$  per uscire dai menu.

# **Modi di proiezione <sup>32</sup>**

<span id="page-31-0"></span>In base a come è stato posizionato il proiettore, potrebbe essere necessario modificare il modo di proiezione in modo che l'immagine sia proiettata correttamente.

- **Front.** consente di proiettare da un tavolo di fronte allo schermo.
- **Front./Soffitto** inverte l'immagine sottosopra per proiettare in modo rovesciato da un soffitto o un supporto da parete.
- **Retro** inverte l'immagine orizzontalmente per proiettare da dietro uno schermo trasparente.
- **Retro/Soffitto** inverte l'immagine sottosopra e orizzontalmente per proiettare dal soffitto o un supporto da parete e dietro uno schermo trasparente.

#### g **Link correlati**

- • ["Cambio del modo di proiezione usando i menu"](#page-31-2) p.32
- • ["Configurazione del proiettore e opzioni di installazione"](#page-17-1) p.18

# <span id="page-31-2"></span><span id="page-31-1"></span>**Cambio del modo di proiezione usando i menu**

Il modo di proiezione può essere cambiato in modo tale da invertire l'immagine sottosopra e/o da sinistra a destra usando i menu del proiettore.

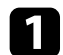

a Accendere il proiettore e visualizzare un'immagine.

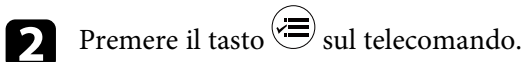

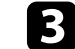

c Selezionare il menu **Avanzate** e premere [Enter].

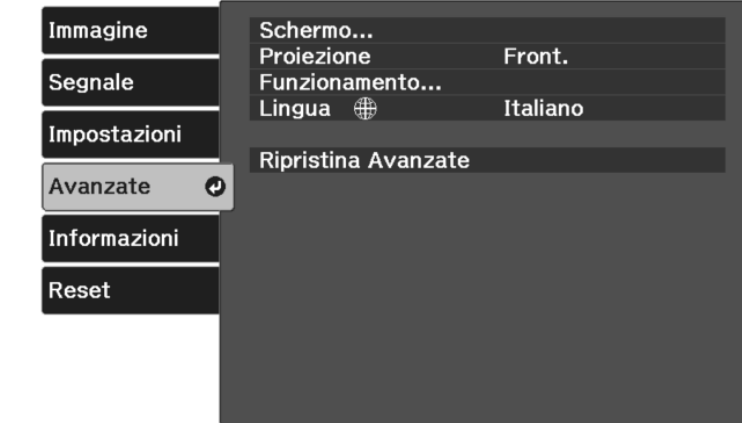

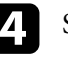

#### d Selezionare **Proiezione** e premere [Enter].

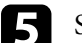

Selezionare un modo di proiezione e premere [Enter].

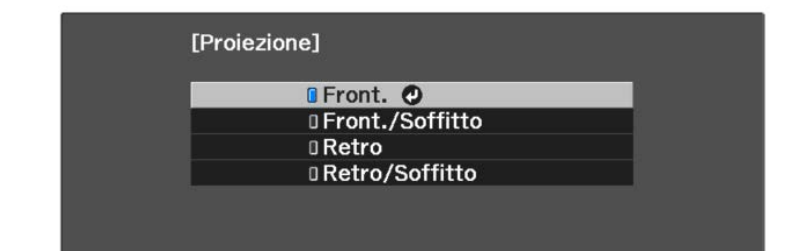

<span id="page-32-0"></span>Se non è possibile installare il proiettore direttamente davanti allo schermo, è possibile regolare la posizione verticale dell'immagine proiettata tramite la funzione di scorrimento lente.

#### **Attenzione**

Quando si regola la posizione verticale dell'immagine con lo spostamento dell'obiettivo, regolarla spostando l'immagine dal basso verso l'alto. Se si regola dall'alto verso il basso, la posizione dell'immagine potrebbe spostarsi leggermente verso il basso dopo la regolazione.

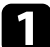

a Accendere il proiettore e visualizzare un'immagine.

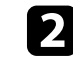

b Ruotare la ghiera di spostamento sul proiettore per regolare la posizione dell'immagine proiettata se necessario.

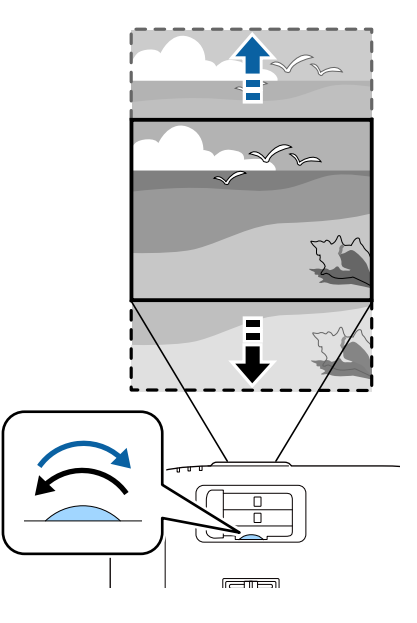

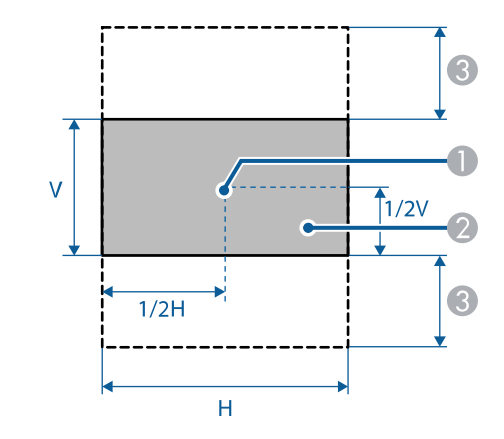

**A** Centro dell'obiettivo

B Immagine proiettata quando lo spostamento dell'obiettivo non è in uso

# **Regolazione della posizione dell'immagine tramite scorrimento lente <sup>34</sup>**

C Intervallo max.: V x 60%

# **Regolazione dell'altezza dell'immagine <sup>35</sup>**

<span id="page-34-0"></span>Se si sta proiettando da un tavolo o altra superficie piana e l'immagine è troppo alta o bassa, è possibile regolare l'altezza usando i piedini del proiettore.

Maggiore è l'angolo di inclinazione, più difficile risulta la regolazione della messa a fuoco. Posizionare il proiettore in modo che necessiti solo di variazioni minime dell'inclinazione.

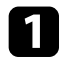

a Accendere il proiettore e visualizzare un'immagine.

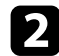

b Per regolare il piedino anteriore, tirare verso l'alto la leva di rilascio del piedino e sollevare la parte anteriore del proiettore.

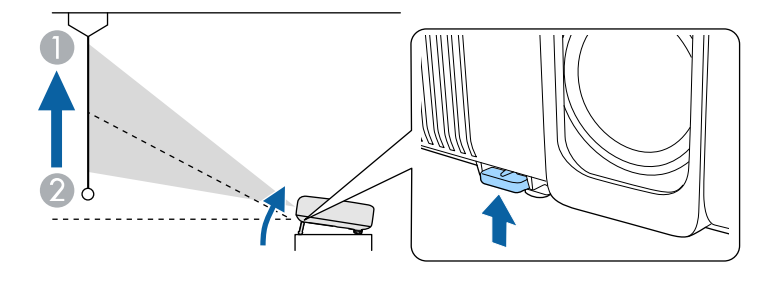

Il piedino si allunga dal proiettore.

La posizione può essere regolata per un massimo di circa 10 gradi.

c Se l'immagine è inclinata, ruotare i piedini posteriori per regolarne l'altezza.

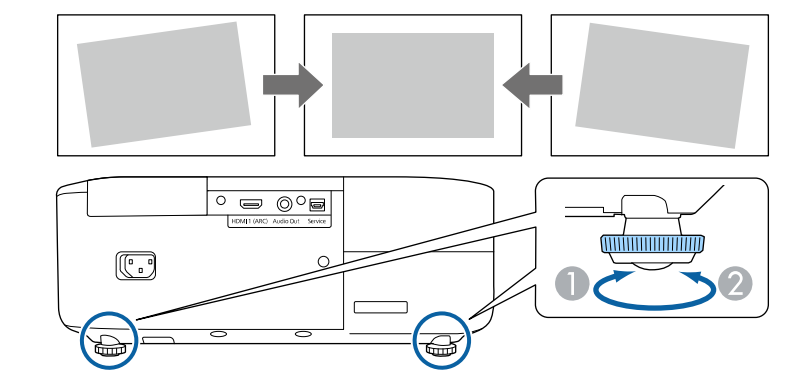

- **Allungare il piedino posteriore**
- <sup>2</sup> Accorciare il piedino posteriore

Se l'immagine proiettata è rettangolare irregolare, è necessario aggiustare la forma della stessa.

#### g **Link correlati**

• ["Forma dell'immagine"](#page-35-0) p.36

<span id="page-35-2"></span><span id="page-35-0"></span>Posizionando il proiettore direttamente davanti al centro dello schermo e mantenendolo in piano è possibile proiettare un'immagine regolare e rettangolare. Se si posiziona il proiettore non perpendicolarmente rispetto allo schermo, oppure inclinato verso l'alto o il basso, potrebbe essere necessario correggere la forma dell'immagine.

<span id="page-35-3"></span>Dopo la correzione, l'immagine è leggermente più piccola.

Per ottenere immagini di ottima qualità, si consiglia di regolare la posizione di installazione del proiettore per ottenere le dimensioni e la forma dell'immagine corrette.

#### g **Link correlati**

- • ["V-Keystone auto."](#page-35-4) p.36
- • ["Correzione della forma dell'immagine con cursore di distorsione](#page-35-3) [trapezoidale orizzontale"](#page-35-3) p.36
- • ["Correzione della forma dell'immagine con il tasto Keystone"](#page-36-1) p.37
- • ["Correzione della forma dell'immagine con Quick Corner"](#page-37-1) p.38

### <span id="page-35-4"></span><span id="page-35-1"></span>**V-Keystone auto.**

Se il proiettore viene spostato o inclinato, **V-Keystone auto.** corregge automaticamente qualsiasi distorsione trapezoidale verticale.

**V-Keystone auto.** può correggere la distorsione dell'immagine proiettata in queste condizioni:

- L'angolo di proiezione è di circa 30° su o giù
- L'impostazione **Proiezione** è impostata su **Front.** nel menu **Avanzate** del proiettore

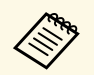

a • Se non si desidera utilizzare la funzione **V-Keystone auto.**, impostare **V-Keystone auto.** su **Off** nel menu del proiettore.

s **Impostazioni** > **Keystone** > **H/V-Keystone** > **V-Keystone auto.**

#### g **Link correlati**

- • ["Modi di proiezione"](#page-31-0) p.32
- • ["Impostazioni di configurazione del proiettore Menu Avanzate"](#page-73-0) p.74
- • ["Impostazioni della funzione proiettore Menu Impostazioni"](#page-71-0) p.72

### **Correzione della forma dell'immagine con cursore di distorsione trapezoidale orizzontale**

È possibile utilizzare il cursore di distorsione trapezoidale orizzontale per correggere la forma di un'immagine che è un rettangolo orizzontale irregolare, ad esempio quando il proiettore è posizionato sul lato dell'area del proiettore.

È possibile eseguire correzioni efficaci quando l'angolo di proiezione è circa 30° a sinistra o destra.

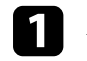

a Accendere il proiettore e visualizzare un'immagine.

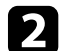

b Regolare il cursore finché l'immagine non è un rettangolo regolare.

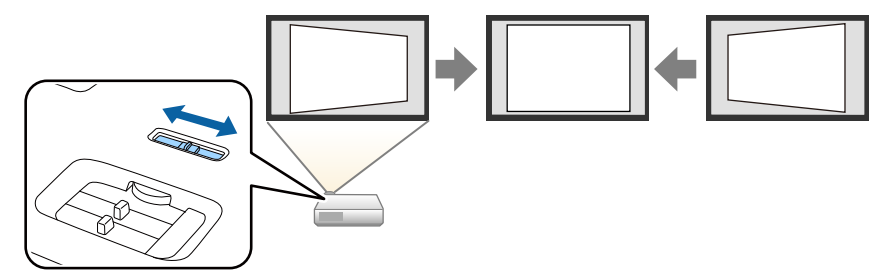

Dopo la correzione, l'immagine è leggermente più piccola.

• Se il proiettore è installato in una posizione difficile da<br>raggiungere, è inoltre possibile correggere la forma

dell'immagine tramite il tasto  $\left\langle \sum_{n=1}^{\infty}\right\rangle$  del telecomando.

- È inoltre possibile correggere la forma dell'immagine nel menu del proiettore.
	- s **Impostazioni** > **Keystone** > **H/V-Keystone**

#### g **Link correlati**

• ["Impostazioni della funzione proiettore - Menu Impostazioni"](#page-71-0) p.72
# **Forma dell'immagine <sup>37</sup>**

### **Correzione della forma dell'immagine con il tasto Keystone**

È possibile correggere la forma di un'immagine irregolarmente rettangolare. Per correggere indipendentemente la distorsione nelle direzioni orizzontale e verticale, utilizzare il tasto  $\left(\bigtriangleup\right)$  sul telecomando.

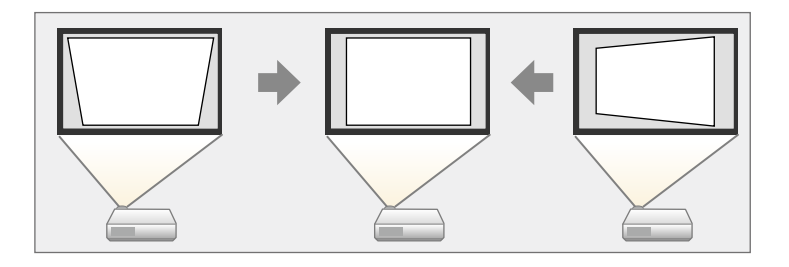

- 
- Non è possibile combinare la correzione H/V-Keystone con altri<br>metodi di correzione della forma dell'immagine. metodi di correzione della forma dell'immagine.
	- È possibile correggere la distorsione keystone fino a 30º a destra, sinistra, in alto o in basso.

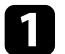

**Accendere il proiettore e visualizzare un'immagine.** 

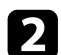

**Premere il tasto**  $\left(\sum_{n=1}^{\infty}\right)$  sul telecomando.

Verrà visualizzata la schermata di regolazione **Keystone**:

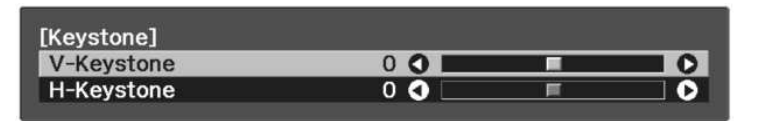

- c Utilizzare i tasti freccia sul telecomando per selezionare correzione keystone verticale e orizzontale e per regolare la forma dell'immagine se necessario.
	- **V-Keystone**

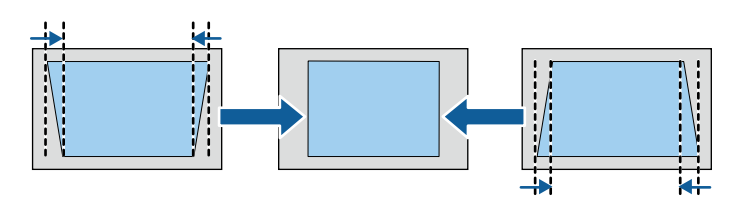

• **H-Keystone**

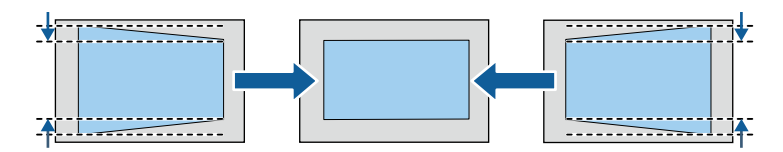

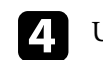

Una volta terminato, premere  $\bigcirc$ .

Dopo la correzione, l'immagine è leggermente più piccola.

# **Forma dell'immagine <sup>38</sup>**

### **Correzione della forma dell'immagine con Quick Corner**

Per correggere la forma e la dimensione di un'immagine rettangolare non uniforme è possibile usare l'impostazione **Quick Corner** del proiettore.

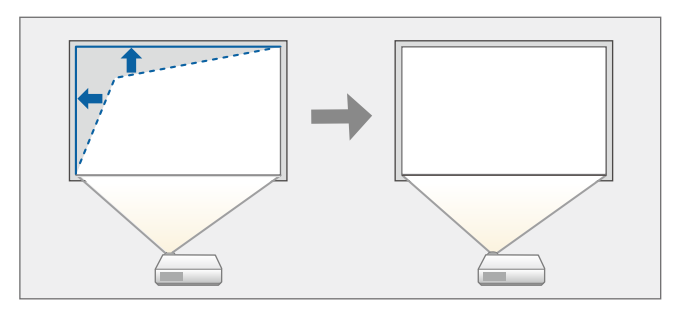

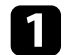

a Accendere il proiettore e visualizzare un'immagine.

**P** Premere il tasto  $\circledast$  sul telecomando.

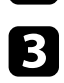

Selezionare il menu Impostazioni e premere [Enter].

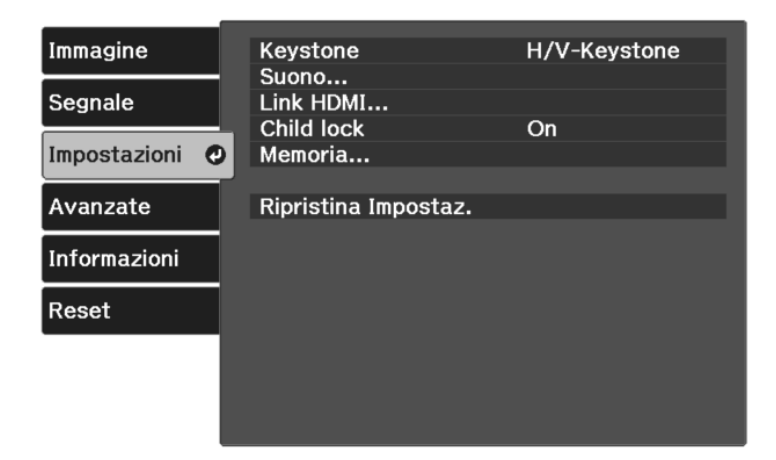

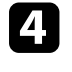

Selezionare **Keystone** e premere [Enter].

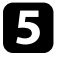

Selezionare Quick Corner e premere [Enter]. Quindi premere nuovamente [Enter] se necessario.

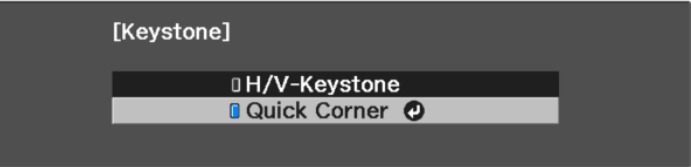

Sarà visualizzata la schermata di selezione dell'area.

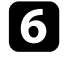

f Usare le frecce per selezionare l'angolo dell'immagine che si desidera regolare. Quindi premere [Enter].

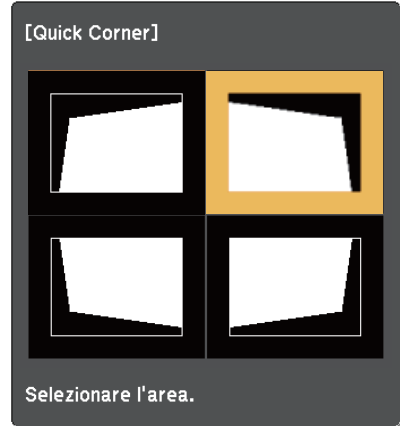

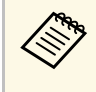

 $\bigotimes$  Per ripristinare le correzioni Quick Corner, tenere premuto  $\bigcirc$ per circa due secondi mentre viene visualizzata la schermata di selezione dell'area, quindi selezionare **Sì**.

# **Forma dell'immagine <sup>39</sup>**

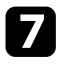

g Premere i tasti freccia per regolare la forma dell'immagine come necessario.

Per tornare alla schermata di selezione dell'area, premere [Enter].

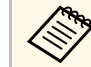

Se appare tale schermata, non è possibile regolare ulteriormente<br>la forma nella direzione indicata dal triangolo grigio. la forma nella direzione indicata dal triangolo grigio.

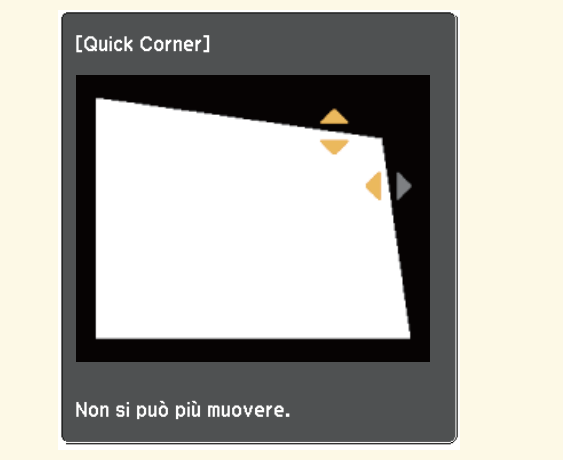

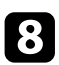

h Ripetere le procedure 6 e 7 in base alle necessità per regolare i restanti angoli.

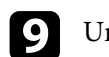

**9** Una volta terminato, premere  $\odot$ .

L'impostazione **Keystone** è ora impostata su **Quick Corner** nel menu

**Impostazioni** del proiettore. La volta successiva in cui si preme il tasto  $\left(\sum\right)$ sul telecomando, verrà visualizzata la schermata di selezione dell'area.

#### g **Link correlati**

• ["Impostazioni della funzione proiettore - Menu Impostazioni"](#page-71-0) p.72

È possibile ridimensionare l'immagine utilizzando il dispositivo di scorrimento per la regolazione dello zoom.

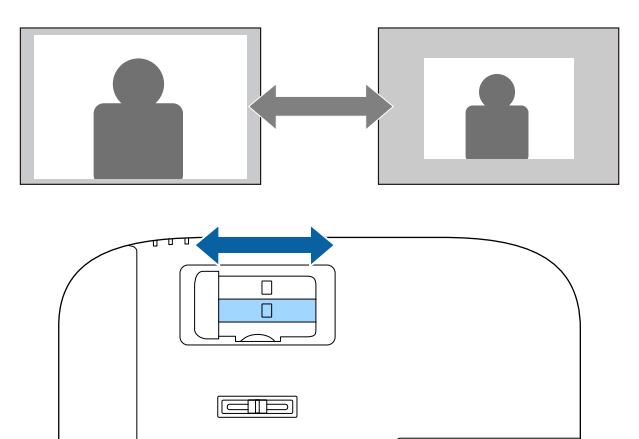

#### **Messa a fuoco dell'immagine usando il dispositivo di scorrimento di regolazione della messa a fuoco 41**

È possibile correggere la messa a fuoco utilizzando il dispositivo di scorrimento del proiettore.

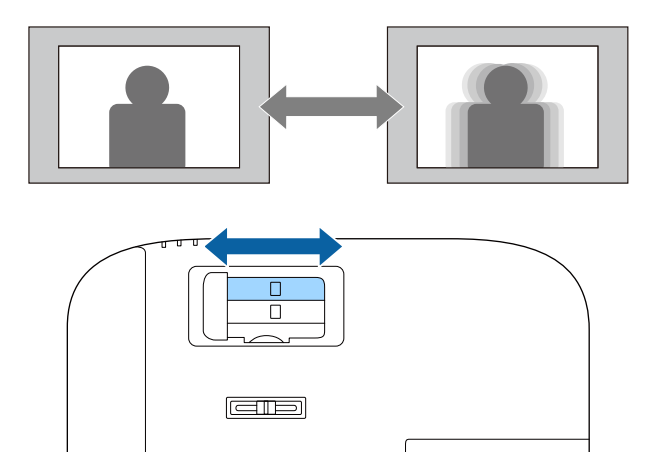

# **Selezione di una sorgente immagine <sup>42</sup>**

Quando al proiettore sono collegate più sorgenti di immagini, è possibile passare dall'una all'altra.

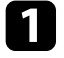

a Accertarsi che la sorgente immagine collegata che si desidera utilizzare sia accesa.

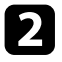

Per le sorgenti immagine video, inserire un DVD o altro supporto video e premere play.

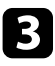

 $\sum_{\text{Primes} \text{ prime}}$  die tasto  $\bigoplus_{\text{null}}$  sul telecomando finché non viene visualizzata l'immagine della sorgente desiderata.

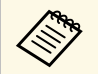

Quando non viene rilevato il segnale dell'immagine, verificare i<br>collegamenti tra il proiettore e la sorgente dell'immagine.

# **Rapporto d'aspetto dell'immagine <sup>43</sup>**

Il proiettore può visualizzare immagini in differenti rapporti tra ampiezza e altezza, chiamati rapporti d'aspetto. Generalmente il segnale in ingresso dalla sorgente video determina il rapporto d'aspetto dell'immagine.

Se si desidera usare sempre un determinato rapporto d'aspetto per una certa sorgente di ingresso video, è possibile selezionare il menu **Segnale** del proiettore.

- g **Link correlati**
- • ["Cambio del rapporto d'aspetto dell'immagine"](#page-42-0) p.43
- • ["Rapporti d'aspetto dell'immagine disponibili"](#page-42-1) p.43
- • ["Impostazioni segnale in ingresso Menu Segnale"](#page-69-0) p.70

### <span id="page-42-0"></span>**Cambio del rapporto d'aspetto dell'immagine**

Il rapporto d'aspetto dell'immagine visualizzata può essere cambiato.

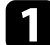

a Accendere il proiettore e visualizzare un'immagine.

Premere il tasto  $\circledast$  sul telecomando.

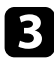

<span id="page-42-1"></span>Selezionare il menu Segnale e premere [Enter].

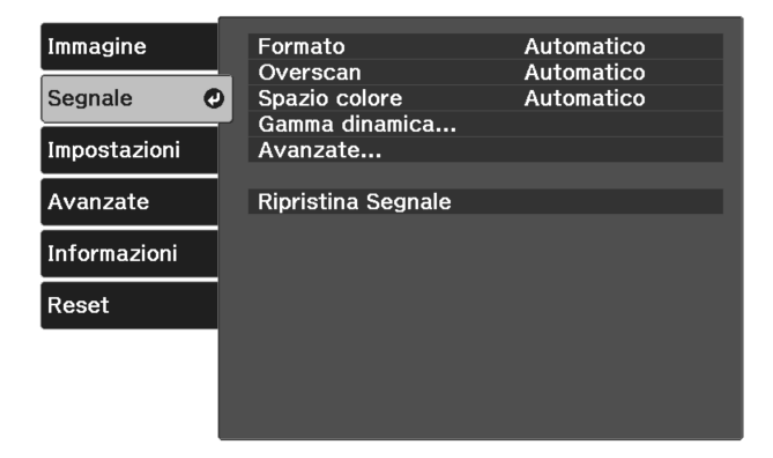

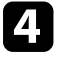

Selezionare **Formato** e premere [Enter].

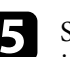

e Selezionare uno dei rapporti di aspetto disponibili per il segnale in ingresso e premere [Enter].

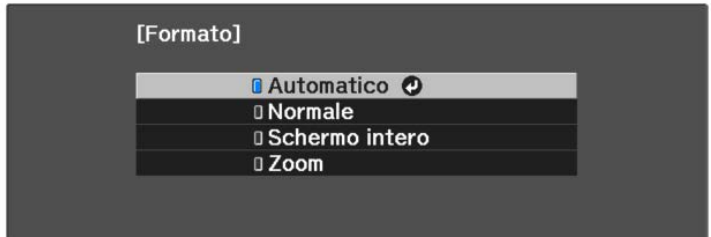

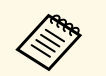

L'impostazione del rapporto di aspetto disponibile varia in base al segnale in ingresso.

#### g **Link correlati**

• ["Impostazioni segnale in ingresso - Menu Segnale"](#page-69-0) p.70

### **Rapporti d'aspetto dell'immagine disponibili**

Possono essere impostati i seguenti rapporti d'aspetto dell'immagine, in base al segnale in ingresso dalla sorgente immagine.

a • Tenere presente che la funzione Formato del proiettore per ridurre, ingrandire o dividere l'immagine proiettata per scopi commerciali o per visione pubblica potrebbe violare i diritti degli autori dell'immagine in base alle normative sul copyright.

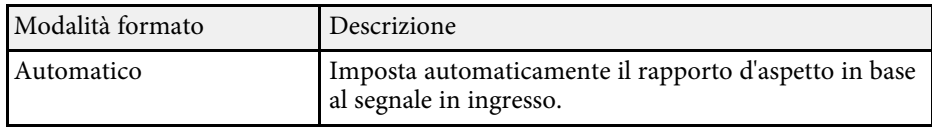

# **Rapporto d'aspetto dell'immagine <sup>44</sup>**

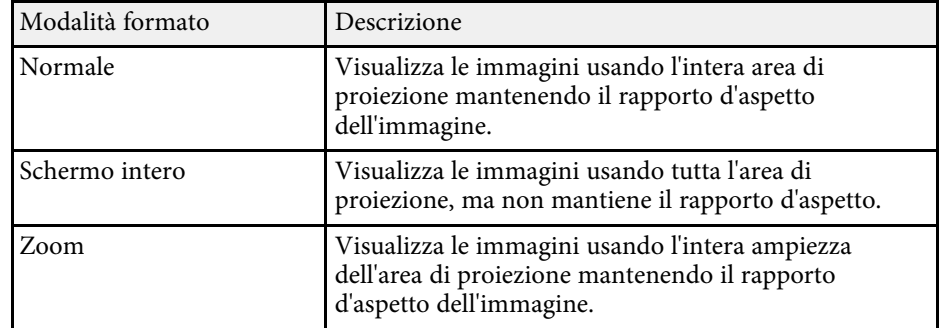

Il proiettore offre differenti Modi colore per fornire luminosità, contrasto e colore ottimali per diversi ambienti di visualizzazione e tipi di immagine. È possibile selezionare il modo che corrisponda all'immagine e all'ambiente o provare i modi disponibili.

#### g **Link correlati**

- • ["Cambio del modo colore"](#page-44-0) p.45
- • ["Modi colore disponibili"](#page-44-1) p.45

# <span id="page-44-1"></span><span id="page-44-0"></span>**Cambio del modo colore**

Il Modo colore del proiettore può essere cambiato usando il telecomando per ottimizzare l'immagine per il proprio ambiente di visualizzazione.

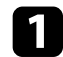

a Accendere il proiettore e visualizzare un'immagine.

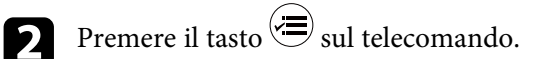

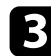

c Selezionare il menu **Immagine** e premere [Enter].

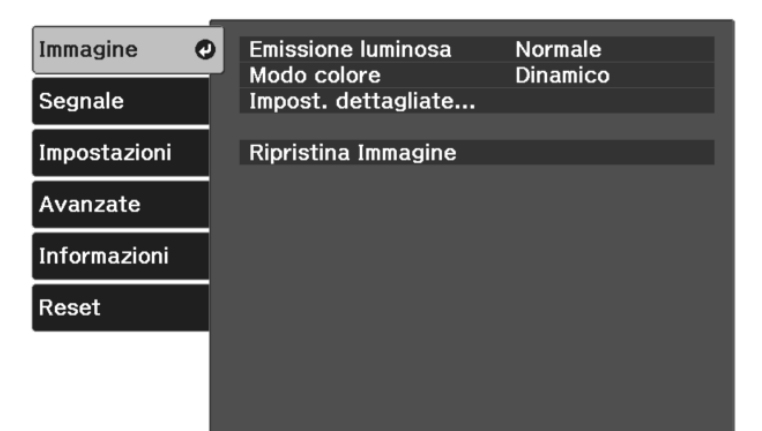

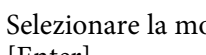

e Selezionare la modalità colore da utilizzare dall'elenco e premere [Enter].

**f** Premere  $\bigcircled{=}$  o  $\bigcirc$  per uscire dai menu.

#### g **Link correlati**

• ["Impostazioni della qualità dell'immagine - Menu Immagine"](#page-67-0) p.68

### **Modi colore disponibili**

Il proiettore potrà essere impostato in modo che usi questi Modi colore in base all'ambiente e ai tipi di immagine.

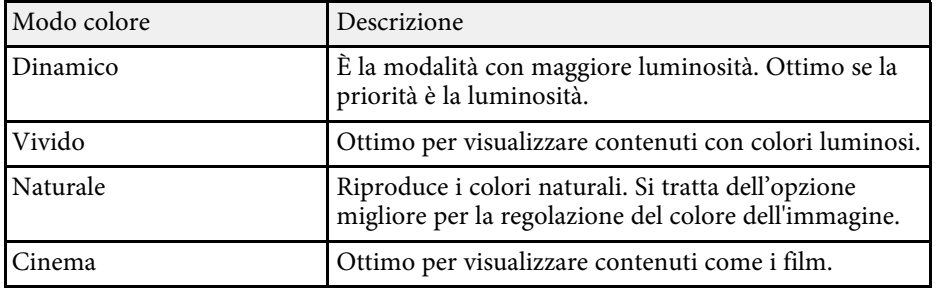

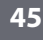

<span id="page-45-2"></span>È possibile regolare i vari aspetti della qualità delle immagini proiettate.

### g **Link correlati**

- • ["Regolazione della nitidezza"](#page-45-0) p.46
- • ["Regolazione della risoluzione dell'immagine \(miglioramento](#page-45-1) [dell'immagine\)"](#page-45-1) p.46
- • ["Impostazione dell'interpolazione frame"](#page-46-0) p.47
- • ["Regolazione della gamma scena adattiva"](#page-48-0) p.49
- • ["Regolare la luminosità della lampada di proiezione"](#page-48-1) p.49
- • ["Impostazione diaframma automatico"](#page-49-0) p.50

# <span id="page-45-0"></span>**Regolazione della nitidezza**

È possibile regolare i vari aspetti della qualità delle immagini proiettate.

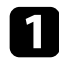

a Accendere il proiettore e visualizzare un'immagine.

**b** Premere il tasto  $\circledast$  sul telecomando.

<span id="page-45-1"></span>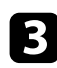

c Selezionare il menu **Immagine** e premere [Enter].

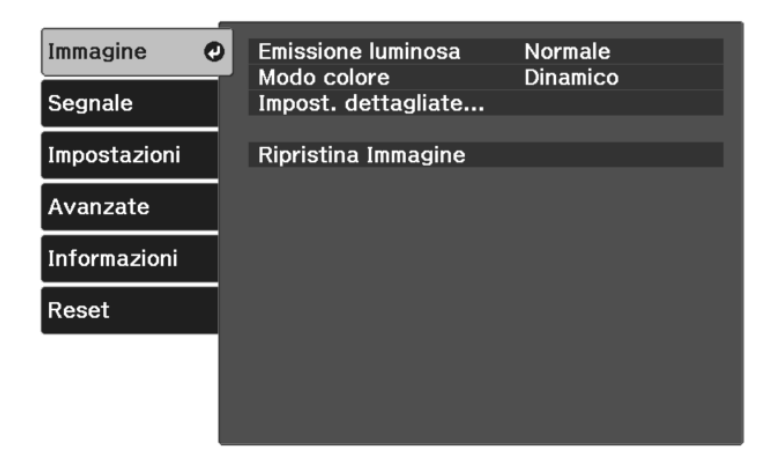

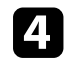

d Selezionare **Impost. dettagliate** <sup>&</sup>gt; **Nitidezza** e premere [Enter].

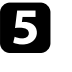

e Premere i tasti freccia sinistra o destra per regolare il contorno dell'immagine.

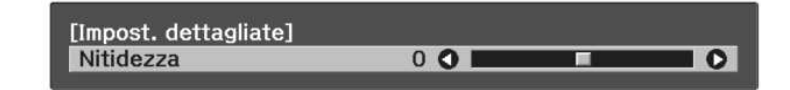

**f** Premere  $\bigcircled{=}$  o  $\bigcirc$  per uscire dai menu.

### g **Link correlati**

• ["Impostazioni della qualità dell'immagine - Menu Immagine"](#page-67-0) p.68

# **Regolazione della risoluzione dell'immagine (miglioramento dell'immagine)**

È possibile regolare la risoluzione dell'immagine per riprodurre un'immagine chiara con una texture più accentuata e un effetto materico. Le impostazioni disponibili dipendono dalla sorgente in ingresso attualmente selezionata.

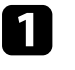

a Accendere il proiettore e passare alla sorgente di immagine che si desidera utilizzare.

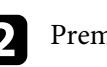

**Premere il tasto**  $\circledast$  sul telecomando.

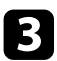

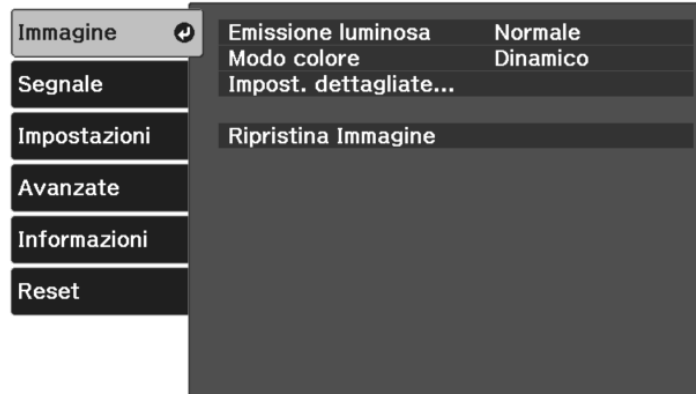

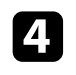

d Selezionare **Impost. dettagliate** <sup>&</sup>gt; **Miglior. immagine** e premere [Enter].

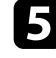

Selezionare la voce che si desidera regolare e premere [Enter].

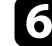

f Regolare ogni impostazione in base alle esigenze.

Premere  $\circledast$  o  $\odot$  per uscire dai menu.

#### g **Link correlati**

- <span id="page-46-0"></span>• ["Opzioni di miglioramento dell'immagine"](#page-46-1) p.47
- • ["Impostazioni della qualità dell'immagine Menu Immagine"](#page-67-0) p.68

#### <span id="page-46-1"></span>**Opzioni di miglioramento dell'immagine**

È possibile regolare le seguenti voci nel menu **Miglior. immagine**.

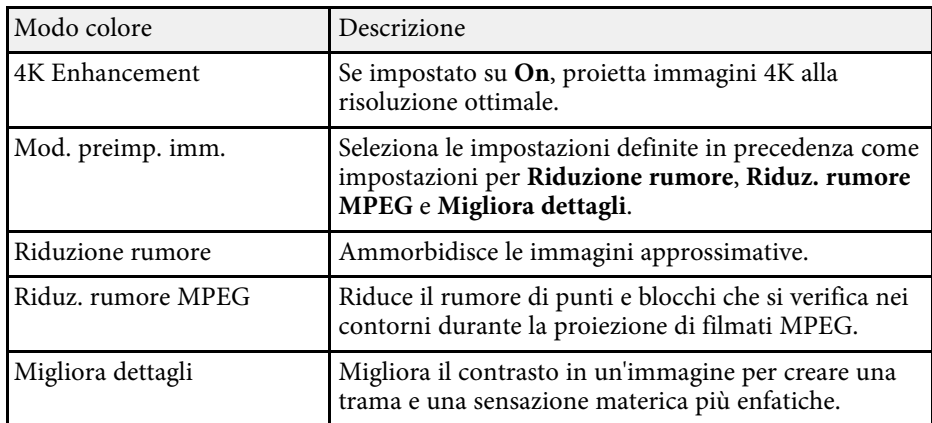

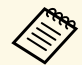

a • **Riduzione rumore** <sup>e</sup> **Riduz. rumore MPEG** sono disponibili quando:

- **Elaboraz. immagine** è impostato su **Fine**.
- s **Segnale** > **Avanzate** > **Elaboraz. immagine**
- **Mod. preimp. imm.** è impostata su un'opzione diversa da **Off**.
- Non sono presenti segnali 4K in ingresso.
- Non sono presenti segnali 21:9 (2560 x 1080) in ingresso.
- **Migliora dettagli** è disponibile quando **Mod. preimp. imm.** è impostata su un'opzione diversa da **Off**.

### **Impostazione dell'interpolazione frame**

È possibile utilizzare la funzione **Interpolazione frame** del proiettore per uniformare i video in rapido movimento confrontando fotogrammi di

immagine consecutivi e inserendo un fotogramma di immagine intermedio tra di essi.

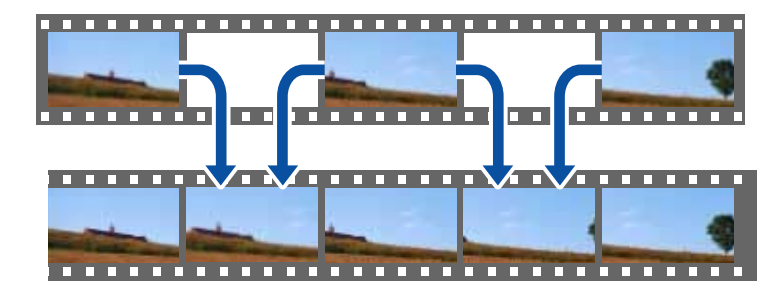

Interpolazione frame è disponibile in queste condizioni:

- **Elaboraz. immagine** è impostato su **Fine**.
	- s **Segnale** > **Avanzate** > **Elaboraz. immagine**
- **Mod. preimp. imm.** è impostata su un'opzione diversa da **Off**.
- s **Immagine** > **Impost. dettagliate** > **Miglior. immagine** > **Mod. preimp. imm.**
- Non sono presenti segnali 4K in ingresso.
- **4K Enhancement** è impostato su **Off** (È possibile selezionare **On** quando non sono presenti segnali 1080p 24Hz in ingresso.)
- s **Immagine** > **Impost. dettagliate** > **Miglior. immagine** > **4K Enhancement**

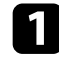

a Accendere il proiettore e passare alla sorgente di immagine che si desidera utilizzare.

**Premere il tasto**  $\left(\frac{1}{\sqrt{2}}\right)$  sul telecomando.

c Selezionare il menu **Immagine** e premere [Enter].

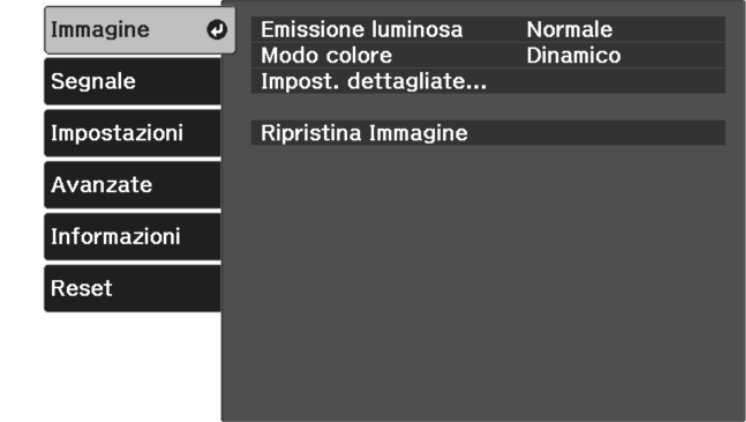

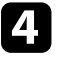

d Selezionare **Impost. dettagliate** <sup>&</sup>gt; **Interpolazione frame** e premere [Enter].

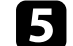

Selezionare il livello di interpolazione e premere [Enter].

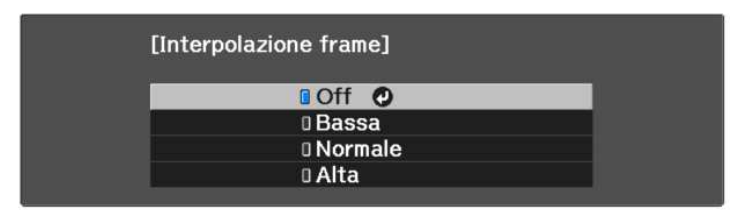

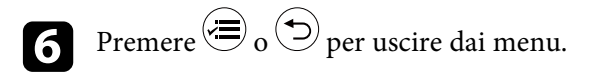

#### g **Link correlati**

• ["Impostazioni della qualità dell'immagine - Menu Immagine"](#page-67-0) p.68

# **Regolazione della qualità dell'immagine <sup>49</sup>**

## <span id="page-48-1"></span><span id="page-48-0"></span>**Regolazione della gamma scena adattiva** È possibile regolare la tonalità colore in base alla scena e ottenere un'immagine più vivida regolando l'impostazione **Gamma scena adattiva**. a Accendere il proiettore e visualizzare un'immagine. **P** Premere il tasto  $\circledcirc$  sul telecomando. c Selezionare il menu **Immagine** e premere [Enter]. Immagine  $\bullet$ **Emissione luminosa** Normale Modo colore **Dinamico** Segnale Impost. dettagliate... Impostazioni Ripristina Immagine Avanzate Informazioni Reset d Selezionare **Impost. dettagliate** <sup>&</sup>gt; **Gamma scena adattiva**, quindi premere [Enter]. e Premere i tasti freccia sinistra o destra per regolare la tonalità della colore. Selezionare valori più alti per aumentare il contrasto. [Impost. dettagliate] Gamma scena adattiva  $0$  O  $\bullet$

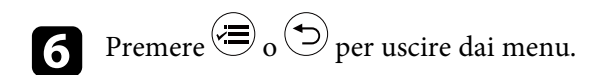

#### g **Link correlati**

• ["Impostazioni della qualità dell'immagine - Menu Immagine"](#page-67-0) p.68

### **Regolare la luminosità della lampada di proiezione**

È possibile regolare la luminosità della lampada di proiezione.

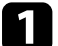

a Accendere il proiettore e visualizzare un'immagine.

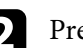

Premere il tasto  $\circ \equiv$  sul telecomando.

c Selezionare il menu **Immagine** e premere [Enter].

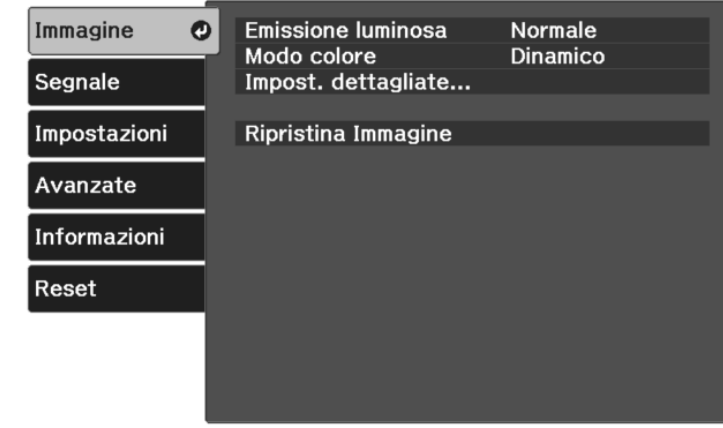

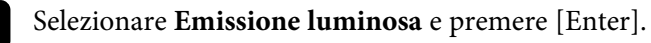

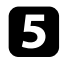

Selezionare il livello di luminosità e premere [Enter].

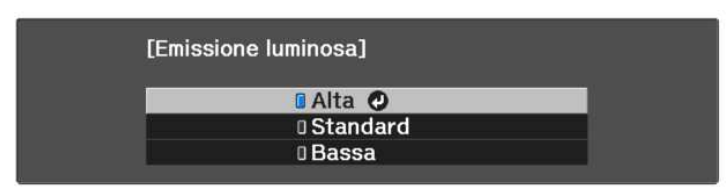

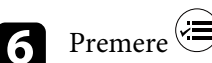

**6** Premere  $\bigcirc$  o  $\bigcirc$  per uscire dai menu.

#### g **Link correlati**

• ["Impostazioni della qualità dell'immagine - Menu Immagine"](#page-67-0) p.68

### <span id="page-49-0"></span>**Impostazione diaframma automatico**

È possibile attivare **Diaframma autom.** per ottimizzare automaticamente l'immagine sulla base della luminosità dei contenuti.

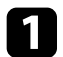

a Accendere il proiettore e passare alla sorgente di immagine che si desidera utilizzare.

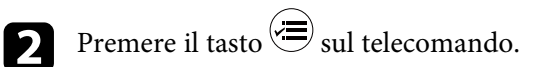

c Selezionare il menu **Immagine** e premere [Enter].

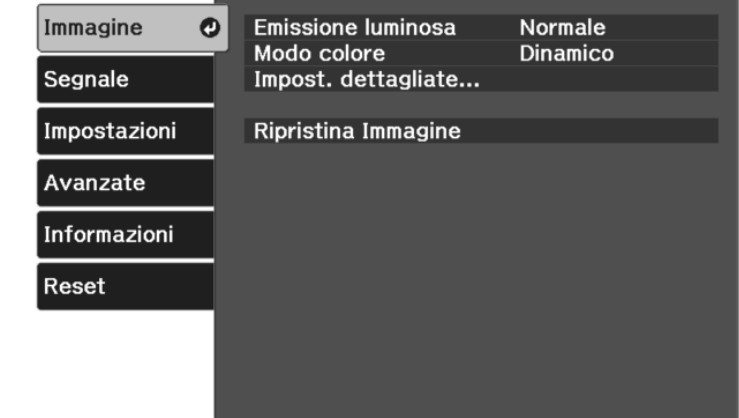

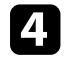

d Selezionare **Impost. dettagliate** <sup>&</sup>gt; **Diaframma autom.** e premere [Enter].

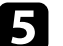

Seegliere una delle seguenti opzioni e premere [Enter]:

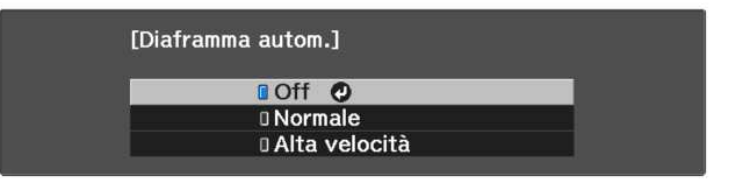

- **Normale** per una regolazione standard della luminosità.
- **Alta velocità** per regolare la luminosità non appena cambia la scena.

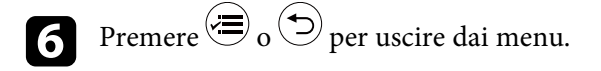

#### g **Link correlati**

• ["Impostazioni della qualità dell'immagine - Menu Immagine"](#page-67-0) p.68

<span id="page-50-2"></span>È possibile regolare i vari aspetti della visualizzazione dei colori delle immagini proiettate.

#### g **Link correlati**

- • ["Regolazione della temperatura colore"](#page-50-0) p.51
- • ["Regolazione dell'offset RGB e del Guadagno."](#page-50-1) p.51
- • ["Regolazione di sfumatura, saturazione e luminosità"](#page-51-0) p.52
- • ["Regolazione della gamma"](#page-52-0) p.53

# <span id="page-50-0"></span>**Regolazione della temperatura colore**

È possibile impostare la tonalità generale del colore regolando l'impostazione **Temp. colore** se l'immagine tende troppo al blu o al rosso.

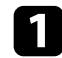

a Accendere il proiettore e visualizzare un'immagine.

**b** Premere il tasto  $\circledast$  sul telecomando.

<span id="page-50-1"></span>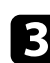

c Selezionare il menu **Immagine** e premere [Enter].

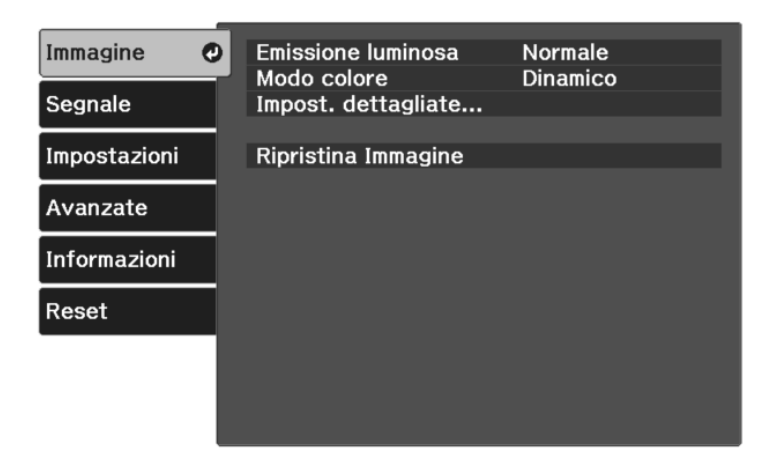

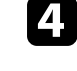

d Selezionare **Impost. dettagliate** <sup>&</sup>gt; **Bilanciamento bianco** <sup>&</sup>gt; **Temp. colore** e premere [Enter].

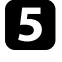

e Premere i tasti freccia sinistra o destra per regolare la tonalità della colore dell'immagine.

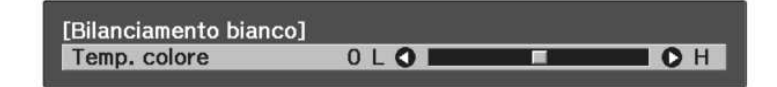

Valori più elevati rendono l'immagine più blu mentre valori più bassi la rendono rossa.

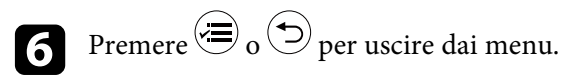

#### g **Link correlati**

• ["Impostazioni della qualità dell'immagine - Menu Immagine"](#page-67-0) p.68

# **Regolazione dell'offset RGB e del Guadagno.**

È possibile regolare la luminosità delle aree scure e chiare regolando le impostazioni di **Offset** e **Guadagno** per i singoli colori dell'immagine.

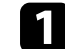

a Accendere il proiettore e visualizzare un'immagine.

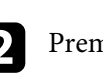

**Premere il tasto**  $\circledast$  sul telecomando.

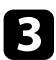

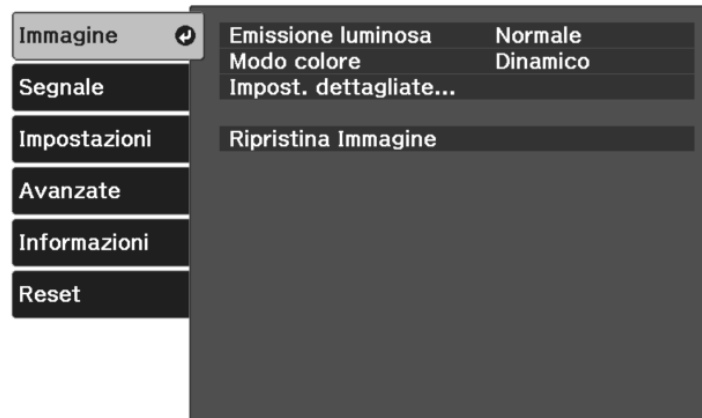

d Selezionare **Impost. dettagliate** <sup>&</sup>gt; **Bilanciamento bianco** <sup>&</sup>gt; **Personalizzato** e premere [Enter].

<span id="page-51-0"></span>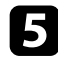

Eseguire quanto segue se necessario per R (rosso), G (verde), B (blu):

- Per regolare la luminosità delle aree scure, regolare l'impostazione **Offset**.
- Per regolare la luminosità delle aree chiare, regolare l'impostazione **Guadagno**.

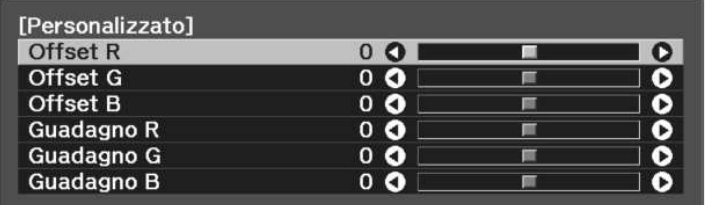

Valori più elevati rendono l'immagine più chiara mentre valori più bassi la rendono più scura.

Nell'impostazione **Offset**, l'ombreggiatura delle aree più scure viene espressa più vivacemente quando si seleziona un valore elevato. Quando si seleziona un valore basso, l'immagine appare più corposa ma l'ombreggiatura delle aree più scure è più difficile da distinguere.

Nell'impostazione **Guadagno**, quando si seleziona un valore elevato, le aree chiare diventano più bianche e l'ombreggiatura si perde. Quando si seleziona un valore basso, l'ombreggiatura delle aree chiare viene espressa più vivacemente.

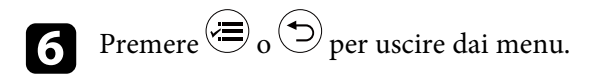

#### g **Link correlati**

• ["Impostazioni della qualità dell'immagine - Menu Immagine"](#page-67-0) p.68

### **Regolazione di sfumatura, saturazione e luminosità**

È possibile regolare le impostazioni per **Sfumatura**, **Saturazione**, e **Luminosità** per i colori delle singole immagini.

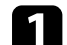

a Accendere il proiettore e visualizzare un'immagine.

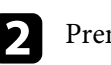

Premere il tasto  $\circ \equiv$  sul telecomando.

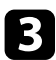

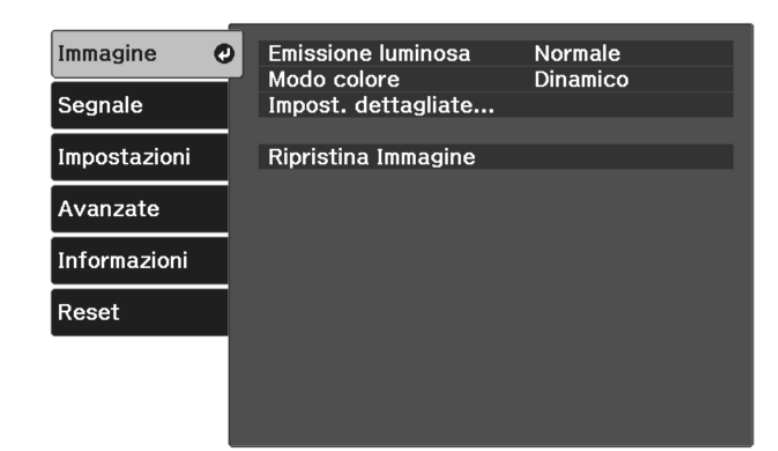

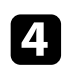

d Selezionare **Impost. dettagliate** <sup>&</sup>gt; **RGBCMY** e premere [Enter].

<span id="page-52-0"></span>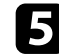

Selezionare il colore da regolare, e premere [Enter].

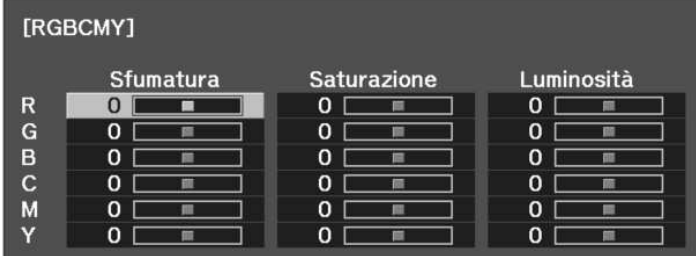

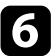

f Eseguire quanto segue, se necessario, per ciascuna impostazione:

- Per regolare la sfumatura generale del colore, bluastro giallastro rossastro, regolare l'impostazione **Sfumatura**.
- Per regolare l'intensità generale del colore, regolare l'impostazione **Saturazione**.

• Per regolare la luminosità generale del colore, regolare l'impostazione **Luminosità**.

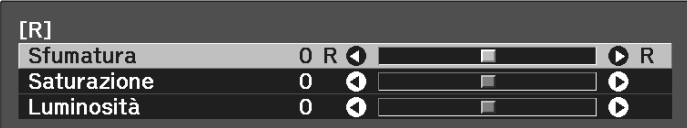

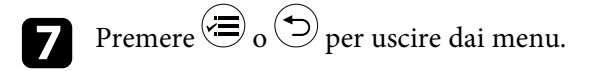

#### g **Link correlati**

• ["Impostazioni della qualità dell'immagine - Menu Immagine"](#page-67-0) p.68

# **Regolazione della gamma**

È possibile correggere le differenze dei colori dell'immagine proiettata che si verificano tra sorgenti di immagine diverse regolando l'impostazione **Gamma**.

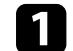

a Accendere il proiettore e visualizzare un'immagine.

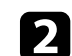

**Premere il tasto**  $\circledcirc$  sul telecomando.

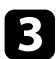

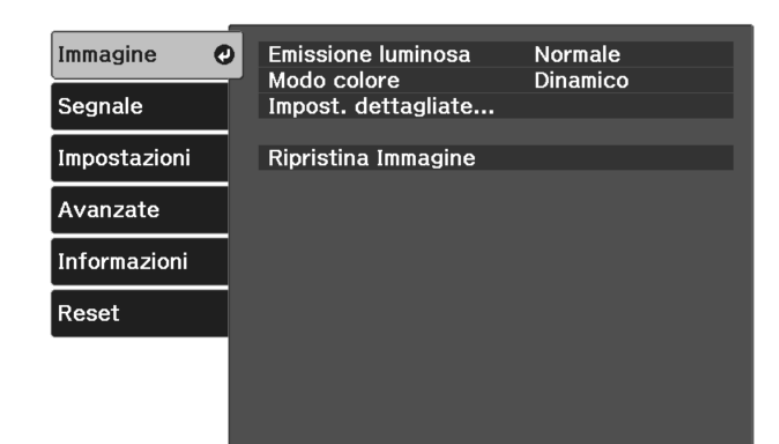

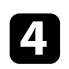

d Selezionare **Impost. dettagliate** <sup>&</sup>gt; **Gamma** e premere [Enter].

Selezionare e regolare il valore della correzione.

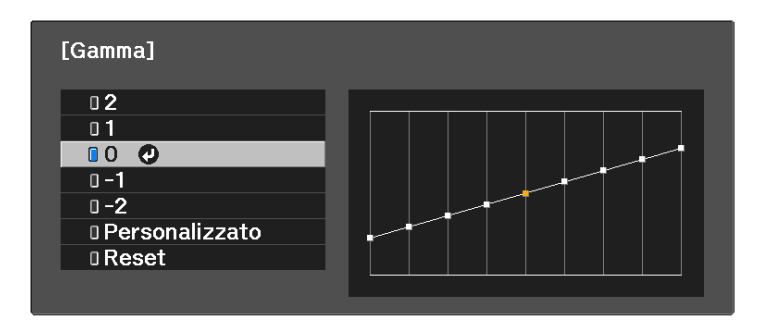

Quando si seleziona un valore minore, è possibile ridurre la luminosità globale dell'immagine per rendere l'immagine più nitida. Quando si seleziona un valore maggiore, le aree scure dell'immagine saranno più

luminose, ma la saturazione di colore per le aree più chiare potrebbe diventare più leggera.

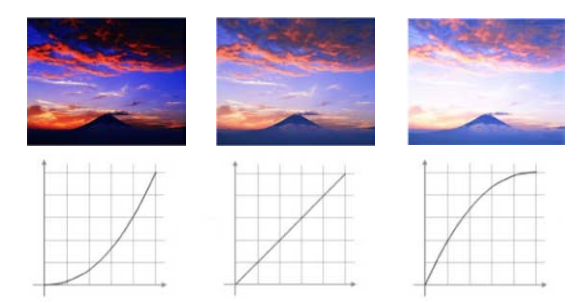

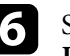

Se si desidera eseguire regolazioni più precise, selezionare **Personalizzato** e premere [Enter].

g Premere i tasti freccia sinistra o destra per selezionare la tonalità cromatica da regolare sul grafico di regolazione gamma. Successivamente premere il tasto freccia su o giù per regolare il valore e premere [Enter].

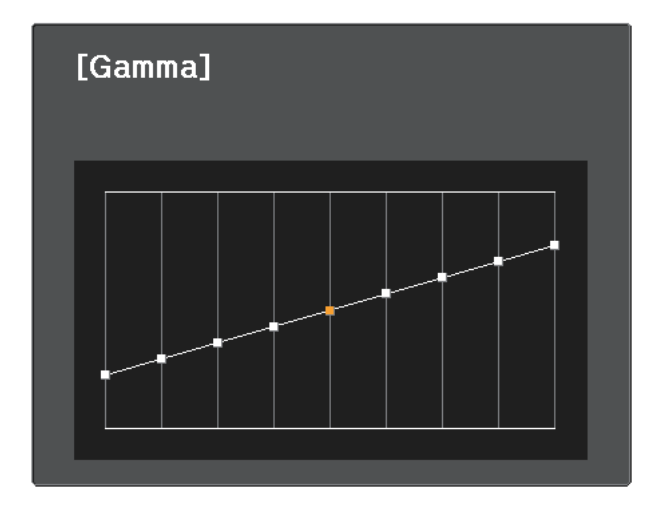

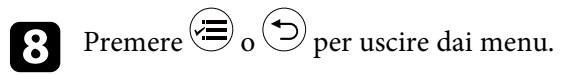

#### g **Link correlati**

• ["Impostazioni della qualità dell'immagine - Menu Immagine"](#page-67-0) p.68

È possibile salvare le impostazioni personalizzate del menu **Immagine** per gli ingressi video e selezionare le impostazioni salvate in qualsiasi momento per utilizzarle.

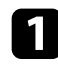

a Accendere il proiettore e visualizzare un'immagine.

**b** Premere il tasto  $\circledast$  sul telecomando.

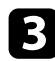

c Selezionare il menu **Impostazioni** e premere [Enter].

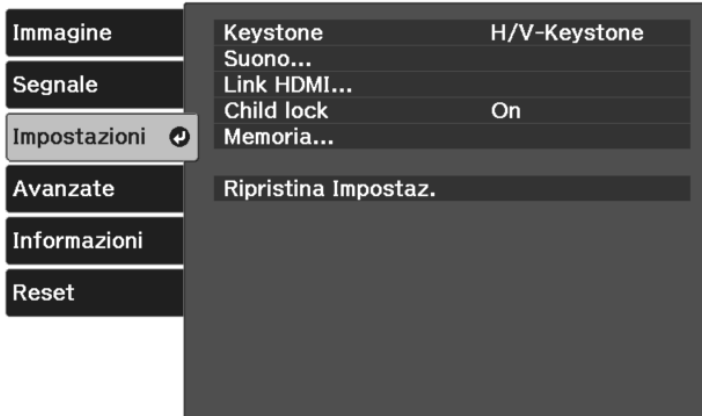

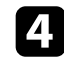

**de Selezionare il menu Memoria e premere [Enter].** 

Selezionare una delle opzioni seguenti:

- **Richiamare memoria** consente di sovrascrivere le impostazioni correnti del menu **Immagine** con le impostazioni salvate.
- **Salvare memoria** consente di salvare le impostazioni correnti del menu **Immagine** in memoria (sono disponibili 10 memorie con nomi diversi).

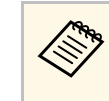

**Compandicato Continuis Un nome di memoria già in uso viene indicato con un**<br>contrassegno blu. Il salvataggio su una memoria salvata in precedenza sovrascrive le impostazioni con quelle correnti.

- **Cancellare memoria** consente di eliminare le impostazioni della memoria selezionata.
- **Rinomina memoria** consente di rinominare la memoria salvata.

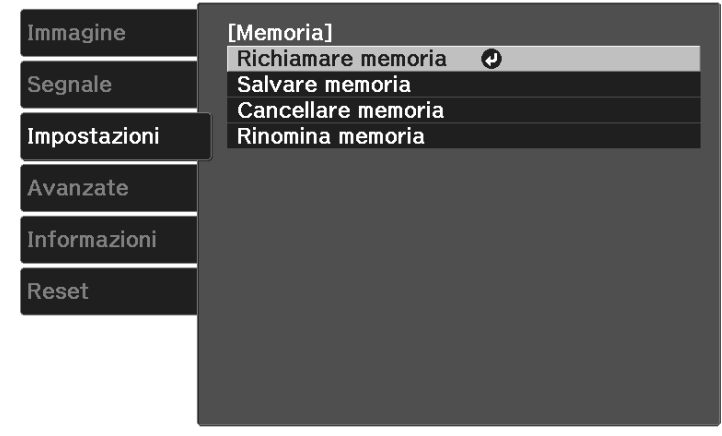

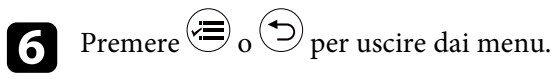

- a Il Modo colore salvato è visualizzato sulla destra del nome della memoria.
- Per eliminare tutte le memorie salvate, selezionare **Reset della memoria** nel menu **Reset** del proiettore.

#### g **Link correlati**

• ["Impostazioni della funzione proiettore - Menu Impostazioni"](#page-71-0) p.72

# **Controllo del volume con i tasti Volume <sup>57</sup>**

I tasti del volume regolano il sistema di altoparlanti interno del proiettore.

È inoltre possibile controllare il volume degli altoparlanti esterni collegati al proiettore.

Il volume deve essere regolato separatamente per ciascuna sorgente in ingresso collegata.

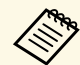

**EXECUTE:** Per regolare il volume del sistema audio/video collegato, impostare<br>Link HDMI su On e Disp. uscita audio su Sistema AV nel menu **Impostazioni** del proiettore.

s **Impostazioni** > **Link HDMI** > **Link HDMI**

s **Impostazioni** > **Link HDMI** > **Disp. uscita audio**

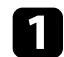

a Accendere il proiettore e avviare una presentazione.

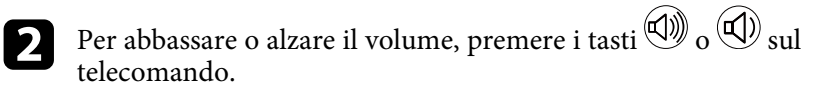

Viene visualizzato un misuratore del volume.

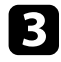

c Per impostare il volume a un livello specifico per una sorgente in ingresso, selezionare **Volume** nel menu **Impostazioni** del proiettore.

Se si è regolato il volume del lettore multimediale in streaming<br>
utilizzando il telecomando per il lettore multimediale in streaming, è possibile aumentare il volume utilizzando il telecomando del proiettore. Aumentare il volume utilizzando il telecomando per il lettore multimediale in streaming, quindi regolare di nuovo il volume con il telecomando.

# **Attenzione**

Non avviare una presentazione con un'alta impostazione del volume. Rumori forti improvvisi possono provocare la perdita dell'udito.

Abbassare sempre il volume prima di spegnere il proiettore. In questo modo sarà possibile aumentare gradualmente il volume dopo l'accensione.

#### g **Link correlati**

• ["Impostazioni della funzione proiettore - Menu Impostazioni"](#page-71-0) p.72

# **Modifica della modalità audio <sup>58</sup>**

Il proiettore offre differenti modalità sonore per fornire un audio ottimale per diversi tipi di immagine.

È possibile selezionare il modo che corrisponda all'immagine o provare i modi disponibili.

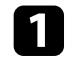

Accendere il proiettore e avviare un video.

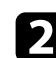

**b** Premere il tasto  $\circledast$  sul telecomando.

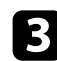

c Selezionare il menu **Impostazioni** e premere [Enter].

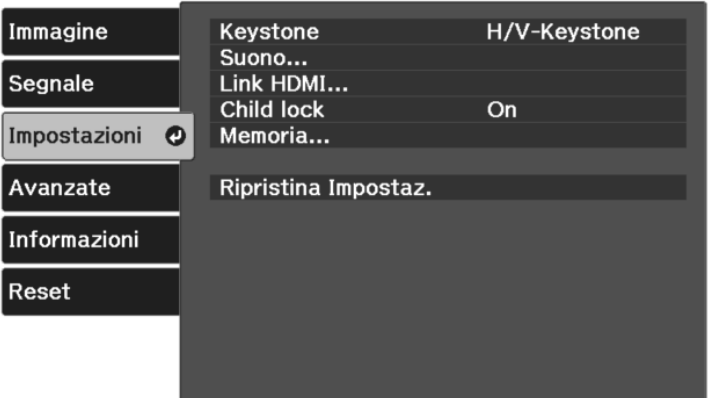

<span id="page-57-0"></span>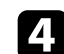

d Selezionare **Suono** <sup>&</sup>gt; **Modo Suono** e premere [Enter].

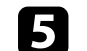

Selezionare la modalità audio e premere [Enter].

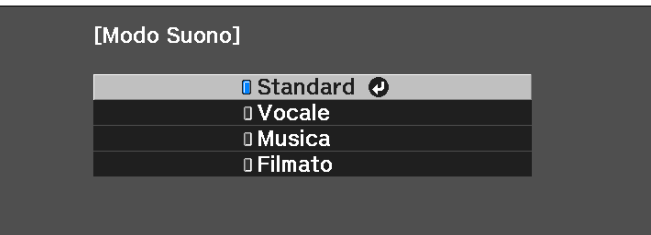

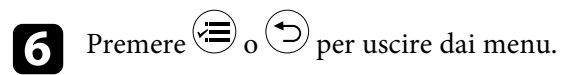

#### g **Link correlati**

- • ["Modalità audio disponibili"](#page-57-0) p.58
- • ["Impostazioni della funzione proiettore Menu Impostazioni"](#page-71-0) p.72

## **Modalità audio disponibili**

Il proiettore potrà essere impostato in modo che usi queste modalità audio in base alla sorgente di ingresso utilizzata:

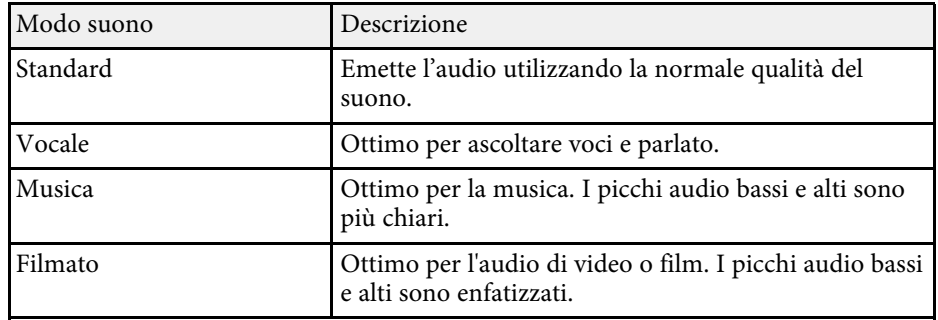

# **Regolazione delle funzioni del proiettore**

Seguire le istruzioni contenute in queste sezioni per usare le funzioni di regolazione del proiettore.

#### g **Link correlati**

- • ["Funzioni Link HDMI"](#page-59-0) p.60
- • ["Spegnimento temporaneo dell'immagine e dell'audio \(A/V Mute\)"](#page-62-0) p.63
- • ["Funzioni di sicurezza del proiettore"](#page-63-0) p.64

# **Funzioni Link HDMI <sup>60</sup>**

<span id="page-59-0"></span>Quando si collega una sorgente audio/video che soddisfa lo standard HDMI CEC alla porta HDMI del proiettore, è possibile utilizzare il telecomando del proiettore per controllare alcune funzioni del dispositivo collegato.

#### g **Link correlati**

• ["Uso dei dispositivi connessi tramite le funzionalità Link HDMI"](#page-59-1) p.60

### **Uso dei dispositivi connessi tramite le funzionalità Link HDMI**

<span id="page-59-1"></span>È possibile selezionare il dispositivo connesso disponibile per Link HDMI e controllare il dispositivo selezionato tramite le funzionalità Link HDMI.

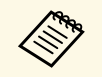

- a Occorre configurare anche il dispositivo connesso. Per ulteriori informazioni, vedere la documentazione fornita con il dispositivo.
	- Alcuni dispositivi collegati o alcune funzioni di tali dispositivi potrebbero non risultare completamente operativi anche in caso di conformità con gli standard CEC HDMI. Per ulteriori informazioni, vedere la documentazione fornita con il dispositivo.
	- Utilizzare un cavo che supporti lo standard HDMI.

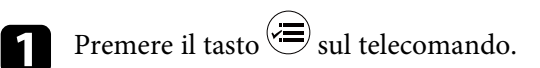

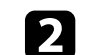

b Selezionare il menu **Impostazioni** e premere [Enter].

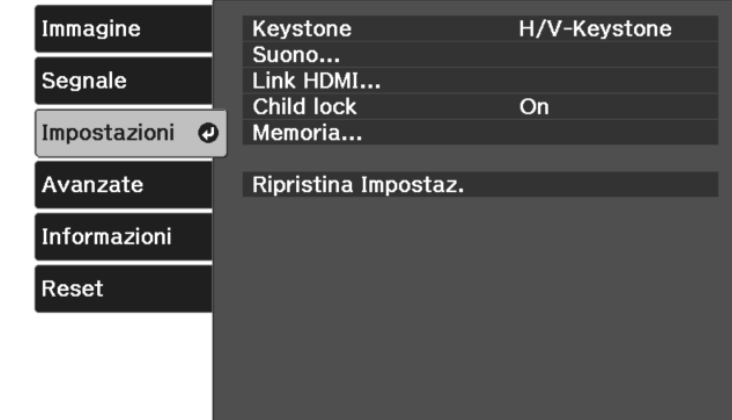

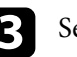

Selezionare Link HDMI e premere [Enter].

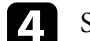

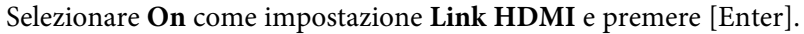

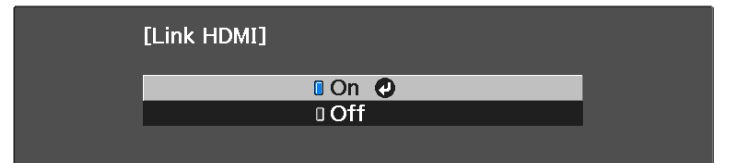

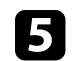

Selezionare **Connes. periferica** e premere [Enter]. Viene visualizzato l'elenco Connes. periferica.

# **Funzioni Link HDMI <sup>61</sup>**

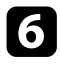

f Selezionare il dispositivo da controllare e da cui proiettare l'immagine, quindi premere [Enter].

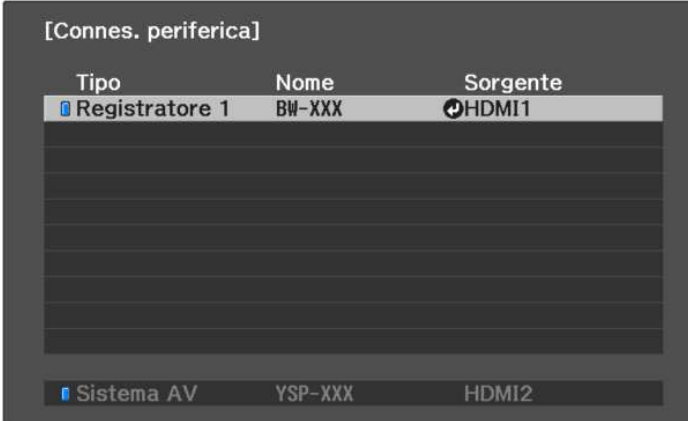

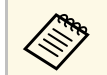

a • Un dispositivo collegato viene indicato da un contrassegno blu. • Il nome del dispositivo è in bianco se non può essere acquisito.

Premere  $\bigodot$  per selezionare le opzioni Link HDMI se necessario.

- **Disp. uscita audio** consente di scegliere se trasmettere l'audio dagli altoparlanti interni o da un sistema audio/video collegato.
- **Link Accens.** consente di controllare cosa succede quando si accende il proiettore o un dispositivo collegato. Selezionare **PJ->Periferica** o **Bidirezionale** per attivare il dispositivo collegato quando si accende il proiettore. Selezionare **Periferica->PJ** o **Bidirezionale** per accendere il proiettore quando il dispositivo collegato viene attivato.
- **Link Spegn.** consente di controllare se i dispositivi collegati si spengono allo spegnimento del proiettore.

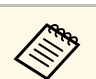

- **a Link Spegn.** funziona solo quando è attivata la funzione di<br>collegamento alimentazione CEC del dispositivo collegato.
	- Tenere presente che, a seconda dello stato del dispositivo collegato (ad esempio, se in fase di registrazione), il dispositivo potrebbe non spegnersi.

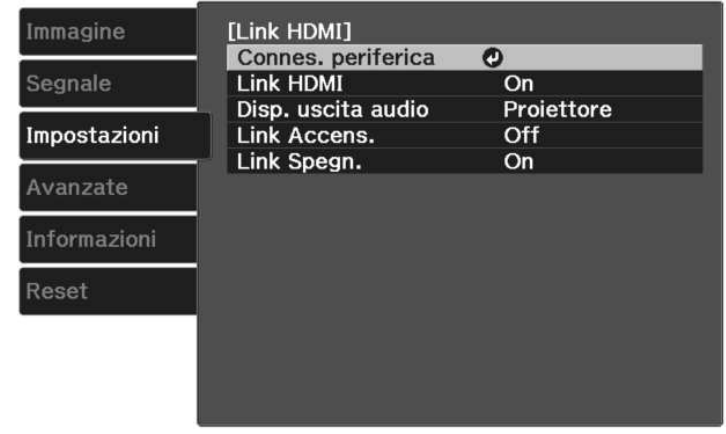

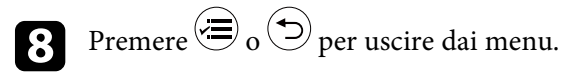

È possibile utilizzare il telecomando del proiettore per controllare il dispositivo collegato come ad esempio avviare la riproduzione, arrestarla o regolarne il volume.

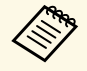

a Quando si utilizzano altoparlanti intelligenti collegati al proiettore, assicurarsi di selezionare le seguenti impostazioni per utilizzare gli altoparlanti senza problemi.

- **Link HDMI**: **On**
- **Link Accens.**: **Bidirezionale** o **Periferica->PJ**
- **Link Spegn.**: **On**
- **Alimentazione USB**: **Sempre**
	- s **Avanzate** > **Funzionamento** > **Alimentazione USB**

#### g **Link correlati**

• ["Impostazioni della funzione proiettore - Menu Impostazioni"](#page-71-0) p.72

<span id="page-62-0"></span>È possibile spegnere temporaneamente l'immagine proiettata e l'audio. Qualsiasi azione audio o video prosegue tuttavia, quindi non è possibile riprendere la proiezione dal punto in cui si è interrotta.

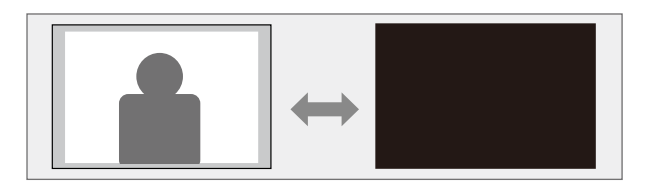

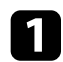

Premere il tasto  $\circledast$  sul telecomando. L'immagine e il suono proiettati vengono interrotti.

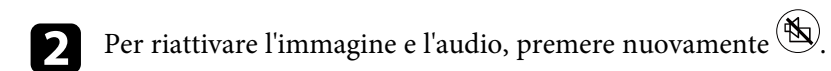

# **Funzioni di sicurezza del proiettore <sup>64</sup>**

<span id="page-63-0"></span>Il proiettore può essere fissato per scoraggiare i furti o prevenire utilizzi non intenzionali impostando le seguenti funzioni di sicurezza:

- Blocco per bambini per disabilitare il pulsante di alimentazione sul proiettore per evitare che i bambini accendano il proiettore.
- Cavi di sicurezza per fissare fisicamente il proiettore al suo posto.

#### g **Link correlati**

- • ["Uso della funzione Blocco per bambini"](#page-63-1) p.64
- • ["Installazione di un codice di sicurezza"](#page-63-2) p.64

### <span id="page-63-1"></span>**Uso della funzione Blocco per bambini**

È possibile utilizzare la funzione Child lock per impedire ai bambini di accendere il proiettore senza la supervisione di un adulto. Tuttavia, dal momento che il telecomando può ancora essere utilizzato per eseguire operazioni, tenerlo fuori dalla portata dei bambini.

Premere il tasto  $\left(\equiv\right)$  sul telecomando.

<span id="page-63-2"></span>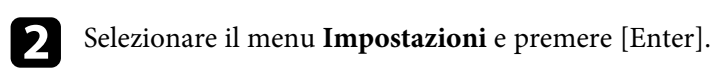

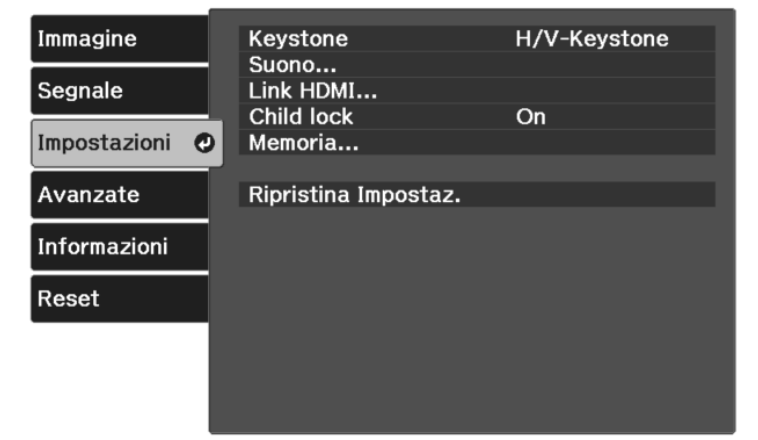

c Selezionare **On** come impostazione per **Child lock**.

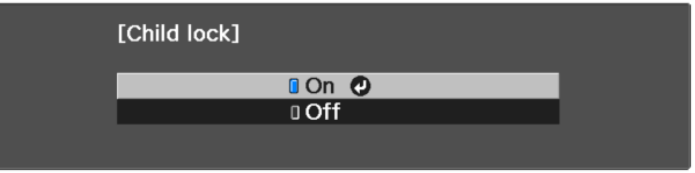

- Per accendere il proiettore, occorre premere il pulsante di<br>alimentazione per più di tre secondi alimentazione per più di tre secondi.
	- **Child lock** non evita che il proiettore si accenda quando il cavo di alimentazione è collegato se l'impostazione **Direct Power On** è impostata su **On** nel menu **Avanzate**.
		- s **Avanzate** > **Funzionamento** > **Direct Power On**
- 

d Se viene visualizzata una richiesta di conferma, selezionare **Sì** e premere [Enter].

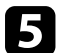

e Riavviare il proiettore per applicare l'impostazione **Child lock**.

#### g **Link correlati**

• ["Impostazioni della funzione proiettore - Menu Impostazioni"](#page-71-0) p.72

### **Installazione di un codice di sicurezza**

Come antifurto, è possibile utilizzare lo slot di sicurezza sul proiettore per fissare un sistema Kensington Microsaver Security.

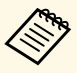

a Per maggiori informazioni sul sistema Microsaver Security, vedere [http://www.kensington.com/.](http://www.kensington.com/)

# **Regolazione del menu Impostazioni**

Seguire le istruzioni in queste sezioni per accedere al sistema di menu del proiettore e modificare le impostazioni del proiettore.

#### g **Link correlati**

- • ["Utilizzo dei menu del proiettore"](#page-65-0) p.66
- • ["Utilizzo della tastiera su schermo"](#page-66-0) p.67
- • ["Impostazioni della qualità dell'immagine Menu Immagine"](#page-67-0) p.68
- • ["Impostazioni segnale in ingresso Menu Segnale"](#page-69-0) p.70
- • ["Impostazioni della funzione proiettore Menu Impostazioni"](#page-71-0) p.72
- • ["Impostazioni di configurazione del proiettore Menu Avanzate"](#page-73-0) p.74
- • ["Visualizzazione delle informazioni sul proiettore Menu Informazioni"](#page-75-0) p.76
- • ["Opzioni di reset del proiettore Menu Reset"](#page-77-0) p.78

<span id="page-65-0"></span>I menu del proiettore possono essere usati per regolare le impostazioni che controllano il modo in cui funziona il proiettore. Il proiettore visualizza i menu a schermo.

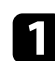

**a** Premere il tasto  $\left(\frac{1}{\sqrt{2}}\right)$  sul telecomando.

Sarà visualizzata la schermata dei menu con la visualizzazione delle impostazioni menu **Immagine**.

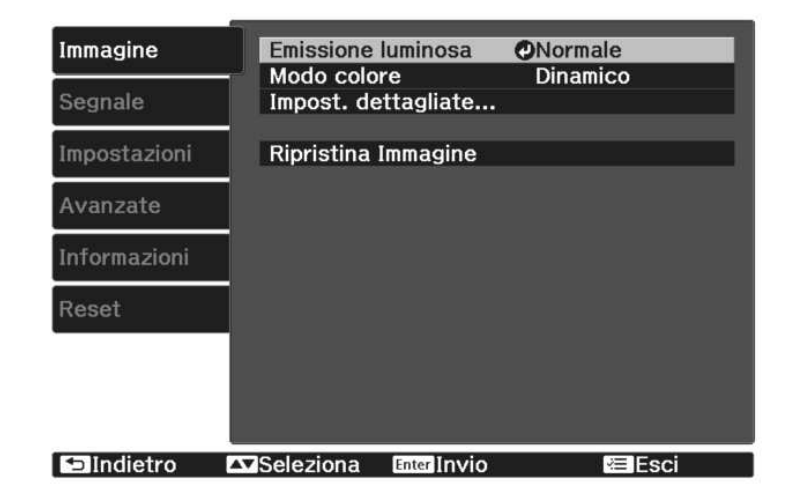

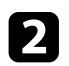

b Premere le frecce in alto o in basso per spostarsi attraverso i menu elencati a sinistra. Le impostazioni per ciascun menu sono visualizzate a destra.

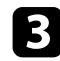

c Per modificare le impostazioni nel menu visualizzato, premere [Enter].

- d Premere il tasto freccia su o giù per spostarsi attraverso le impostazioni.
- e Modificare le impostazioni usando i pulsanti elencati nella schermata sotto i menu.
- f Per riportare tutte le impostazioni del menu ai loro valori predefiniti, selezionare **Reset**.

Una volta terminato di modificare le impostazioni su un menu, premere $\circledcirc$ .

**h** Premere  $\bigcirc$  o  $\bigcirc$  per uscire dai menu.

<span id="page-66-0"></span>È possibile utilizzare la tastiera su schermo per inserire numeri e caratteri.

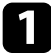

a Usare le frecce sul telecomando per evidenziare il numero o il carattere che si desidera inserire e premere il pulsante [Enter].

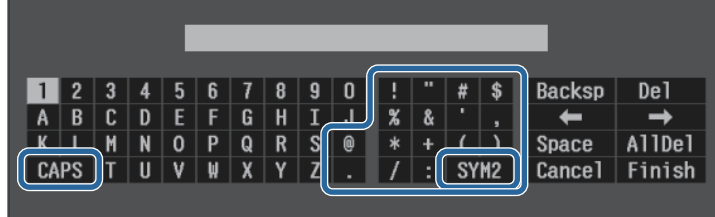

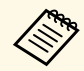

Ogni volta che viene selezionato il tasto **CAPS**, i caratteri<br>cambiano tra maiuscoli e minuscoli. Ogni volta che viene selezionato il tasto **SYM1/2**, i simboli racchiusi nella cornice cambiano.

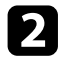

b Una volta inserito il testo, selezionare **Finish** sulla tastiera per confermare gli inserimenti. Selezionare **Cancel** per annullare l'immissione di testo.

#### g **Link correlati**

• ["Testo disponibile utilizzando la tastiera a schermo"](#page-66-1) p.67

# <span id="page-66-1"></span>**Testo disponibile utilizzando la tastiera a schermo**

È possibile immettere il seguente testo quando si utilizza la tastiera a schermo.

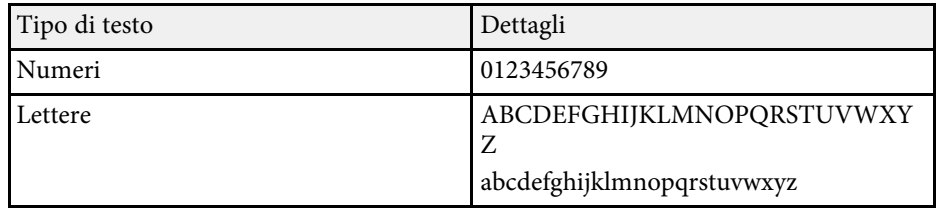

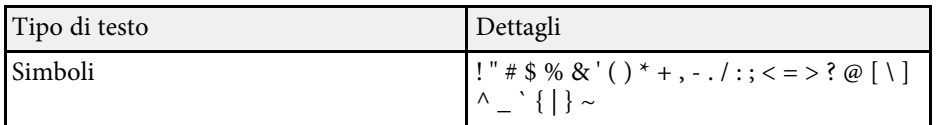

<span id="page-67-0"></span>Le impostazioni sul menu **Immagine** consentono di regolare la qualità dell'immagine per l'inserimento della sorgente in ingresso che si sta utilizzando. Le impostazioni disponibili dipendono dalla sorgente in ingresso attualmente selezionata.

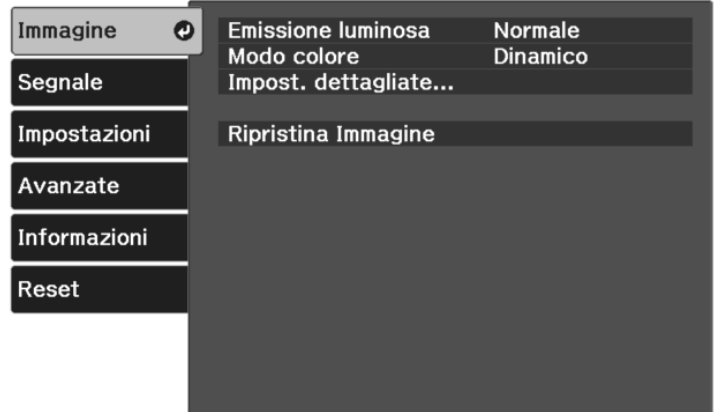

Per modificare le impostazioni di una sorgente in ingresso, accertarsi che la sorgente sia collegata e selezionarla.

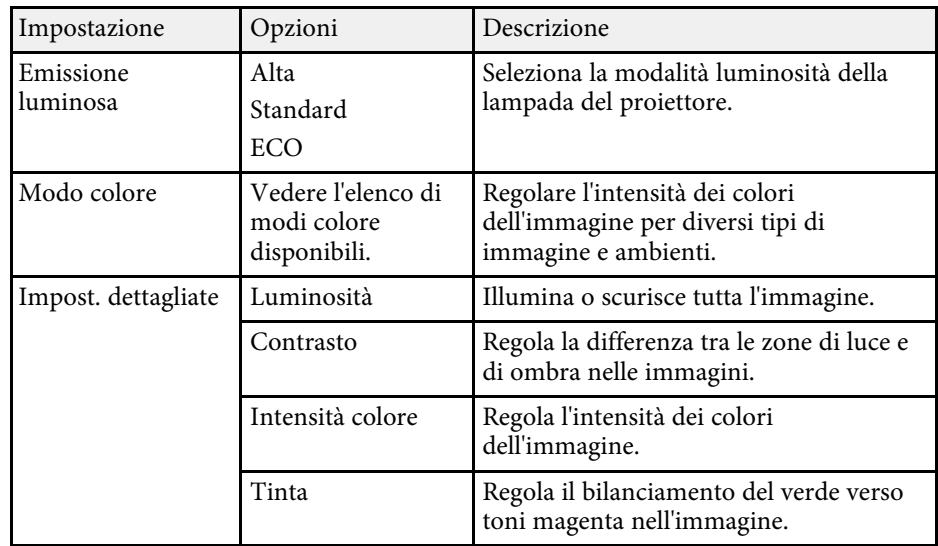

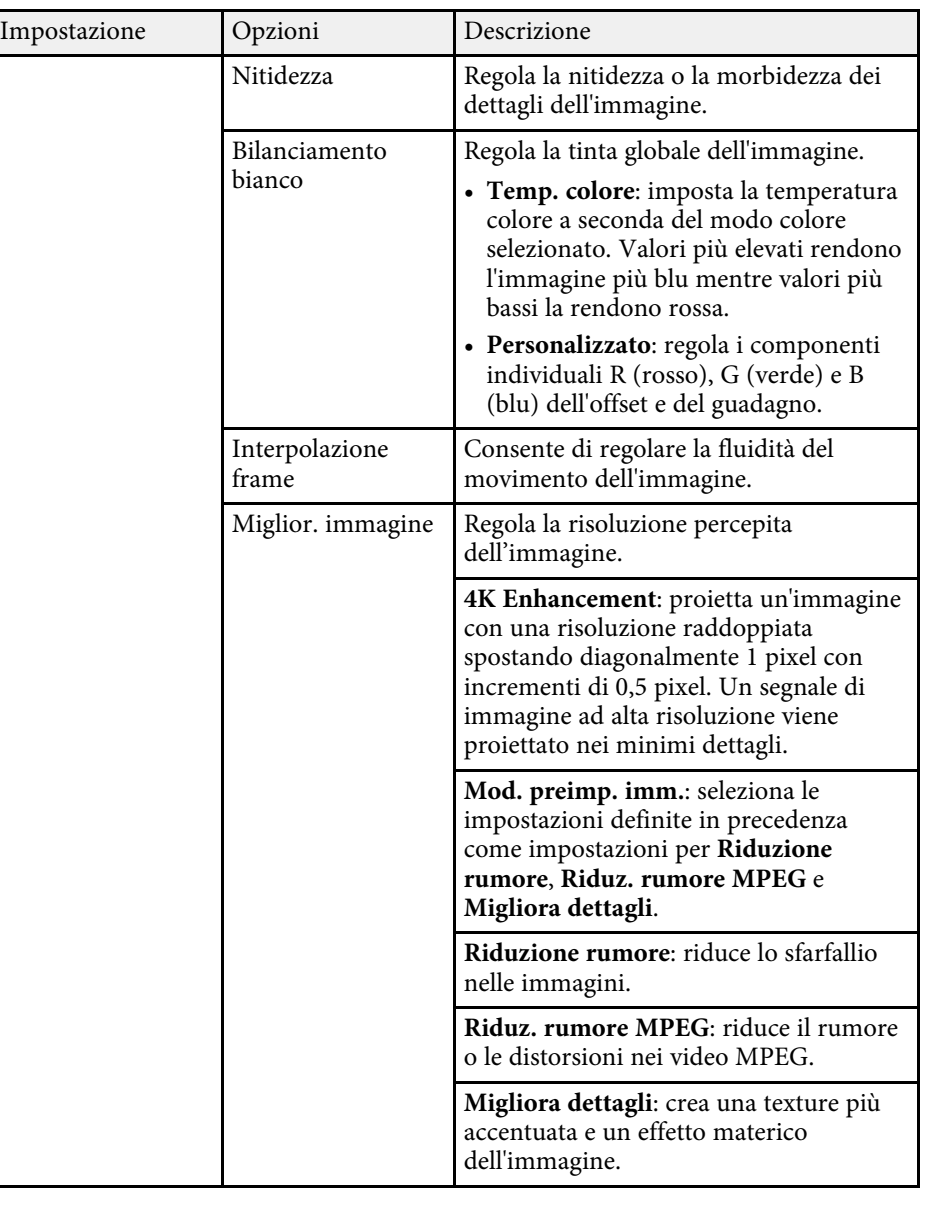

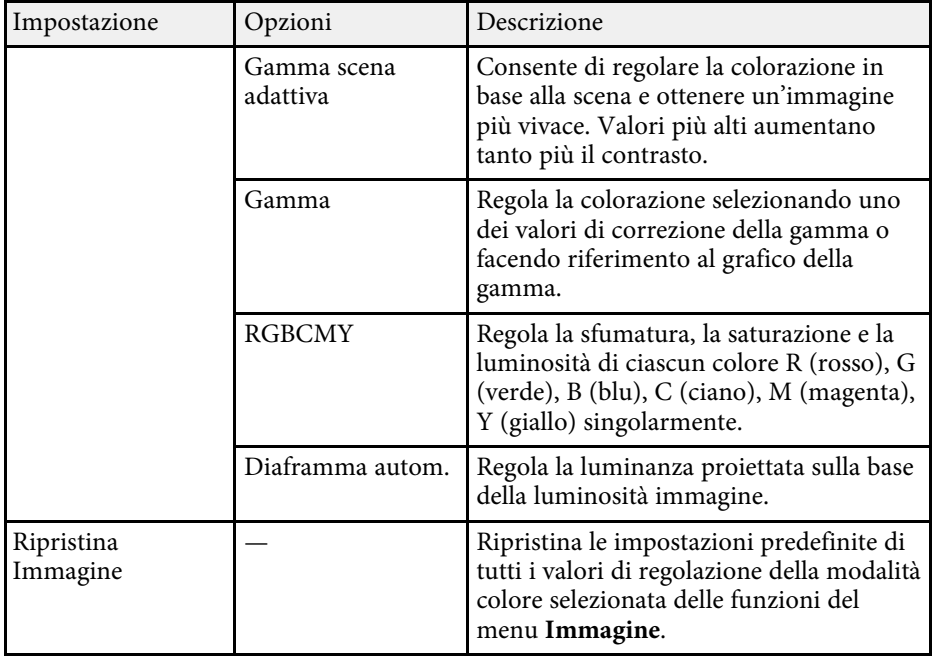

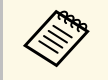

L'impostazione **Luminosità** non influenza la luminosità della lampada.<br>Per modificare il modo di luminosità della lampada, usare l'impostazione **Emissione luminosa**.

#### g **Link correlati**

- • ["Modi colore disponibili"](#page-44-1) p.45
- • ["Regolazione della qualità dell'immagine"](#page-45-2) p.46
- • ["Regolazione del colore dell'immagine"](#page-50-2) p.51

<span id="page-69-0"></span>Normalmente il proiettore rileva e ottimizza automaticamente le impostazioni del segnale in ingresso. Se è necessario personalizzare le impostazioni, è possibile usare il menu **Segnale**. Le impostazioni disponibili dipendono dalla sorgente in ingresso attualmente selezionata.

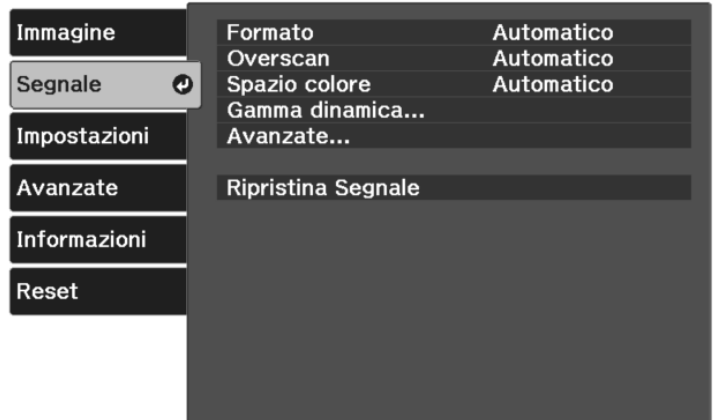

Per modificare le impostazioni di una sorgente in ingresso, accertarsi che la sorgente sia collegata e selezionarla.

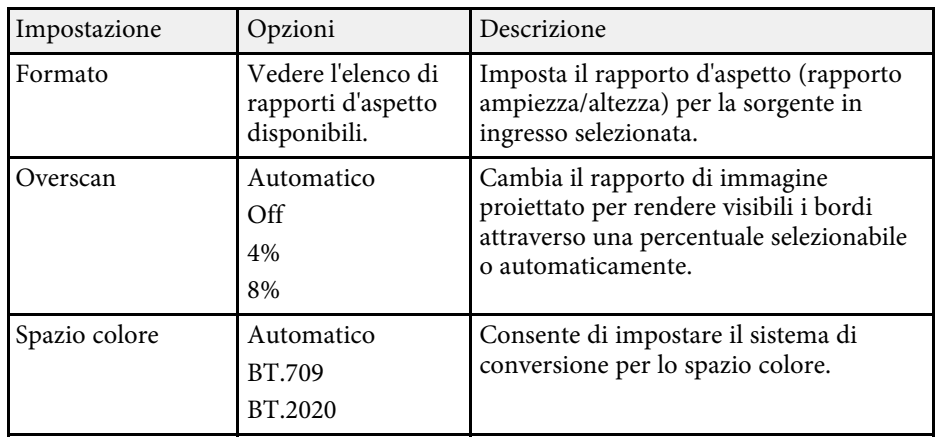

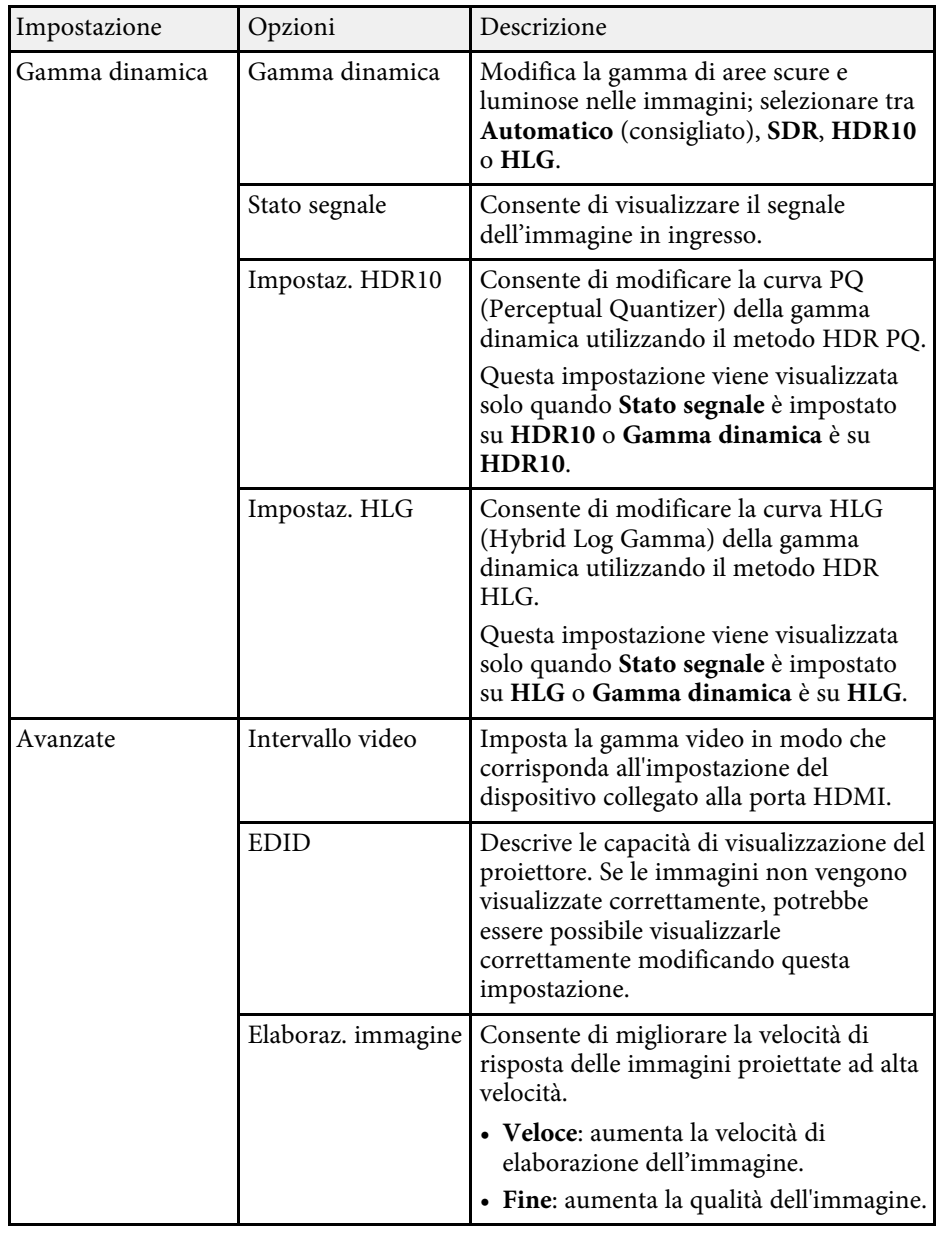

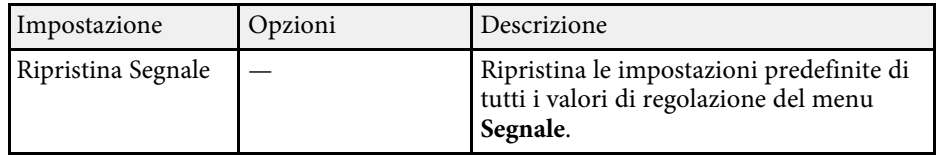

#### g **Link correlati**

• ["Rapporti d'aspetto dell'immagine disponibili"](#page-42-1) p.43

<span id="page-71-0"></span>Le opzioni sul menu **Impostazioni** consentono di ottimizzare diverse funzioni del proiettore.

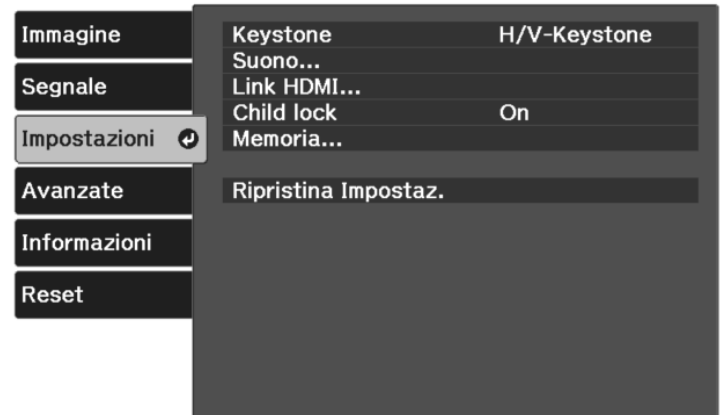

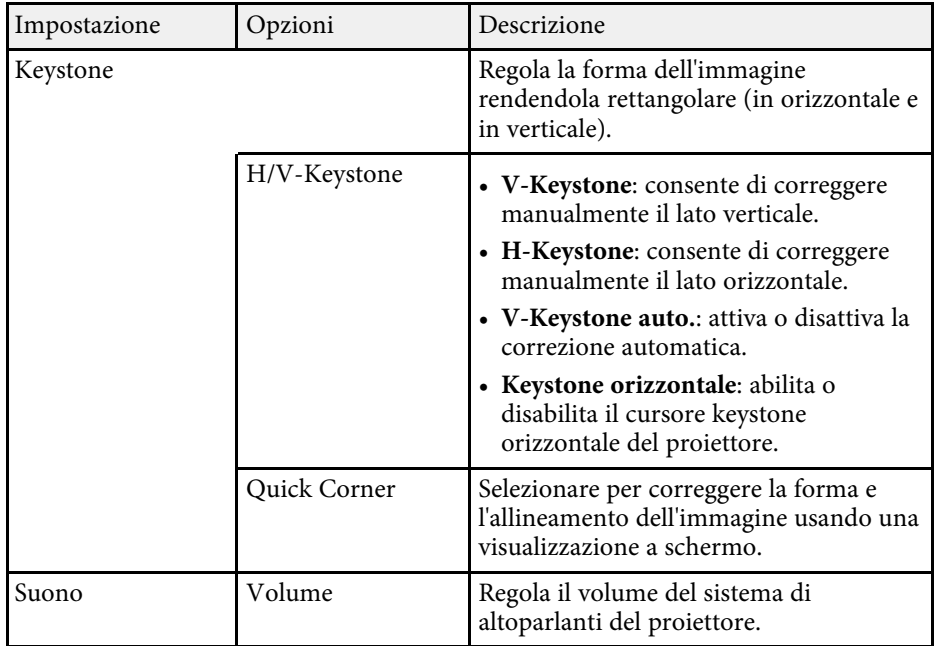

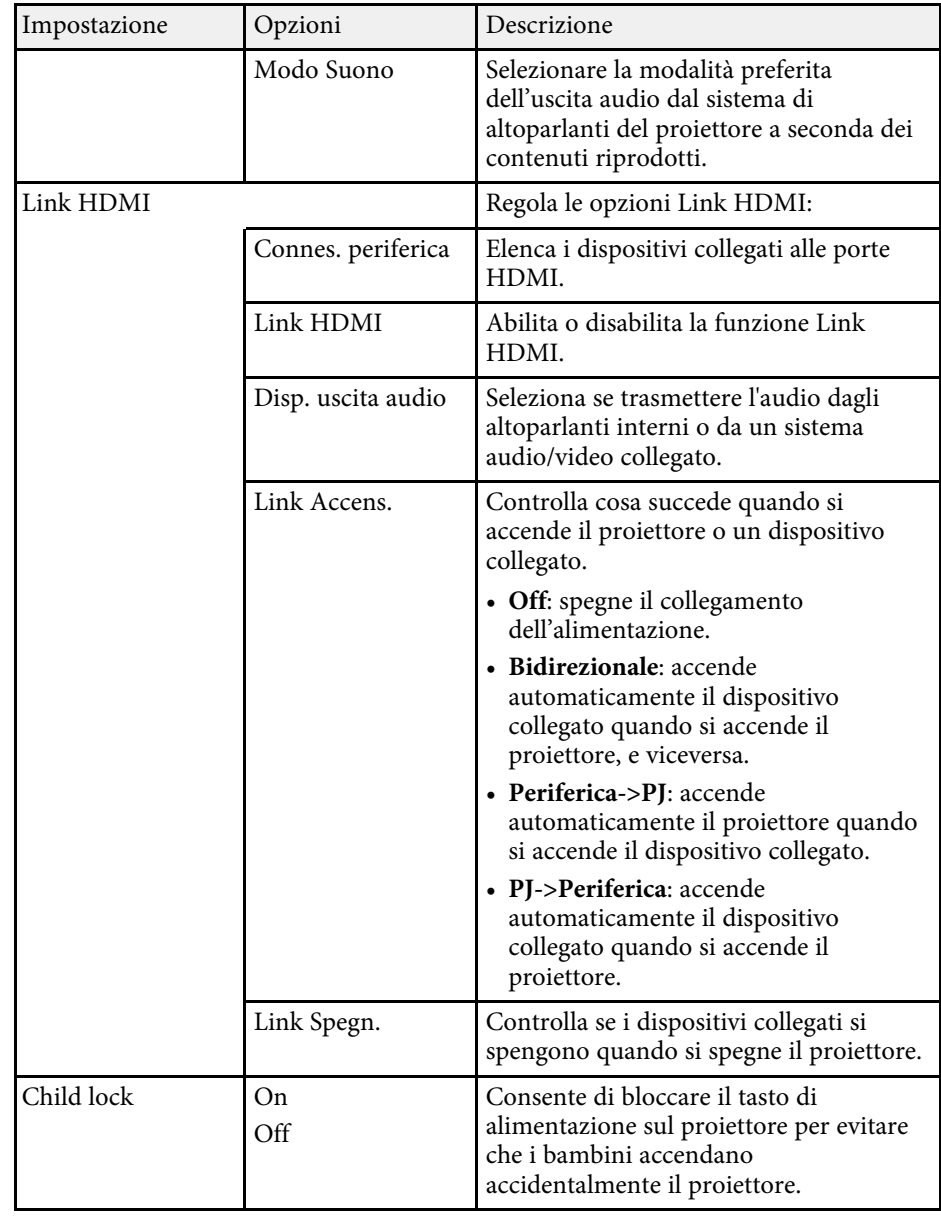
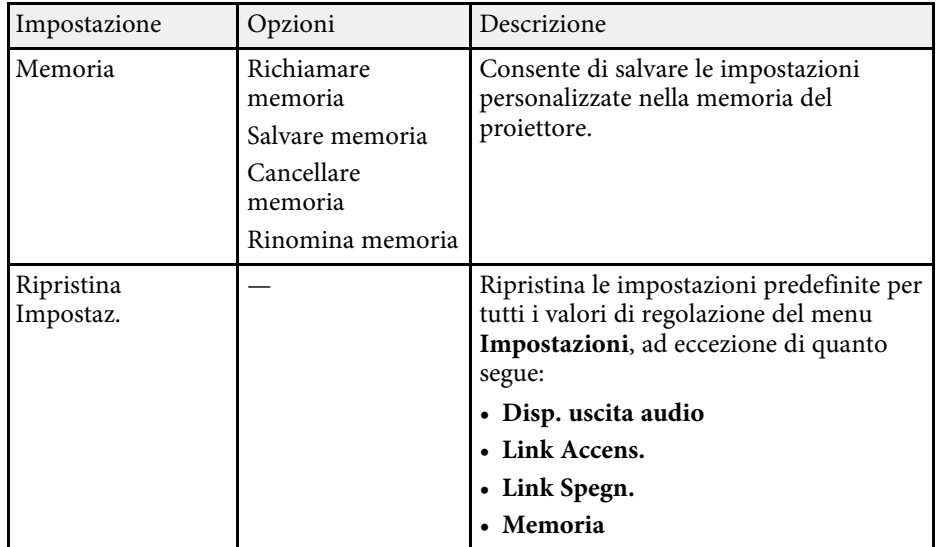

<span id="page-73-0"></span>Le impostazioni del menu **Avanzate** consentono di personalizzare diverse funzioni di configurazione del proiettore.

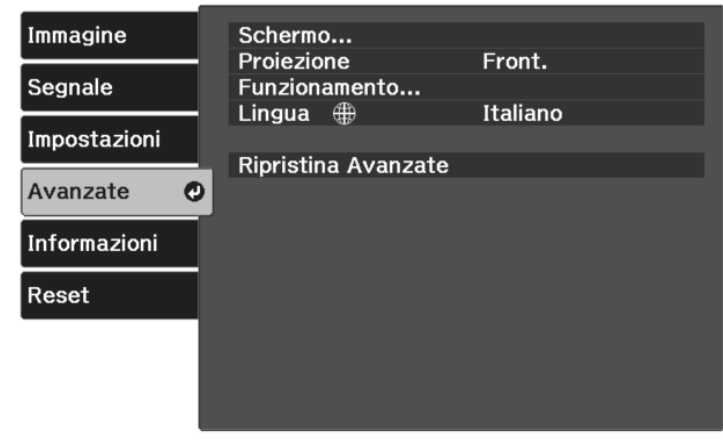

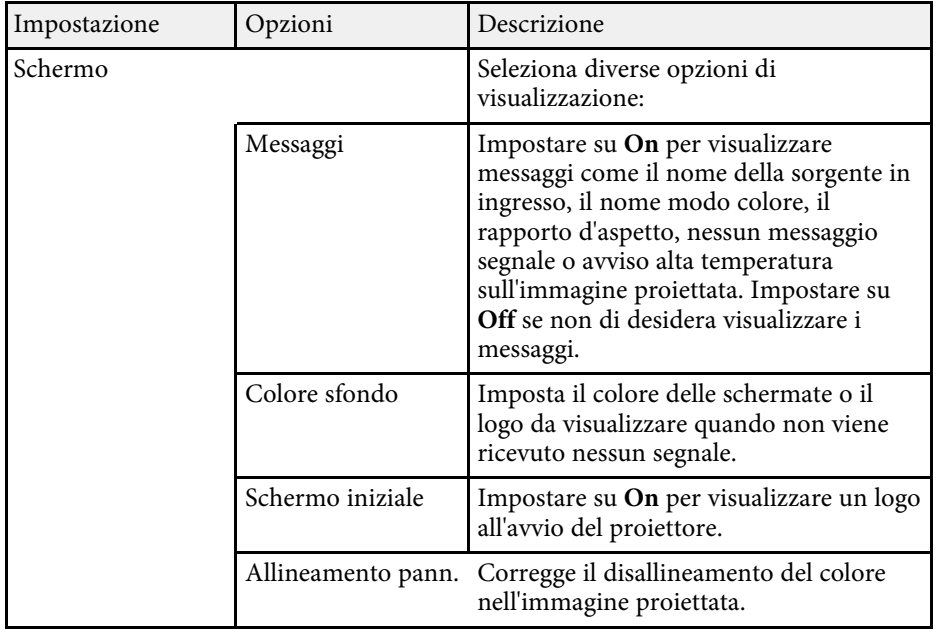

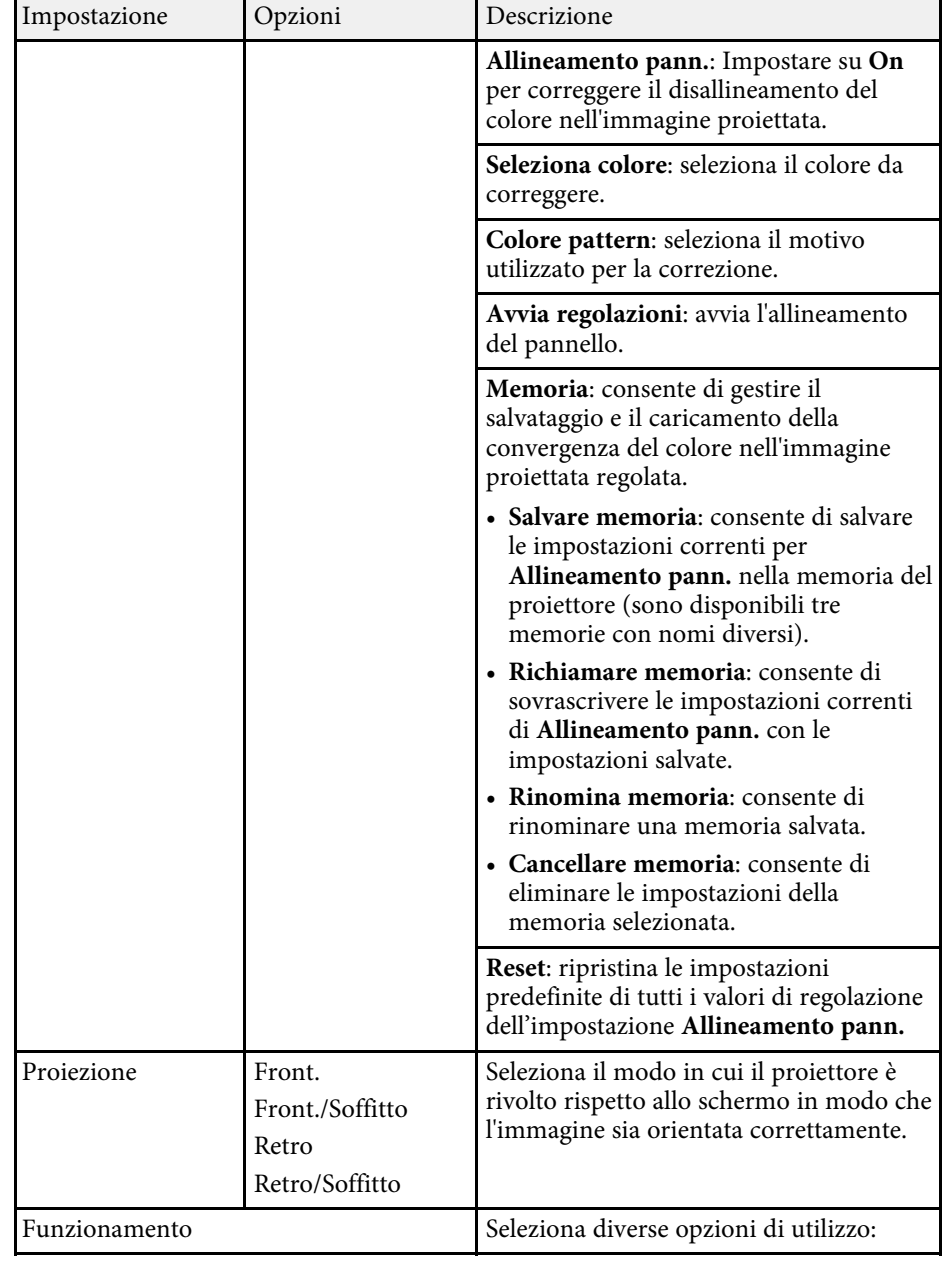

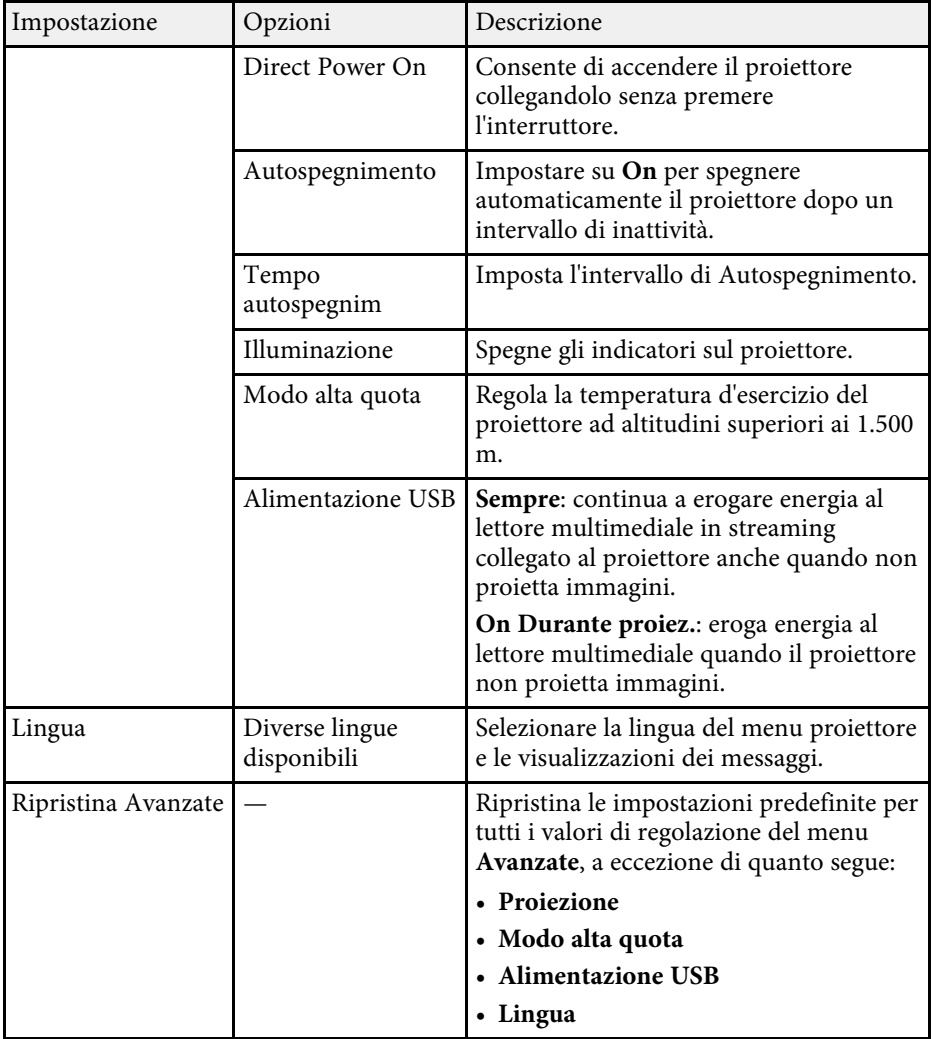

<span id="page-75-0"></span>Le informazioni sul proiettore e la relativa versione possono essere visualizzate attraverso il menu **Informazioni**. Tuttavia, non è possibile cambiare le impostazioni del menu.

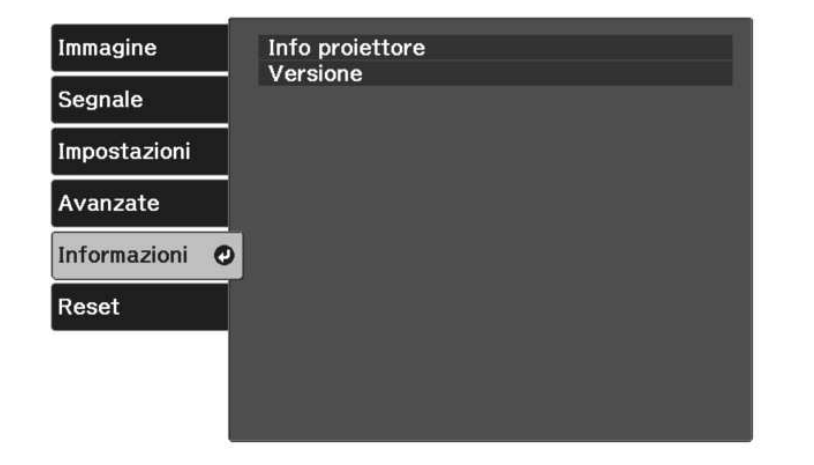

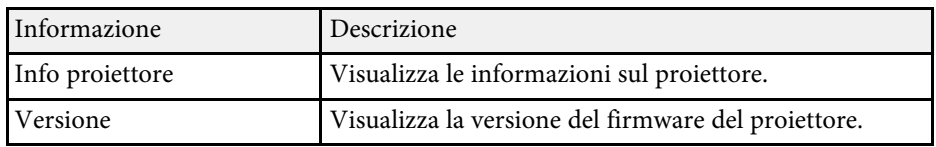

## g **Link correlati**

• ["Menu Informazioni - Menu informazioni proiettore"](#page-75-0) p.76

## **Menu Informazioni - Menu informazioni proiettore**

È possibile visualizzare le informazioni sul proiettore e le sorgenti in ingresso visualizzando il menu **Info proiettore** nel menu **Informazioni**.

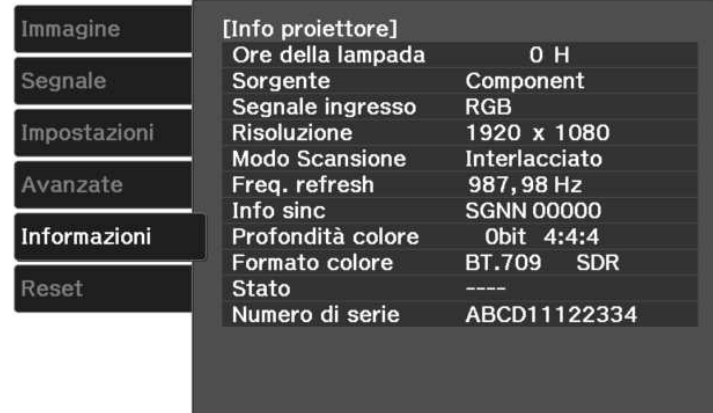

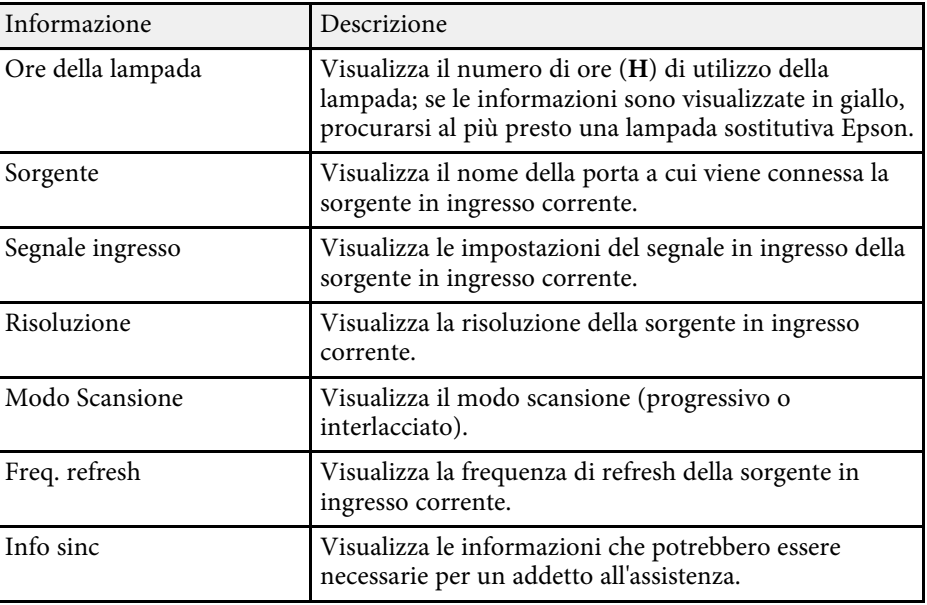

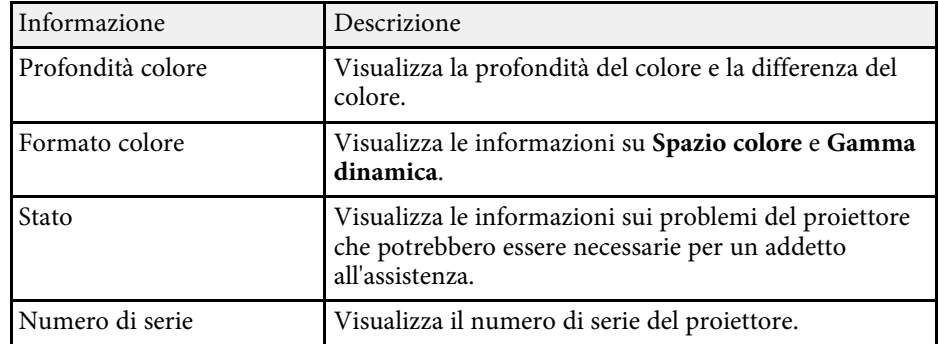

# <span id="page-77-0"></span>**Opzioni di reset del proiettore - Menu Reset <sup>78</sup>**

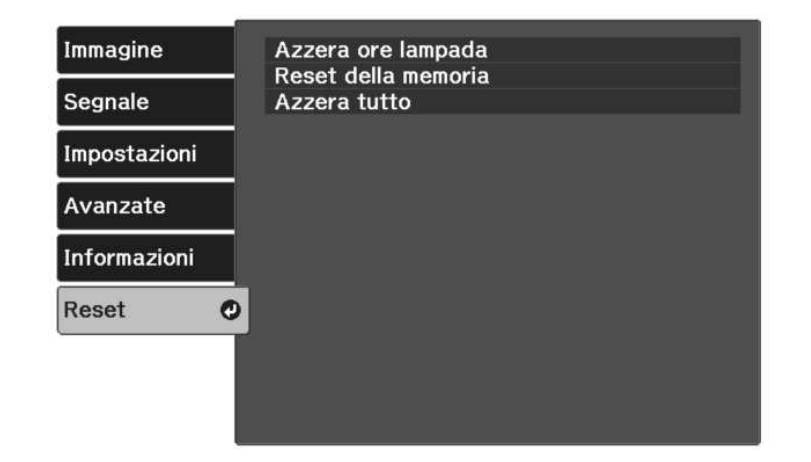

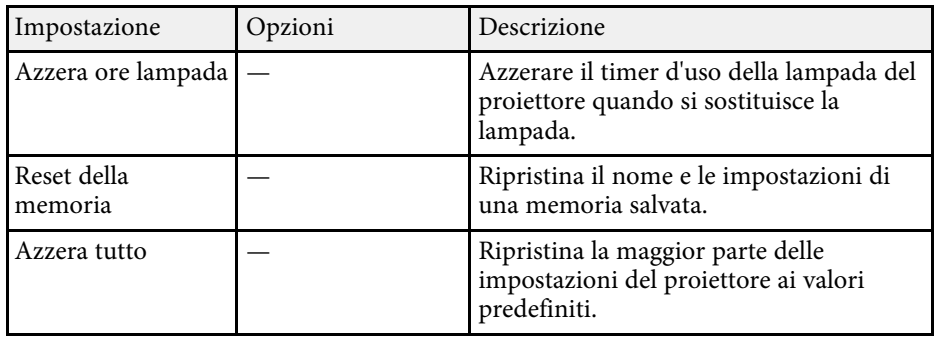

Non è possibile azzerare le seguenti impostazioni usando l'opzione **Azzera tutto**:

- Memoria
- Allineamento pann.
- Lingua

# **Manutenzione del proiettore**

Per la manutenzione del proiettore, seguire le istruzioni contenute nelle sezioni successive.

#### g **Link correlati**

- • ["Manutenzione del proiettore"](#page-79-0) p.80
- • ["Pulizia dell'obiettivo"](#page-80-0) p.81
- • ["Pulizia dell'alloggiamento del proiettore"](#page-81-0) p.82
- • ["Manutenzione del filtro dell'aria e delle prese d'aria"](#page-82-0) p.83
- • ["Manutenzione della lampada del proiettore"](#page-84-0) p.85
- • ["Disconnessione di un lettore multimediale in streaming"](#page-88-0) p.89
- • ["Regolazione della convergenza del colore \(allineamento del pannello\)"](#page-91-0) p.92

# **Manutenzione del proiettore <sup>80</sup>**

<span id="page-79-0"></span>Potrebbe essere necessario pulire la lente del proiettore periodicamente, come anche il filtro e le prese d'aria per evitarne il surriscaldamento dovuto alla ventilazione ostruita.

Le uniche parti che è necessario sostituire sono la lampada, il filtro dell'aria e le batterie del telecomando. Qualora altre parti dovessero necessitare di sostituzione, contattare Epson o l'assistenza autorizzata Epson.

## **Avvertenza**

Prima di pulire le parti del proiettore, spegnerlo e scollegare il cavo elettrico. Non aprire il coperchio del proiettore, a meno che non sia specificatamente spiegato nel presente manuale. Le tensioni elettriche pericolose del proiettore potrebbero causare gravi infortuni.

# **Pulizia dell'obiettivo <sup>81</sup>**

<span id="page-80-0"></span>Pulire la lente del proiettore periodicamente, o quando si nota sporcizia o polvere sulla superficie.

- Per togliere lo sporco o la polvere, passare sulla lente della carta di pulizia apposita pulita e asciutta.
- Se l'obiettivo è impolverato, rimuovere la polvere con un soffiatore, quindi pulire l'obiettivo.

## **Avvertenza**

- Prima di pulire l'obiettivo, spegnerlo e scollegarne il cavo elettrico.
- Non utilizzare spray contenenti gas infiammabili come bombolette ad aria compressa per rimuovere la polvere. L'elevato calore generato dal proiettore potrebbe provocare incendi.

#### **Attenzione**

- Non pulire l'obiettivo subito dopo aver spento il proiettore. Ciò potrebbe provocare danni all'obiettivo.
- Non usare materiali aggressivi per pulire l'obiettivo e non sottoporre l'obiettivo a impatti, altrimenti potrebbe risultarne danneggiato.

# **Pulizia dell'alloggiamento del proiettore <sup>82</sup>**

<span id="page-81-0"></span>Prima di pulire l'alloggiamento del proiettore, spegnerlo e scollegarne il cavo elettrico.

- Per rimuovere la polvere o lo sporco, usare un panno morbido, asciutto e senza pelucchi.
- Per rimuovere lo sporco difficile, usare un panno morbido inumidito con acqua e sapone neutro. Non spruzzare liquidi direttamente sul proiettore.

#### **Attenzione**

Non usare cera, alcol, benzene, acquaragia, o altre sostanze chimiche per pulire l'alloggiamento del proiettore. Essi potrebbero danneggiare l'alloggiamento. Non usare aria compressa, o i gas potrebbero lasciare residui infiammabili.

<span id="page-82-0"></span>Per la manutenzione del proiettore, è importante pulire regolarmente il filtro. Se la polvere si accumula sul filtro dell'aria, può causare un aumento della temperatura interna del proiettore provocando problemi di funzionamento e riducendo la durata del motore ottico. Si consiglia di pulire il filtro dell'aria almeno una volta ogni tre mesi. Se il proiettore viene utilizzato in un ambiente particolarmente polveroso, la pulizia delle parti deve essere eseguita con più frequenza.

## g **Link correlati**

- • ["Pulizia dei filtri dell'aria e delle prese d'aria"](#page-82-1) p.83
- • ["Sostituzione del filtro dell'aria"](#page-82-2) p.83

## <span id="page-82-1"></span>**Pulizia dei filtri dell'aria e delle prese d'aria**

Il filtro dell'aria deve essere pulito nelle seguenti situazioni:

- Il filtro o le prese d'aria sono impolverate.
- <span id="page-82-2"></span>• L'indicatore della temperatura del proiettore si accende o lampeggia in arancione.

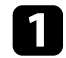

a Spegnere il proiettore e scollegare il cavo elettrico.

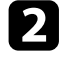

b Rimuovere con cura la polvere utilizzando un aspirapolvere o una spazzola.

# $\circ$

#### **Attenzione**

- Se non è stato collegato il lettore multimediale in streaming, scollegare il cavo HDMI e il cavo USB di alimentazione dal proiettore. In caso contrario, durante la pulizia del filtro dell'aria, le porte dei cavi potrebbero impolverarsi, causando un malfunzionamento.
- Non sciacquare il filtro dell'aria sotto l'acqua né usare detergenti o solventi per pulirlo.
- Non aspirare il filtro dell'aria. Ciò potrebbe provocare danni al filtro.
- Non usare bombole di aria compressa. I gas potrebbero lasciare un residuo infiammabile o spingere polvere e sporcizia nelle ottiche del proiettore o in altre aree sensibili.
- Se è difficile rimuovere la polvere o il filtro dell'aria è danneggiato, sostituire quest'ultimo.

## **Sostituzione del filtro dell'aria**

Il filtro dell'aria non deve essere sostituito nelle seguenti situazioni:

• Il filtro dell'aria è rotto o danneggiato.

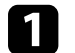

a Spegnere il proiettore e scollegare il cavo elettrico.

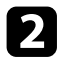

Aprire il coperchio del filtro dell'aria.

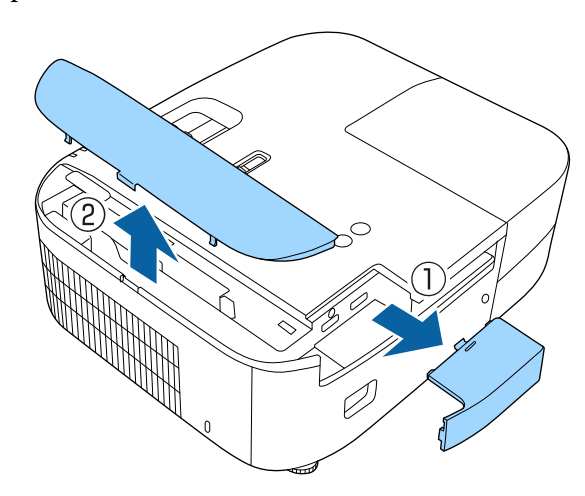

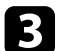

c Estrarre il filtro dell'aria dal proiettore.

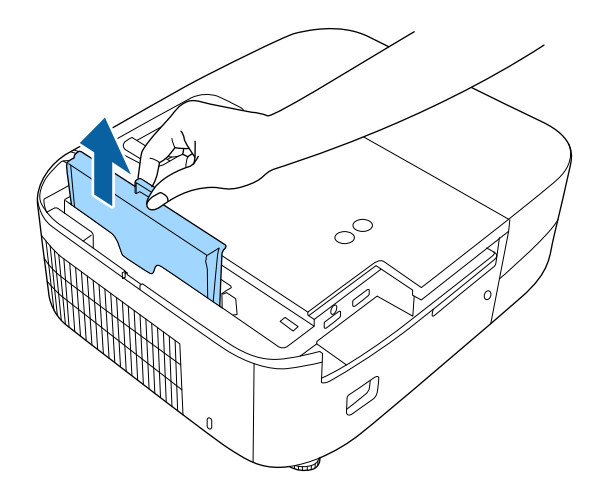

- 
- Smaltire i filtri dell'aria in conformità ai regolamenti locali.<br>
 Telaio filtro: ABS
	- Telaio filtro: ABS
	- Filtro: schiuma di poliuretano

d Collocare il nuovo filtro dell'aria nel proiettore come mostrato e premere delicatamente finché non va nella sua posizione con uno scatto.

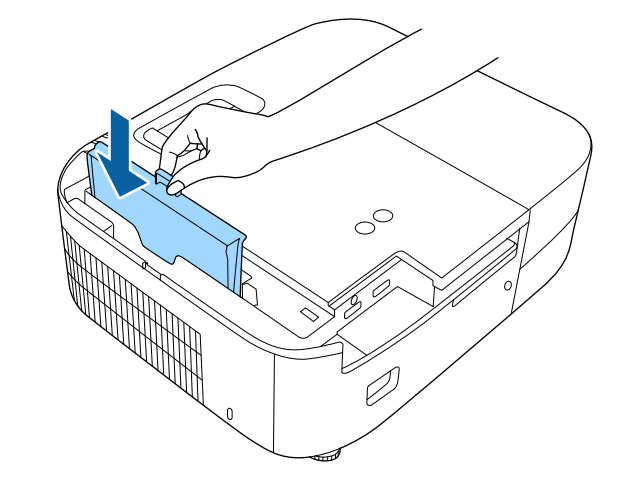

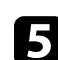

e Chiudere il coperchio del filtro dell'aria.

## g **Link correlati**

• ["Parti di ricambio"](#page-105-0) p.106

## **Manutenzione della lampada del proiettore <sup>85</sup>**

<span id="page-84-0"></span>Il proiettore monitora il numero di ore di utilizzo della lampada e visualizza tali informazioni nel sistema dei menu del proiettore.

Sostituire la lampada non appena possibile quando si verifica quanto segue:

- L'immagine proiettata diventa più scura o la qualità diminuisce.
- <span id="page-84-1"></span>• Viene visualizzato un messaggio quando viene acceso il proiettore in cui si consiglia di sostituire la lampada (il messaggio rimane visualizzato per 100 ore prima della fine prevista della vita utile della lampada e appare per 30 secondi).

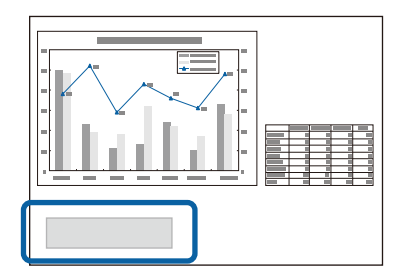

• L'indicatore di alimentazione del proiettore lampeggia in blu e l'indicatore della sua lampada lampeggia in arancione.

#### **Attenzione**

- Se si continua ad utilizzare la lampada una volta raggiunto il momento della sostituzione, il rischio di un'esplosione sarà più probabile. Quando viene visualizzato il messaggio relativo alla sostituzione della lampada, sostituire la lampada con una nuova il prima possibile anche se funziona ancora.
- Non spegnere ripetutamente e poi riaccendere immediatamente. Accensioni e spegnimenti continui possono infatti ridurre la durata delle lampade.
- A seconda delle caratteristiche della lampada e del metodo di utilizzo, è possibile che si scurisca o che non funzioni più anche prima che venga visualizzato il messaggio di allarme. Tenere sempre un'unità lampada di riserva a portata di mano in caso di necessità.
- Consigliamo l'utilizzo di lampade sostitutive Epson originali. L'uso di lampade non originali potrebbe compromettere la qualità e la sicurezza della proiezione. Eventuali danni o malfunzionamenti causati dall'uso di lampade non originali potrebbe non essere coperto dalla garanzia Epson.

#### g **Link correlati**

- • ["Sostituzione della lampada"](#page-84-1) p.85
- • ["Azzeramento del timer della lampada"](#page-87-0) p.88
- • ["Specifiche del proiettore"](#page-109-0) p.110
- • ["Stato dell'indicatore sul proiettore"](#page-95-0) p.96

## **Sostituzione della lampada**

La lampada può essere sostituita mentre il proiettore è collocato su un tavolo o montato al soffitto.

## **Avvertenza**

- Lasciare che la lampada si raffreddi completamente prima di sostituirla per evitare qualsiasi incidente.
- Non smontare o modificare la lampada. Se sul proiettore viene installata e utilizzata una lampada modificata o smontata, potrebbero verificarsi incendi, scosse elettriche o altri danni o infortuni.
- 

a Spegnere il proiettore e scollegare il cavo elettrico.

- Lasciare che la lampada del proiettore si raffreddi per almeno un'ora.
- Usare il cacciavite in dotazione con la lampada sostitutiva per allentare la vite che fissa il coperchio della stessa.

# **Manutenzione della lampada del proiettore <sup>86</sup>**

## **Avvertenza**

La lampada potrebbe rompersi durante la sostituzione. Durante la sostituzione di una lampada di un proiettore installato sul soffitto, occorre sempre presumere che la lampada sia rotta, posizionandosi quindi a lato del coperchio della lampada e non sotto di esso. Rimuovere delicatamente il coperchio della lampada. Prestare attenzione durante la rimozione del coperchio della lampada, poiché possono cadere frammenti di vetro e verificarsi infortuni. Se delle schegge entrano negli occhi o nella bocca, contattare immediatamente un medico.

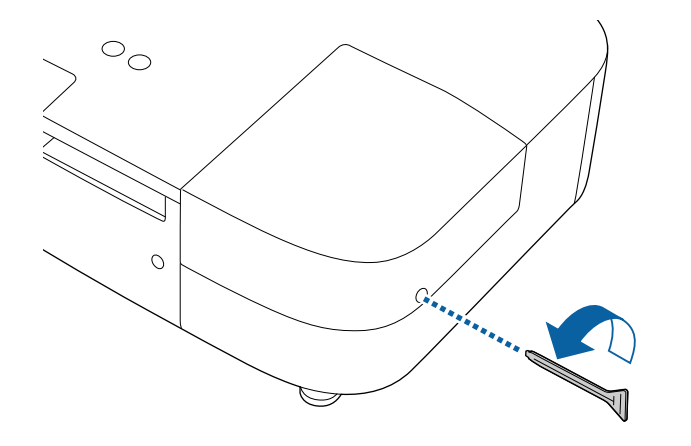

d Far scorrere il coperchio della lampada e sollevarlo.

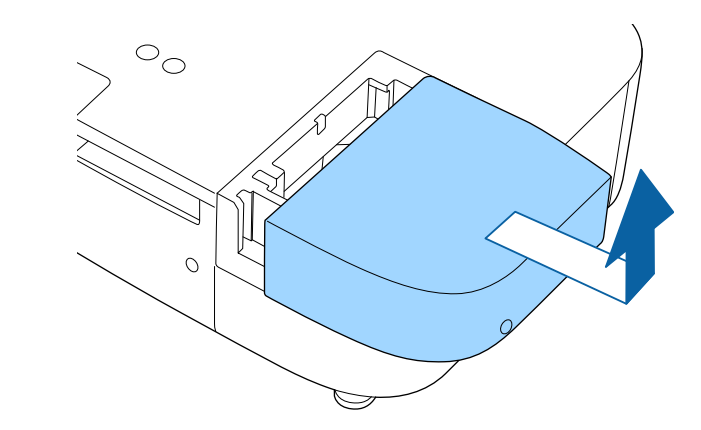

e Allentare le viti che fissano la lampada al proiettore. Le viti non si estraggono completamente.

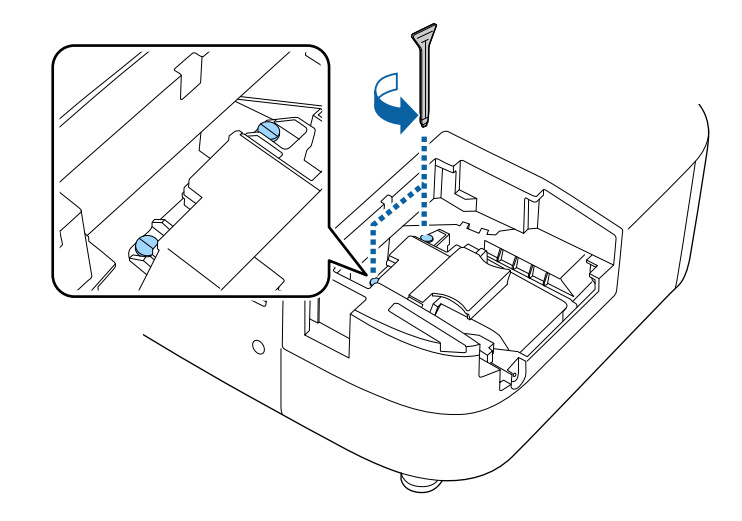

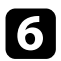

f Afferrare la parte rialzata della lampada e rimuoverla.

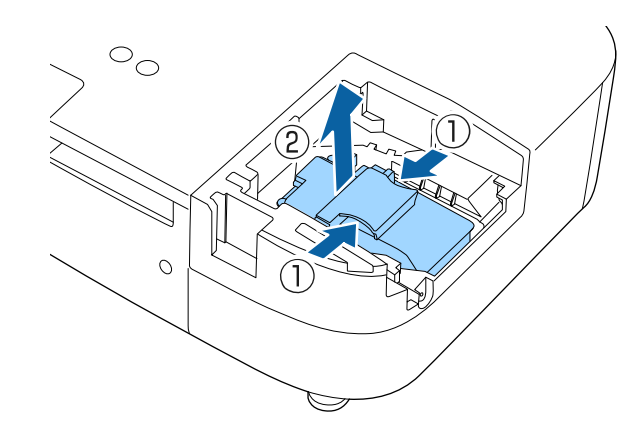

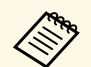

- Se si nota che la lampada è incrinata quando viene estratta,<br>
contattare Epson per richiedere assistenza.
	- Le lampade di questo prodotto potrebbero contenere mercurio (Hg). Controllare le leggi e i regolamenti locali relativi allo smaltimento o al riciclo. Non gettare nella spazzatura.

g Inserire delicatamente la nuova lampada nel proiettore. Se non si inserisce facilmente, accertarsi che sia rivolta verso il lato corretto.

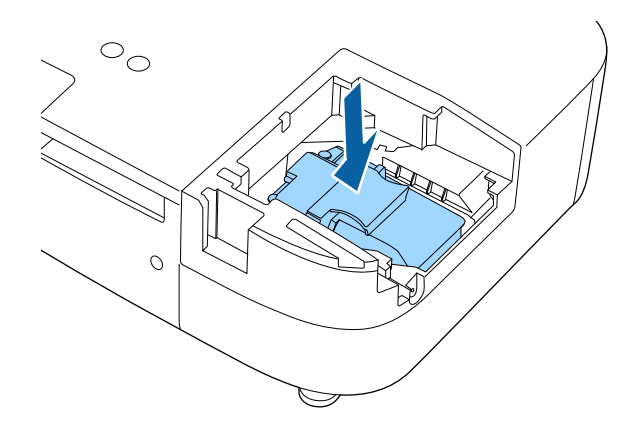

#### **Attenzione**

Non toccare il vetro del gruppo lampada per evitare che la lampada si guasti anticipatamente.

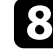

h Premere la lampada all'interno in modo saldo e serrare le viti per assicurarla.

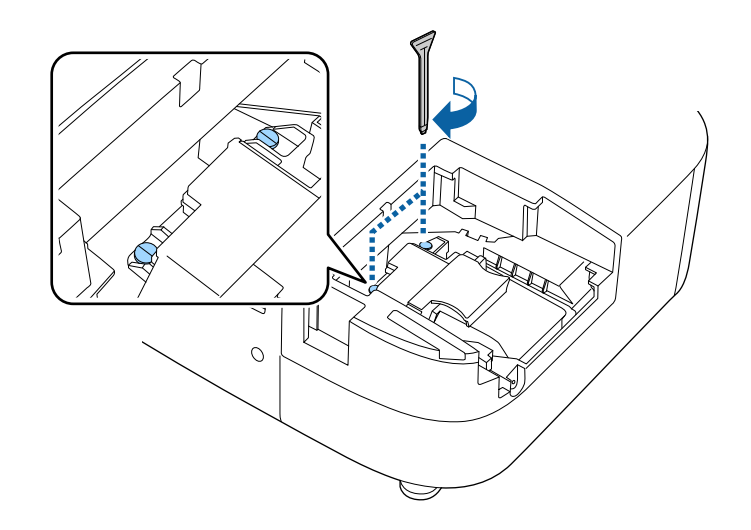

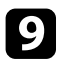

**C** Sostituire il coperchio della lampada e serrare le viti per assicurarla.

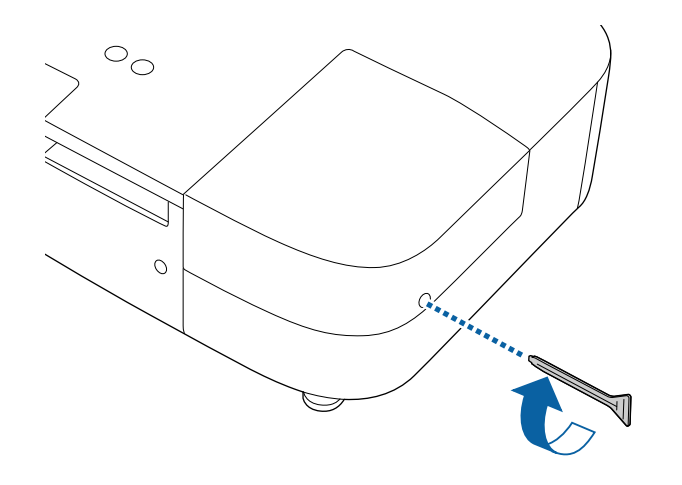

- 
- Accertarsi che il coperchio della lampada sia installato saldamente o la lampada non si accenderà. saldamente o la lampada non si accenderà.
	- Non riposizionare il coperchio della lampada con eccessiva forza e assicurarsi che non sia deformato.

Azzerare il timer della lampada per monitorarne l'utilizzo.

## g **Link correlati**

• ["Parti di ricambio"](#page-105-0) p.106

## <span id="page-87-0"></span>**Azzeramento del timer della lampada**

Il timer della lampada deve essere azzerato dopo averla sostituita nel proiettore per eliminare il messaggio di sostituzione della lampada e per monitorarne correttamente l'utilizzo.

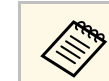

Non azzerare il timer della lampada se quest'ultima non è stata<br>sostituita per evitare informazioni non precise sul suo utilizzo.

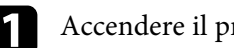

Accendere il proiettore.

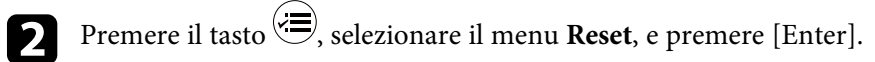

c Selezionare il menu **Azzera ore lampada** e premere [Enter].

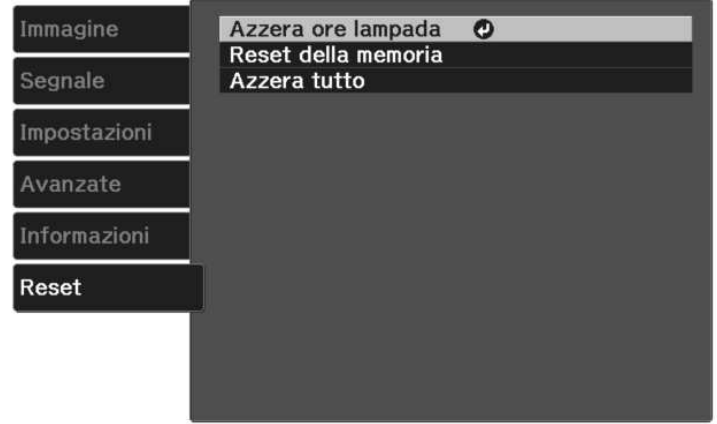

Sarà richiesto se si desidera azzerare le ore della lampada.

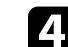

Selezionare Sì e premere [Enter].

 $\sum$  Premere  $\bigcirc$   $\bigcirc$   $\bigcirc$  per uscire dai menu.

<span id="page-88-0"></span>Attenersi ai passaggi seguenti per scollegare il lettore multimediale in streaming Epson (ELPAP12) installato nel proiettore.

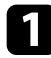

a Rimuovere il coperchio posteriore e il coperchio del filtro dell'aria dal proiettore.

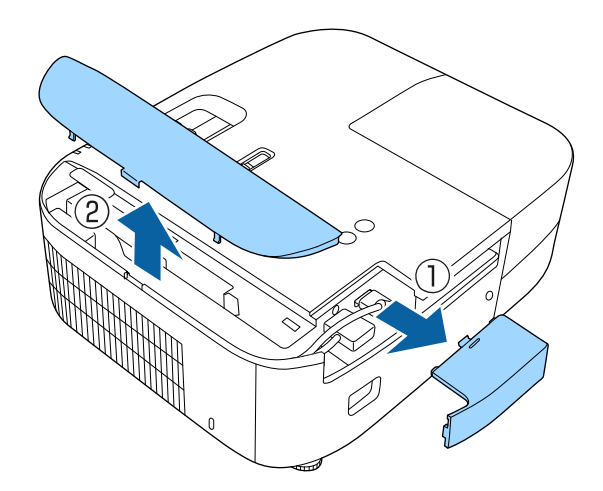

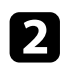

**b** Estrarre il lettore multimediale in streaming.

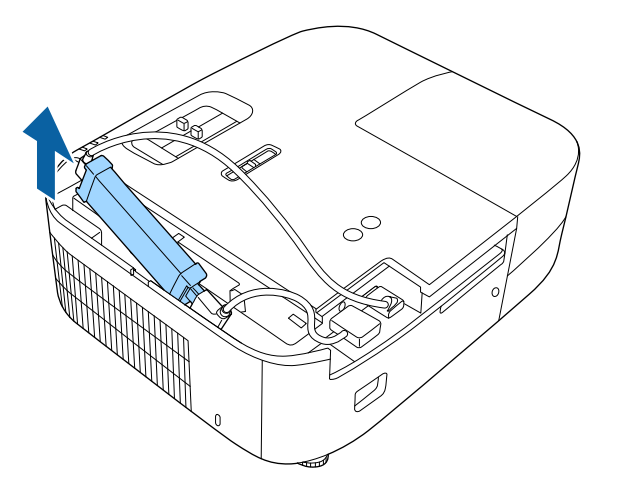

c Scollegare il cavo HDMI e il cavo USB di alimentazione.

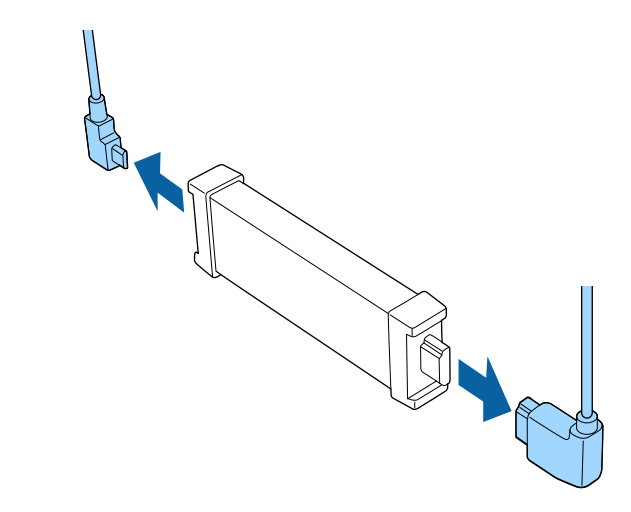

#### **Attenzione**

Se non è stato collegato il lettore multimediale in streaming, scollegare il cavo HDMI e il cavo USB di alimentazione dal proiettore. In caso contrario, le porte dei cavi potrebbero impolverarsi, causando un malfunzionamento.

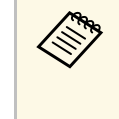

Se il lettore multimediale in streaming integrato viene inviato a<br>
riparare, potrebbe essere ripristinato al momento della restituzione. Assicurarsi di salvare tutte le informazioni sull'account dei propri servizi online prima di inviarlo a riparare.

## g **Link correlati**

- • ["Telecomando per il lettore multimediale in streaming"](#page-89-0) p.90
- • ["Abbinamento del telecomando al lettore multimediale in streaming"](#page-90-0) p.91

## <span id="page-89-0"></span>**Telecomando per il lettore multimediale in streaming**

È possibile utilizzare questo telecomando per utilizzare il lettore multimediale in streaming Epson (ELPAP12) quando è collegato a qualsiasi dispositivo video diverso da questo proiettore.

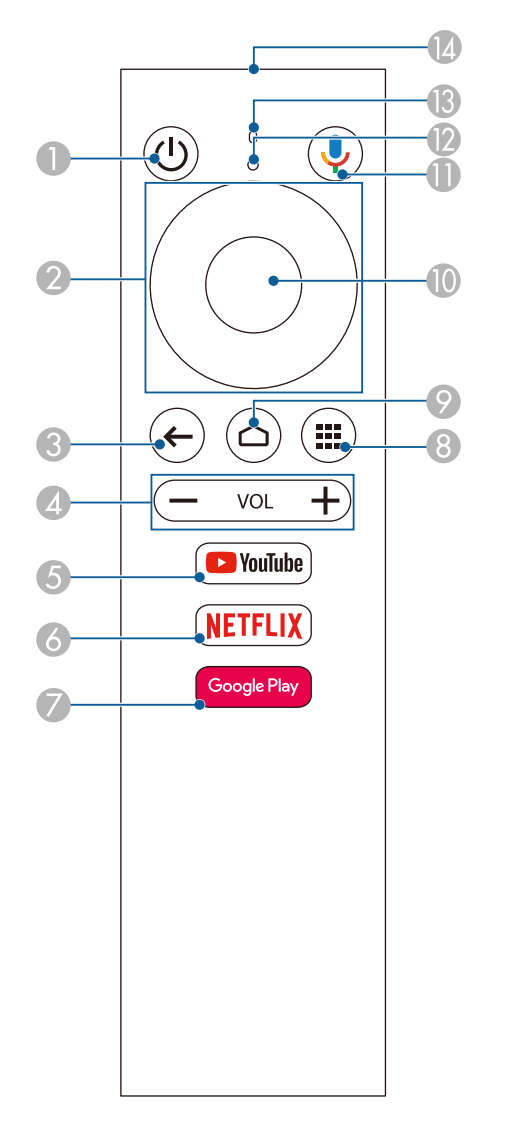

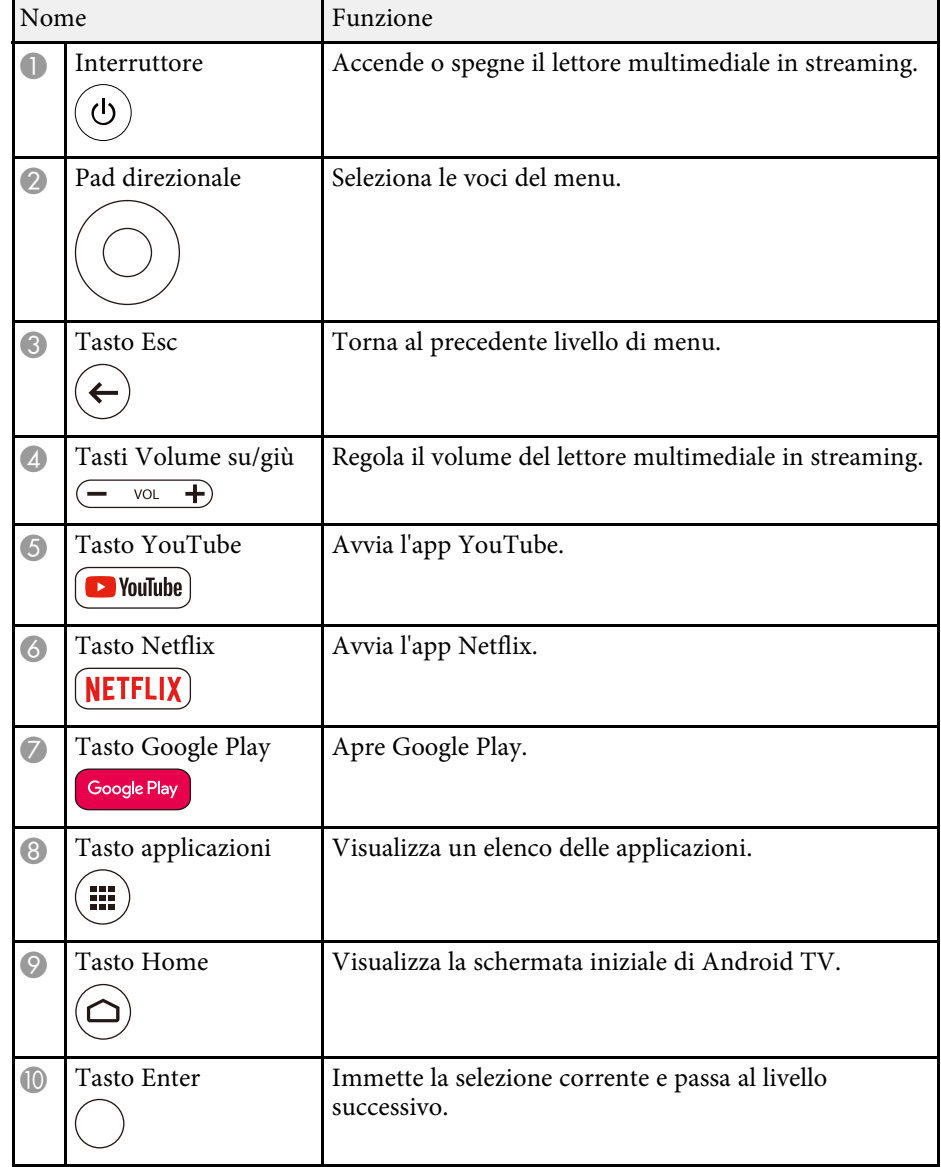

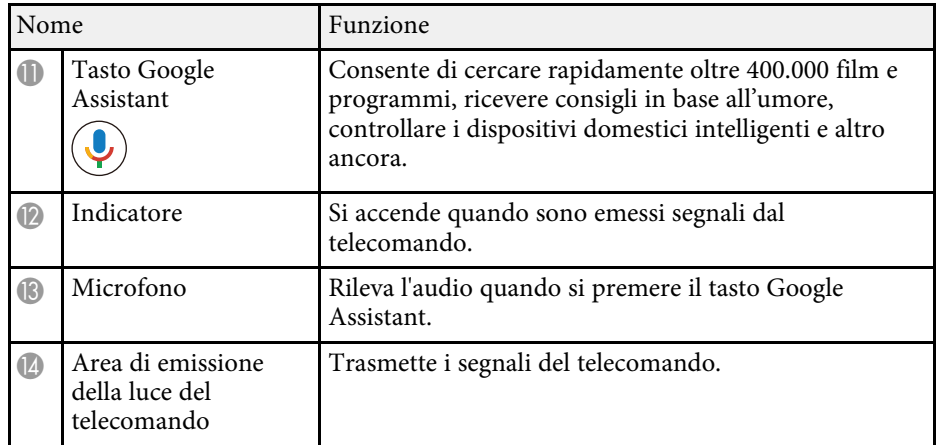

## **Abbinamento del telecomando al lettore multimediale in streaming**

<span id="page-90-0"></span>Quando si collega il lettore multimediale in streaming Epson (ELPAP12) a qualsiasi dispositivo video diverso da questo proiettore, attenersi alla procedura seguente per abbinare il telecomando del lettore multimediale in streaming con ELPAP12.

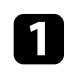

Premere il tasto  $\bigcirc$  sul proiettore o sul telecomando per aprire la schermata iniziale di Android TV.

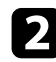

b Selezionare in alto a destra nella schermata iniziale di Android TV > **Telecomando e accessori** > **Aggiungi accessorio** utilizzando il telecomando del proiettore.

Premere contemporaneamente il pulsante [Enter] e il pulsante  $\blacksquare$  sul telecomando del lettore multimediale in streaming per accedere alla modalità di abbinamento.

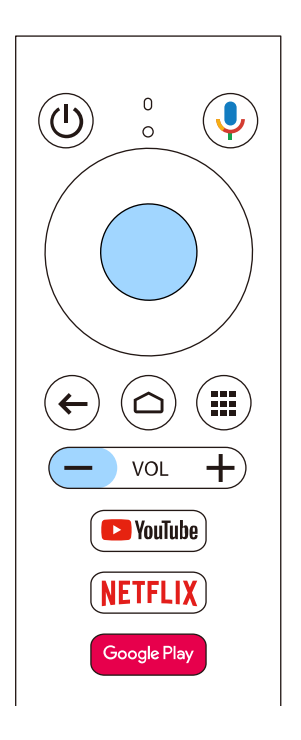

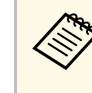

Quando inizia l'abbinamento, l'indicatore sul telecomando del<br>lettore multimediale in streaming lampeggia. Una volta completato l'abbinamento, l'indicatore si spegne.

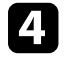

Selezionare **EPSON ATV REMOTE** visualizzato sullo schermo utilizzando il telecomando del lettore multimediale in streaming per eseguire l'abbinamento.

<span id="page-91-0"></span>È possibile utilizzare la funzione Allineamento pann. per regolare manualmente la convergenza dei colori (l'allineamento dei colori rosso e blu) nell'immagine proiettata. È possibile regolare i pixel orizzontalmente e verticalmente con incrementi di 0,125 pixel entro un intervallo di ± 3 pixel.

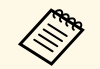

a • È possibile regolare solo la convergenza del colore rosso o blu. Il verde è il pannello dei colori standard e non può essere regolato.

- La qualità dell'immagine potrebbe ridursi dopo l'esecuzione di Allineamento pann.
- Le immagini per i pixel che si estendono oltre il bordo dello schermo proiettato non vengono visualizzate.

Premere il tasto  $\circledast$  sul telecomando, selezionare il menu **Avanzate**, quindi premere [Enter].

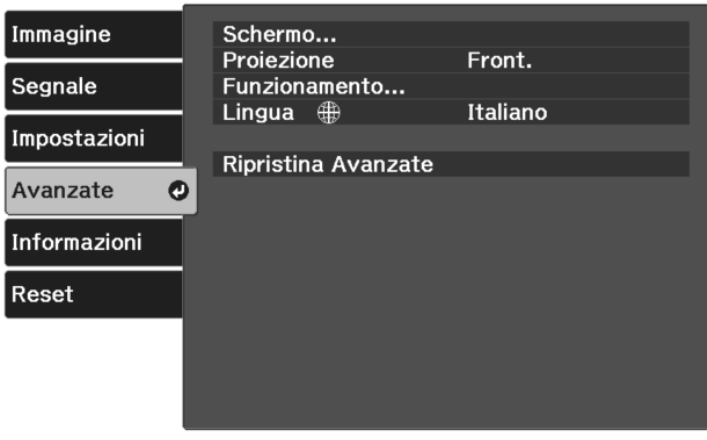

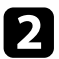

b Selezionare **Schermo** <sup>&</sup>gt; **Allineamento pann.** e premere [Enter].

c Selezionare **Allineamento pann.** e impostarlo su **On**.

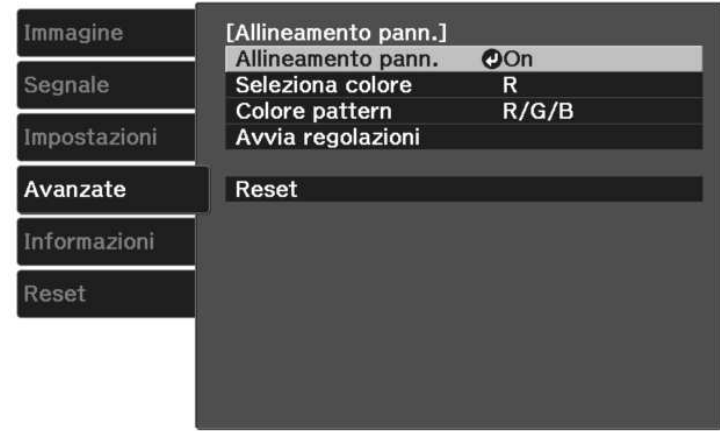

- Selezionare Seleziona colore e scegliere una delle seguenti opzioni:
- **R** per regolare la convergenza del colore rosso.
- **B** per regolare la convergenza del colore blu.
- e Selezionare **Colore pattern** e scegliere il colore della griglia visualizzato durante le regolazioni. Il colore disponibile varia in base all'impostazione **Seleziona colore**.
	- **R/G/B** per visualizzare il colore della griglia in bianco.
	- **R/G** per visualizzare il colore della griglia in giallo.
	- **G/B** per visualizzare il colore della griglia in ciano.
- f Selezionare **Avvia regolazioni** e premere [Enter].

Selezionare una delle opzioni seguenti:

- Selezionare **Sposta intero pannello** per regolare l'intero pannello contemporaneamente e andare al passaggio successivo.
- Selezionare **Regola quattro angoli** per regolare gli angoli del pannello uno alla volta e andare al passaggio 10.

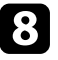

h Utilizzare i tasti freccia sul telecomando per regolare l'allineamento del colore selezionato in **Seleziona colore**, quindi premere [Enter].

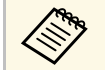

a La regolazione influisce sulle linee della griglia di tutto lo schermo.

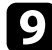

i Selezionare una delle opzioni seguenti:

- Selezionare **Regola quattro angoli** per mettere a punto le regolazioni.
- Selezionare **Esci** per terminare le regolazioni.

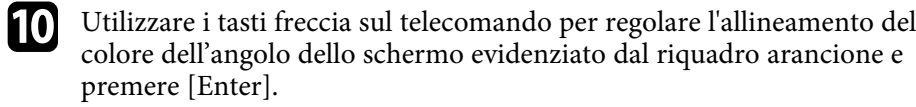

```
k Al termine delle regolazioni di ogni angolo dello schermo, premere
      [Enter].
```
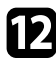

l Selezionare una delle opzioni seguenti:

- Se il proiettore necessita di un ulteriore allineamento del pannello, selezionare **Seleziona intersezione e regola**. Utilizzare i tasti freccia sul telecomando per evidenziare l'angolo di una casella disallineata sullo schermo, premere [Enter], apportare le modifiche necessarie, quindi premere nuovamente [Enter]. Ripetere questo passaggio se necessario per le altre intersezioni.
- Selezionare **Esci** per terminare le regolazioni.

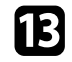

m Per salvare la convergenza dei colori nell'immagine proiettata che è stata regolata, selezionare **Memoria** > **Salvare memoria**.

# **Risoluzione dei problemi**

Controllare le soluzioni di queste azioni in caso di problemi nell'utilizzo del proiettore.

#### g **Link correlati**

- • ["Problemi di proiezione"](#page-94-0) p.95
- • ["Stato dell'indicatore sul proiettore"](#page-95-0) p.96
- • ["Risoluzione di problemi di accensione o spegnimento del proiettore"](#page-97-0) p.98
- • ["Soluzione dei problemi di immagine"](#page-98-0) p.99
- • ["Soluzione dei problemi audio"](#page-101-0) p.102
- • ["Risolvere i problemi operativi del telecomando"](#page-102-0) p.103
- • ["Risoluzione dei problemi di Link HDMI"](#page-103-0) p.104

# **Problemi di proiezione <sup>95</sup>**

<span id="page-94-0"></span>Se il proiettore non funziona correttamente, spegnerlo, scollegarlo e poi ricollegarlo e riaccenderlo.

Se questo non risolve il problema, controllare quanto segue:

- Gli indicatori sul proiettore potrebbero indicare il problema.
- Le soluzioni riportate in questo manuale possono aiutare a risolvere molti problemi.

Se nessuna di queste soluzioni può essere d'aiuto, contattate Epson per ottenere assistenza tecnica.

<span id="page-95-0"></span>Gli indicatori sul proiettore indicano lo stato del proiettore e consentono di sapere quando si verifica un problema. Controllare lo stato e il colore degli indicatori, quindi fare riferimento a questa tabella per trovare una soluzione.

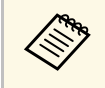

Se gli indicatori visualizzano un lampeggiamento non elencato nella<br>tabella qui sotto, spegnere il proiettore, scollegarlo e contattare Epson per richiedere assistenza.

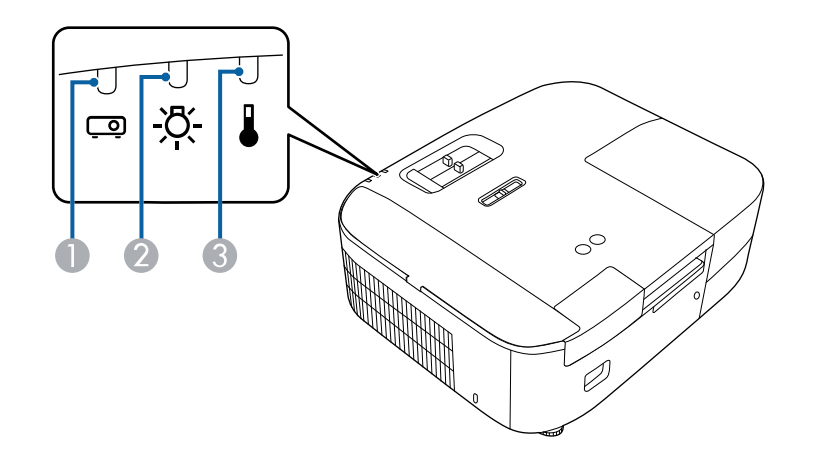

- A Indicatore di stato
- B Indicatore della lampada
- C Indicatore temp. (temperatura)

#### **Stato del proiettore**

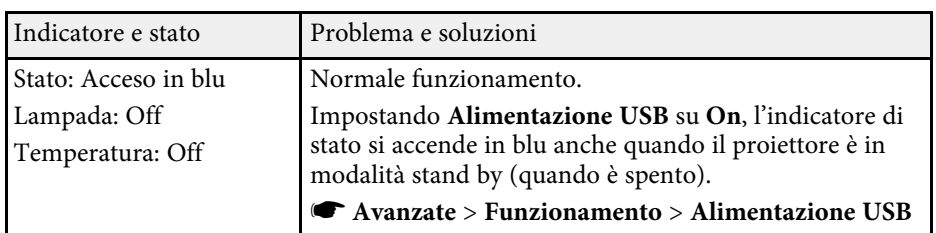

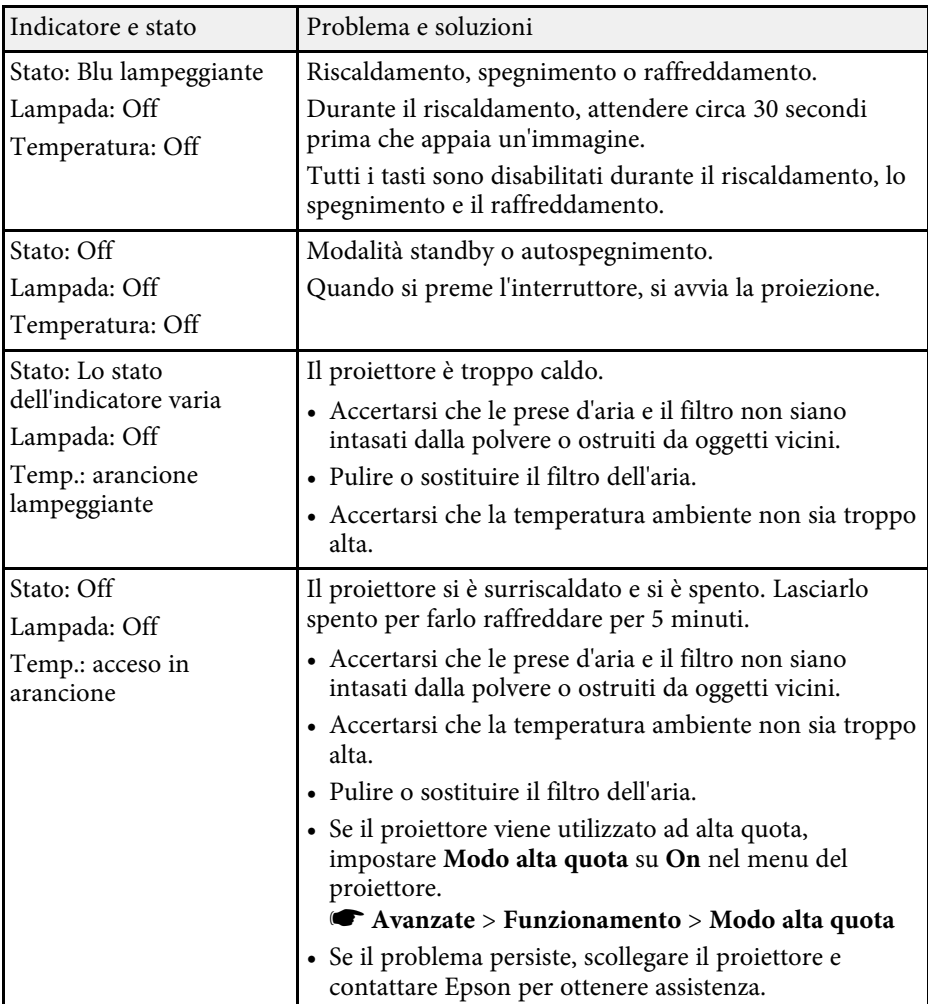

# **Stato dell'indicatore sul proiettore <sup>97</sup>**

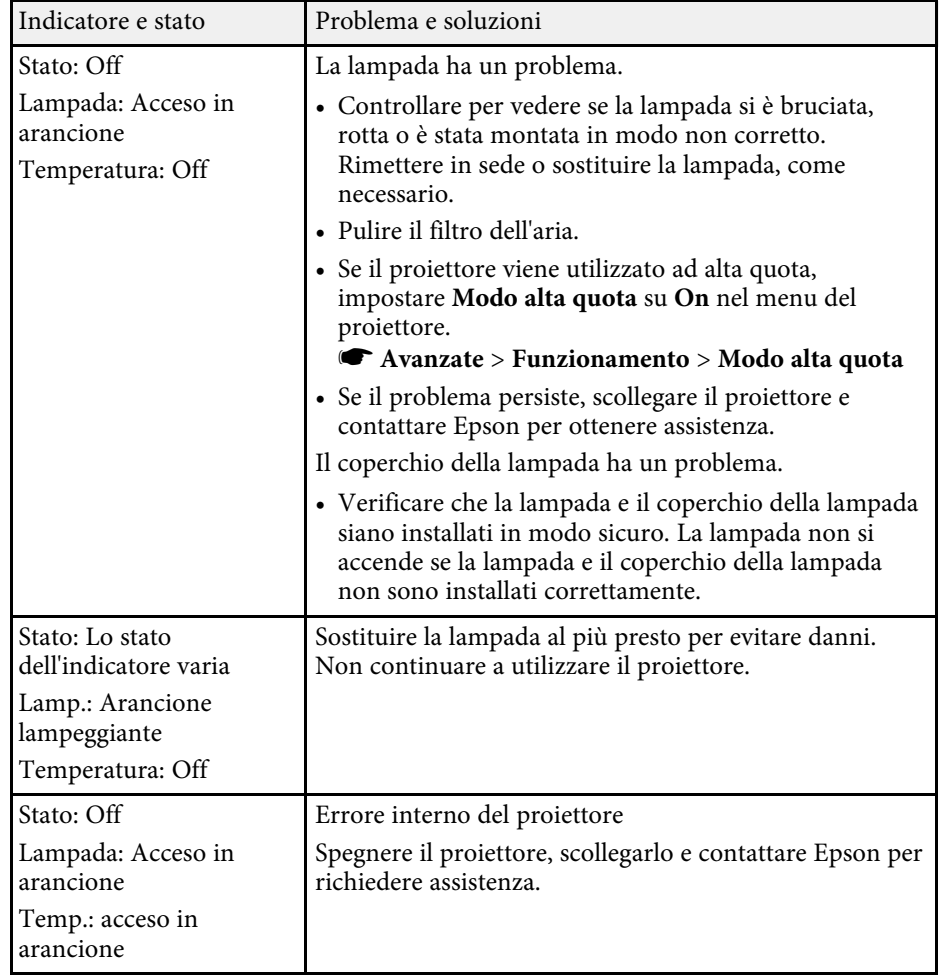

## g **Link correlati**

- • ["Impostazioni di configurazione del proiettore Menu Avanzate"](#page-73-0) p.74
- • ["Pulizia dei filtri dell'aria e delle prese d'aria"](#page-82-1) p.83
- • ["Sostituzione del filtro dell'aria"](#page-82-2) p.83
- • ["Sostituzione della lampada"](#page-84-1) p.85

<span id="page-97-0"></span>Se il proiettore non si accende quando si preme l'interruttore o si spegne inaspettatamente, provare le seguenti soluzioni.

## g **Link correlati**

- <span id="page-97-2"></span>• ["Risoluzione dei problemi di alimentazione del proiettore"](#page-97-1) p.98
- • ["Risoluzione dei problemi di spegnimento del proiettore"](#page-97-2) p.98

## **Risoluzione dei problemi di alimentazione del proiettore**

<span id="page-97-1"></span>Se il proiettore non si accende quando si preme il tasto di alimentazione, provare le seguenti soluzioni finché non si risolve il problema.

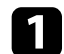

- Controllare quanto segue.
- Se si utilizza il telecomando, controllarne le batterie.
- Accertarsi che il cavo elettrico sia collegato in sicurezza al proiettore e a una presa di corrente funzionante.
- Verificare che non si utilizzi il telecomando per il lettore multimediale in streaming. Assicurarsi di utilizzare il telecomando del proiettore.

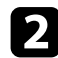

**b** Sbloccare la funzione di blocco attenendosi ai seguenti passaggi.

• Per rimuovere il **Child lock**, tenere premuto il tasto di alimentazione sul pannello di controllo per tre secondi.

Scollegare il cavo e contattare Epson per richiedere assistenza.

## g **Link correlati**

• ["Uso della funzione Blocco per bambini"](#page-63-0) p.64

## **Risoluzione dei problemi di spegnimento del proiettore**

Se il proiettore si spegne improvvisamente, provare le seguenti soluzioni finché non si risolve il problema.

a Il proiettore potrebbe essere entrato in autospegnimento dopo un periodo di inattività. Effettuare una qualsiasi operazione per riattivarlo. Per disattivare l'autospegnimento, selezionare **Off** come impostazione di **Autospegnimento**.

s **Avanzate** > **Funzionamento** > **Autospegnimento**

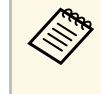

a Quando la sorgente in ingresso corrente è **Home**, non è possibile modificare l'impostazione **Autospegnimento**. Premere il tasto

 $(\boldsymbol{\Xi})$ sul telecomando per passare alla sorgente in ingresso **HDMI**, quindi impostare **Autospegnimento** su **Off**.

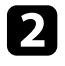

b Quando l'indicatore temp. (temperatura) si illumina in arancione, il proiettore è surriscaldato e si spegne.

> Le ventole di raffreddamento possono essere in funzione in<br>standby a seconda delle impostazioni del proiettore. Inoltre, quando il proiettore si riattiva dallo standby, le ventole potrebbero provocare rumori insoliti. Non si tratta di un guasto.

## g **Link correlati**

• ["Impostazioni di configurazione del proiettore - Menu Avanzate"](#page-73-0) p.74

<span id="page-98-0"></span>Controllare le soluzioni in queste sezioni in caso di problemi con le immagini proiettate.

## g **Link correlati**

- • ["Soluzione dei problemi di immagine mancante"](#page-98-1) p.99
- • ["Regolazione di un'immagine non rettangolare"](#page-98-2) p.99
- • ["Regolazione di un'immagine sfocata o disturbata"](#page-99-0) p.100
- • ["Risoluzione di problemi di immagine parziale"](#page-99-1) p.100
- • ["Regolazione di un'immagine che presenta rumore o interferenze](#page-100-0) [elettrostatiche"](#page-100-0) p.101
- • ["Regolazione di un'immagine con luminosità o colori non corretti"](#page-100-1) p.101
- • ["Regolazione di un'immagine capovolta"](#page-100-2) p.101

## <span id="page-98-1"></span>**Soluzione dei problemi di immagine mancante**

Se non viene proiettata alcuna immagine, provare le seguenti soluzioni finché non si risolve il problema.

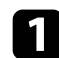

Verificare lo stato del proiettore:

- Premere il tasto  $\mathcal{L}$  sul telecomando per vedere se l'immagine è stata temporaneamente disattivata.
- Controllare l'indicatore di stato per confermare che il proiettore si trovi in un normale stato di funzionamento.
- Premere l'interruttore del proiettore per riattivarlo dalla modalità stand by o dalla sospensione. Inoltre, verificare che il computer collegato sia in autospegnimento o visualizzi uno screensaver vuoto.
	- s **Avanzate** > **Funzionamento** > **Autospegnimento**

<span id="page-98-2"></span>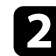

**b** Controllare il collegamento del cavo:

- accertarsi che tutti i cavi necessari siano stati collegati e che l'interruttore sul proiettore sia acceso.
- Collegare la sorgente video direttamente al proiettore.
- Sostituire il cavo HDMI con uno più corto.

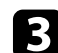

## contractation verificare lo stato della sorgente video:

- se si esegue la proiezione da un lettore multimediale in streaming, accertarsi che sia alimentato dal cavo USB di alimentazione del proiettore.
- Accendere il lettore multimediale in streaming o la sorgente video collegati e premere il tasto di riproduzione per avviare il video, se necessario.
- Accertarsi che il dispositivo connesso soddisfi lo standard HDMI CEC. Per ulteriori informazioni, vedere la documentazione fornita con il dispositivo.
- Se si sta proiettando da un computer notebook, accertarsi che sia configurato per la visualizzazione su un monitor esterno.

## 4. Controllare quanto segue:

- Spegnere il proiettore e il lettore multimediale in streaming o la sorgente video collegati e poi riaccenderli tutti.
- Impostare di nuovo la funzione CEC del dispositivo connesso e riavviare il dispositivo.
- Accertarsi che la risoluzione dello schermo del computer non superi quella del proiettore e i limiti di frequenza. Se necessario, selezionare una differente risoluzione per lo schermo del computer. (Per i dettagli, vedere il manuale del computer.)
- Ripristina tutte le impostazioni del proiettore ai valori predefiniti.
	- **s** Reset > Azzera tutto

## g **Link correlati**

- • ["Impostazioni di configurazione del proiettore Menu Avanzate"](#page-73-0) p.74
- • ["Opzioni di reset del proiettore Menu Reset"](#page-77-0) p.78

## **Regolazione di un'immagine non rettangolare**

Se l'immagine proiettata non è omogeneamente rettangolare, provare le seguenti soluzioni finché non si risolve il problema.

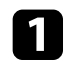

a Collocare il proiettore direttamente di fronte al centro dello schermo, rivolto perpendicolarmente ad esso, se possibile.

b Regolare la forma dell'immagine tramite le impostazioni **Keystone**.

- s **Impostazioni** > **Keystone** > **H/V-Keystone**
- s **Impostazioni** > **Keystone** > **Quick Corner**
- g **Link correlati**
- • ["Impostazioni della funzione proiettore Menu Impostazioni"](#page-71-0) p.72
- • ["Correzione della forma dell'immagine con cursore di distorsione](#page-35-0) [trapezoidale orizzontale"](#page-35-0) p.36
- • ["Correzione della forma dell'immagine con il tasto Keystone"](#page-36-0) p.37
- • ["Correzione della forma dell'immagine con Quick Corner"](#page-37-0) p.38

## <span id="page-99-1"></span><span id="page-99-0"></span>**Regolazione di un'immagine sfocata o disturbata**

Se l'immagine proiettata è sfocata o disturbata, provare le seguenti soluzioni finché non si risolve il problema.

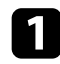

a Regolare la messa a fuoco dell'immagine tramite il cursore della messa a fuoco.

- 
- **2** Controllare quanto segue:
	- Collocare il proiettore abbastanza vicino allo schermo.
	- Posizionare il proiettore in modo che l'angolo di regolazione del keystone non sia ampio al punto da distorcere l'immagine.
- Pulire la lente del proiettore.

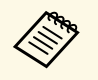

**EXECUSE Per evitare che si formi condensa sulla lente dopo aver spostato il proiettore da un ambiente freddo a uno caldo, lasciare che** quest'ultimo si riscaldi a temperatura ambiente prima di usarlo.

- d Regolare l'impostazione **Nitidezza** nel menu **Immagine** del proiettore per migliorare la qualità immagine.
	- s **Immagine** > **Impost. dettagliate** > **Nitidezza**
- e Se si sta proiettando da un computer, usare una risoluzione inferiore o selezionare una risoluzione corrispondente alla risoluzione nativa del proiettore.

## g **Link correlati**

- • ["Impostazioni della qualità dell'immagine Menu Immagine"](#page-67-0) p.68
- • ["Messa a fuoco dell'immagine usando il dispositivo di scorrimento di](#page-40-0) [regolazione della messa a fuoco"](#page-40-0) p.41
- • ["Pulizia dell'obiettivo"](#page-80-0) p.81

## **Risoluzione di problemi di immagine parziale**

Se viene proiettata solo un'immagine parziale dal computer, provare le seguenti soluzioni finché non si risolve il problema.

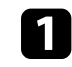

a Regolare le dimensioni dell'immagine proiettata utilizzando il cursore dello zoom sul proiettore.

b Accertarsi di aver selezionato il modo di proiezione corretto. È possibile selezionarlo tramite l'impostazione **Proiezione** nel menu **Avanzate** del proiettore.

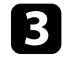

c Controllare le impostazioni di visualizzazione del computer per disabilitare e impostare la risoluzione entro i limiti del proiettore. (Per i dettagli, vedere il manuale del computer.)

## g **Link correlati**

• ["Impostazioni di configurazione del proiettore - Menu Avanzate"](#page-73-0) p.74

# **Soluzione dei problemi di immagine <sup>101</sup>**

## **Regolazione di un'immagine che presenta rumore o interferenze elettrostatiche**

<span id="page-100-0"></span>Se l'immagine proiettata presenta rumore o interferenze elettrostatiche, provare le seguenti soluzioni finché non si risolve il problema.

a Controllare i cavi che collegano la sorgente video al proiettore. Essi devono essere:

- Separati dal cavo elettrico per evitare interferenze
- Connessi saldamente ad entrambe le estremità
- Non collegati a una prolunga
- b Se la forma dell'immagine è stata regolata usando i controlli del proiettore, provare a diminuire l'impostazione **Nitidezza** nel menu **Immagine** del proiettore per migliorare la qualità dell'immagine.
	- s **Immagine** > **Impost. dettagliate** > **Nitidezza**
- 
- c Se viene collegata una prolunga, provare a proiettare senza di essa per vedere se è la causa delle interferenze nel segnale.
- 
- d Selezionare una risoluzione video per il computer e una frequenza di aggiornamento compatibili con il computer.
- g **Link correlati**
- • ["Impostazioni della qualità dell'immagine Menu Immagine"](#page-67-0) p.68

## <span id="page-100-2"></span>**Regolazione di un'immagine con luminosità o colori non corretti**

<span id="page-100-1"></span>Se l'immagine proiettata è troppo scura o chiara, oppure se i colori non sono corretti, provare le seguenti soluzioni finché non si risolve il problema.

- a Provare modalità colore diverse per immagine e ambiente selezionando l'impostazione **Modo colore** nel menu **Immagine** del proiettore.
- - b Controllare le impostazioni della sorgente video.
- 

c Regolare le impostazioni disponibili nel menu **Immagine** del proiettore per la sorgente in ingresso corrente, come **Luminosità**, **Contrasto**, **Tinta**, e **Intensità colore**.

- s **Immagine** > **Impost. dettagliate**
- d Assicurarsi di aver selezionato l'impostazione **Intervallo video** corretta nel menu **Segnale** del proiettore, se disponibile per la sorgente immagine.
- s **Segnale** > **Avanzate** > **Intervallo video**
- 
- e Accertarsi che tutti i cavi siano collegati saldamente al proiettore e all'attrezzatura video. Se vengono collegati cavi lunghi, provare a collegare cavi più corti.
- 
- f Collocare il proiettore abbastanza vicino allo schermo.

#### g **Link correlati**

• ["Impostazioni della qualità dell'immagine - Menu Immagine"](#page-67-0) p.68

## **Regolazione di un'immagine capovolta**

Se l'immagine proiettata è capovolta, selezionare la modalità di proiezione corretta.

- s **Avanzate** > **Proiezione**
- g **Link correlati**
- • ["Impostazioni di configurazione del proiettore Menu Avanzate"](#page-73-0) p.74

# **Soluzione dei problemi audio <sup>102</sup>**

<span id="page-101-0"></span>Se non viene emesso alcun audio o il volume è troppo basso, provare le seguenti soluzioni finché non si risolve il problema.

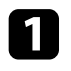

Regolare le impostazioni di volume del proiettore tramite il tasto  $\textcircled{1}\textcircled{0}$ sul telecomando.

> Se si è regolato il volume del lettore multimediale in streaming<br>
> utilizzando il telecomando per il lettore multimediale in streaming, è possibile inoltre regolare di nuovo il volume.

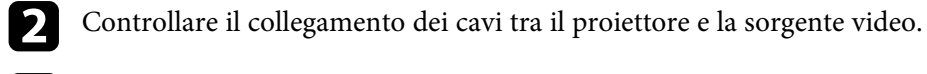

c Controllare le seguenti impostazioni sul proiettore:

- Premere il tasto  $\left(\bigotimes^{\infty}\right)$  sul telecomando per riprendere il video e

l'audio, qualora fossero stati temporaneamente arrestati.

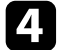

**d** Controllare le seguenti impostazioni sull'attrezzatura video:

- Controllare il lettore multimediale in streaming o la sorgente video per accertarsi che il volume sia alto e che l'uscita audio sia impostata per la sorgente corretta.
- Impostare il dispositivo connesso sull'uscita PCM.
- Quando si collega il proiettore a un Mac tramite cavo HDMI, assicurarsi che il Mac supporti l'audio tramite la porta HDMI.

## g **Link correlati**

• ["Impostazioni della funzione proiettore - Menu Impostazioni"](#page-71-0) p.72

# **Risolvere i problemi operativi del telecomando <sup>103</sup>**

<span id="page-102-0"></span>Se il proiettore non risponde al telecomando, provare le seguenti soluzioni finché non si risolve il problema.

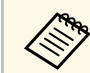

Se viene perso il telecomando, è possibile ordinarne un altro da Epson.

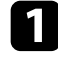

a Controllare che le batterie del telecomando siano installate correttamente e siano cariche. Se necessario, sostituirle.

- b Verificare che non si utilizzi il telecomando per il lettore multimediale in streaming. Assicurarsi di utilizzare il telecomando del proiettore.
- controllare per vedere se un tasto sul telecomando è rimasto incastrato, provocando l'autospegnimento. Rilasciare il tasto per riattivare il telecomando.
- d Accertarsi che si stia usando il telecomando entro l'angolo e la portata di ricezione del proiettore.

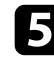

e Accertarsi che il proiettore non si stia scaldando o spegnendo.

f Una illuminazione fluorescente forte, la luce solare diretta o i segnali a infrarossi di dispositivi potrebbero interferire con i ricevitori remoti del proiettore. Abbassare le luci o allontanare il proiettore dalla luce del sole o da apparecchi che possano interferire.

g Il lettore multimediale di streaming e il telecomando possono essere scollegati. Eseguire di nuovo l'accoppiamento tenendo premuti contemporaneamente il tasto  $\bigcirc$  e il tasto freccia destro sul telecomando per circa sette secondi.

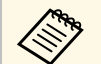

**EXECTE PER ANNUSTRATE PER ANNUSTRATE IN EXECUTION SERVIER SERVIER SERVIER SERVIER SERVIER SERVIER SERVIER SERVIER SERVIER SERVIER SERVIER SERVIER SERVIER SERVIER SERVIER SERVIER SERVIER SERVIER SERVIER SERVIER SERVIER SER accessori** > nella schermata iniziale di Android TV, selezionare il telecomando di cui annullare l'abbinamento, quindi selezionare **Disaccoppia**.

## g **Link correlati**

• ["Funzionamento del telecomando"](#page-22-0) p.23

<span id="page-103-0"></span>Se non è possibile utilizzare i dispositivi connessi tramite le funzionalità di Link HDMI, tentare quanto segue finché non si risolve il problema.

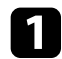

a Accertarsi che il cavo soddisfi lo standard HDMI CEC.

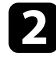

b Accertarsi che il dispositivo connesso soddisfi lo standard HDMI CEC. Per ulteriori informazioni, vedere la documentazione fornita con il dispositivo.

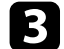

c Verificare se il dispositivo è disponibile nell'elenco **Connes. periferica** . Se il dispositivo non viene visualizzato nell'elenco **Connes. periferica** , non soddisfa lo standard HDMI CEC. Connettere un dispositivo diverso.

s **Impostazioni** > **Link HDMI** > **Connes. periferica**

d Verificare che tutti i cavi richiesti per Link HDMI siano collegati in modo corretto.

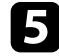

e Accertarsi che i dispositivi connessi siano accesi e in standby. Per ulteriori informazioni, vedere la documentazione fornita con il dispositivo.

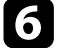

f Se si collega un nuovo dispositivo o si modifica il collegamento, impostare di nuovo la funzione CEC del dispositivo connesso e riavviare il dispositivo.

### g **Link correlati**

• ["Impostazioni della funzione proiettore - Menu Impostazioni"](#page-71-0) p.72

# **Appendice**

Controllare queste sezioni per le specifiche tecniche e gli avvisi importanti sul prodotto.

## g **Link correlati**

- • ["Accessori opzionali e parti di ricambio"](#page-105-1) p.106
- • ["Dimensioni dello schermo e distanza di proiezione"](#page-106-0) p.107
- • ["Risoluzioni di visualizzazione supportate dal monitor"](#page-108-0) p.109
- • ["Specifiche del proiettore"](#page-109-0) p.110
- • ["Dimensioni esterne"](#page-111-0) p.112
- • ["Etichette di avvertenza"](#page-112-0) p.113
- • ["Elenco dei simboli e istruzioni per la sicurezza"](#page-113-0) p.114
- • ["Glossario"](#page-115-0) p.116
- • ["Avvisi"](#page-117-0) p.118

# **Accessori opzionali e parti di ricambio <sup>106</sup>**

<span id="page-105-1"></span>Sono disponibili i seguenti accessori opzionali e parti di ricambio. Si consiglia di acquistare questi prodotti in base alle necessità.

<span id="page-105-0"></span>L'elenco seguente di accessori opzionali e parti di ricambio è valido a partire dal mese di marzo 2022.

I dettagli relativi agli accessori sono soggetti a modifiche senza preavviso e la loro disponibilità può variare a seconda del Paese in cui sono stati acquistati.

### g **Link correlati**

- • ["Supporti"](#page-105-2) p.106
- • ["Dispositivi esterni"](#page-105-3) p.106
- • ["Parti di ricambio"](#page-105-0) p.106

## <span id="page-105-2"></span>**Supporti**

#### **Montaggio a soffitto ELPMB23**

Utilizzare questo montaggio per installare il proiettore sul soffitto.

#### **Set cavo di sicurezza ELPWR01**

Utilizzare quando si collega il proiettore al supporto per l'installazione in modo da evitare che il proiettore cada.

#### **Tubo a soffitto (450 mm) ELPFP13 Tubo a soffitto (700 mm) ELPFP14**

Utilizzare questi tubi per installare il proiettore su un soffitto alto.

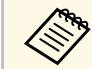

Per questo tipo di installazione del proiettore al soffitto occorrono<br>
competenze specifiche. Contattare Epson per richiedere assistenza.

## <span id="page-105-3"></span>**Dispositivi esterni**

#### **Lettore multimediale in streaming ELPAP12**

Utilizzare il lettore multimediale in streaming per guardare i contenuti online.

## **Parti di ricambio**

#### **Unità lampada ELPLP97**

Utilizzare questa lampada per sostituire quelle usate.

#### **Filtro dell'aria ELPAF54**

Utilizzare questi filtri dell'aria per sostituire quelli usati.

<span id="page-106-0"></span>Controllare la tabella in basso per determinare a quale distanza collocare il proiettore dallo schermo in base alla dimensione dell'immagine proiettata.

I valori massimi di regolazione dello spostamento dell'obiettivo sono riportati nella tabella seguente.

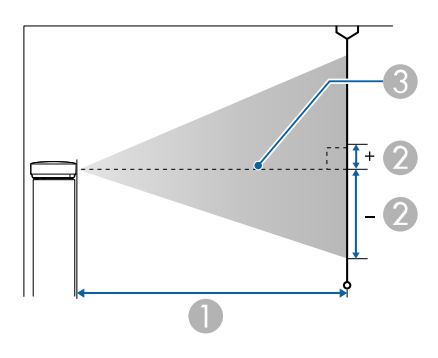

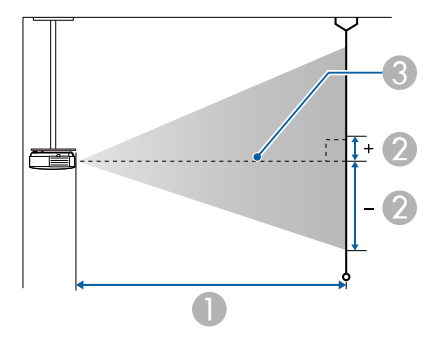

- A Distanza di proiezione (cm)
- B Distanza dal centro della lente sulla base dello schermo (dipende dall'impostazione dello spostamento verticale dell'obiettivo) (cm)
- <sup>3</sup> Centro dell'obiettivo

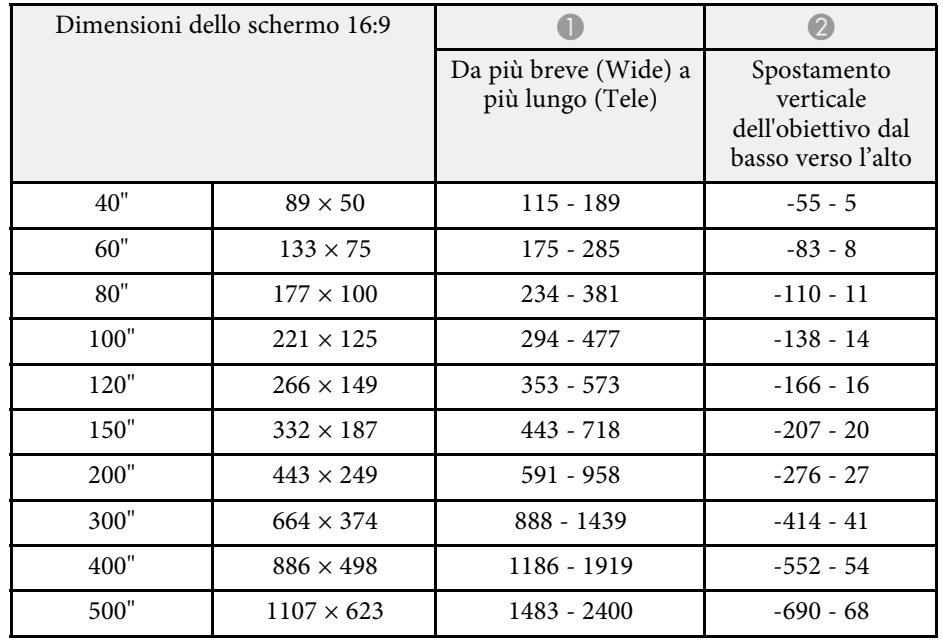

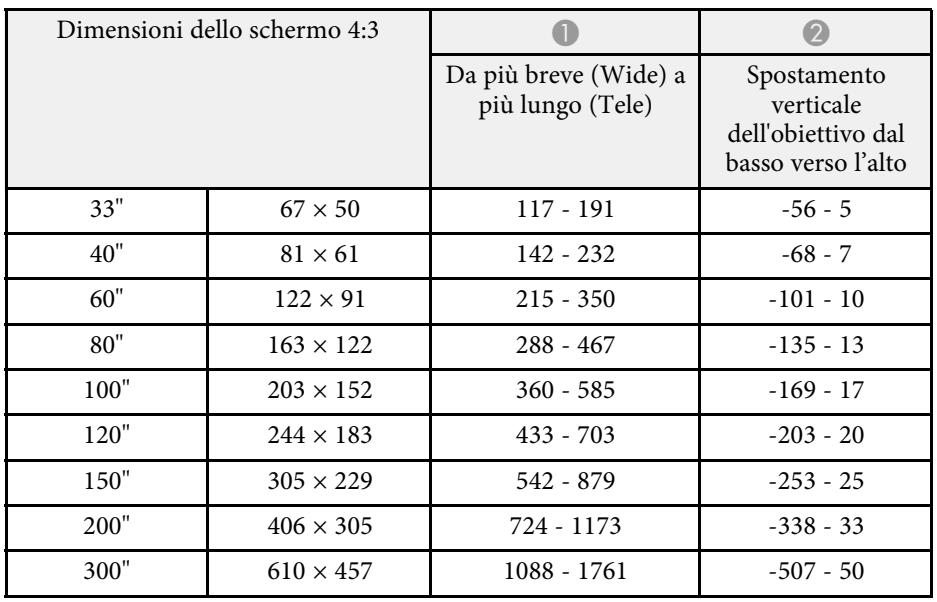

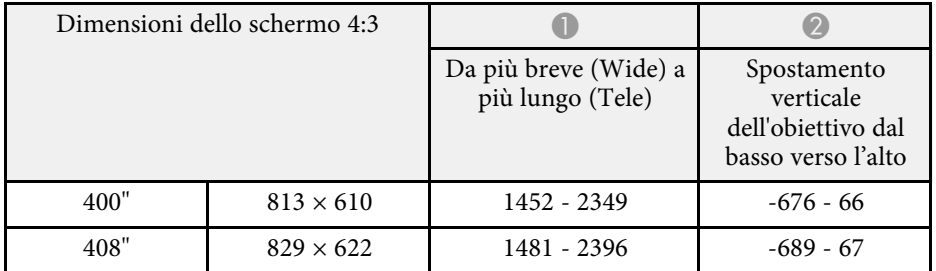

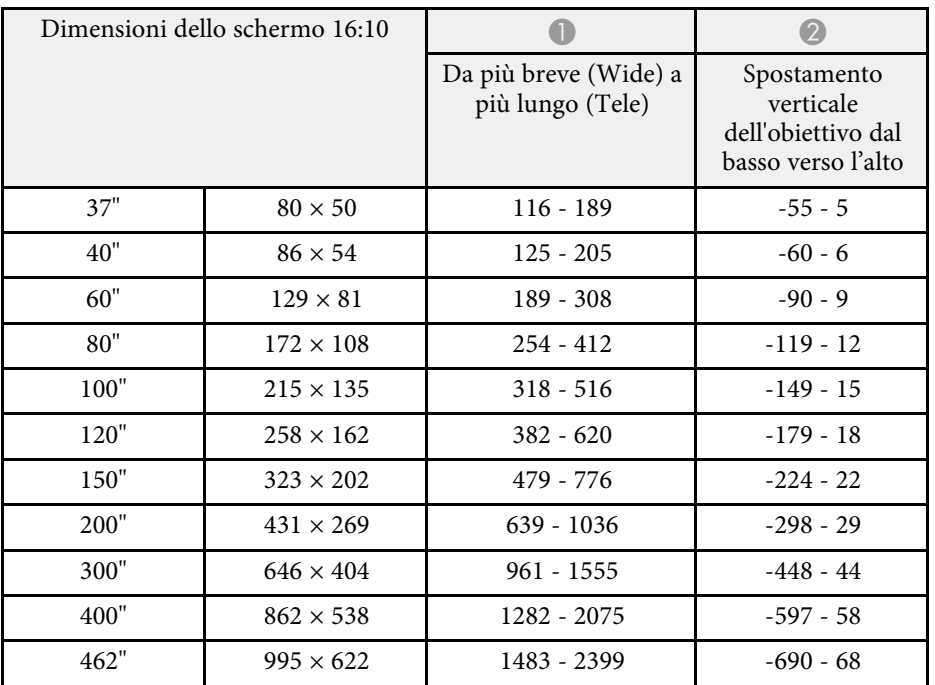
Per informazioni dettagliate sulle frequenze di aggiornamento e sulle risoluzioni compatibili per ogni formato di visualizzazione video compatibile, consultare le *Supplemental A/V Support Specification*.

#### g **Link correlati**

• ["Ottenere l'ultima versione dei documenti"](#page-6-0) p.7

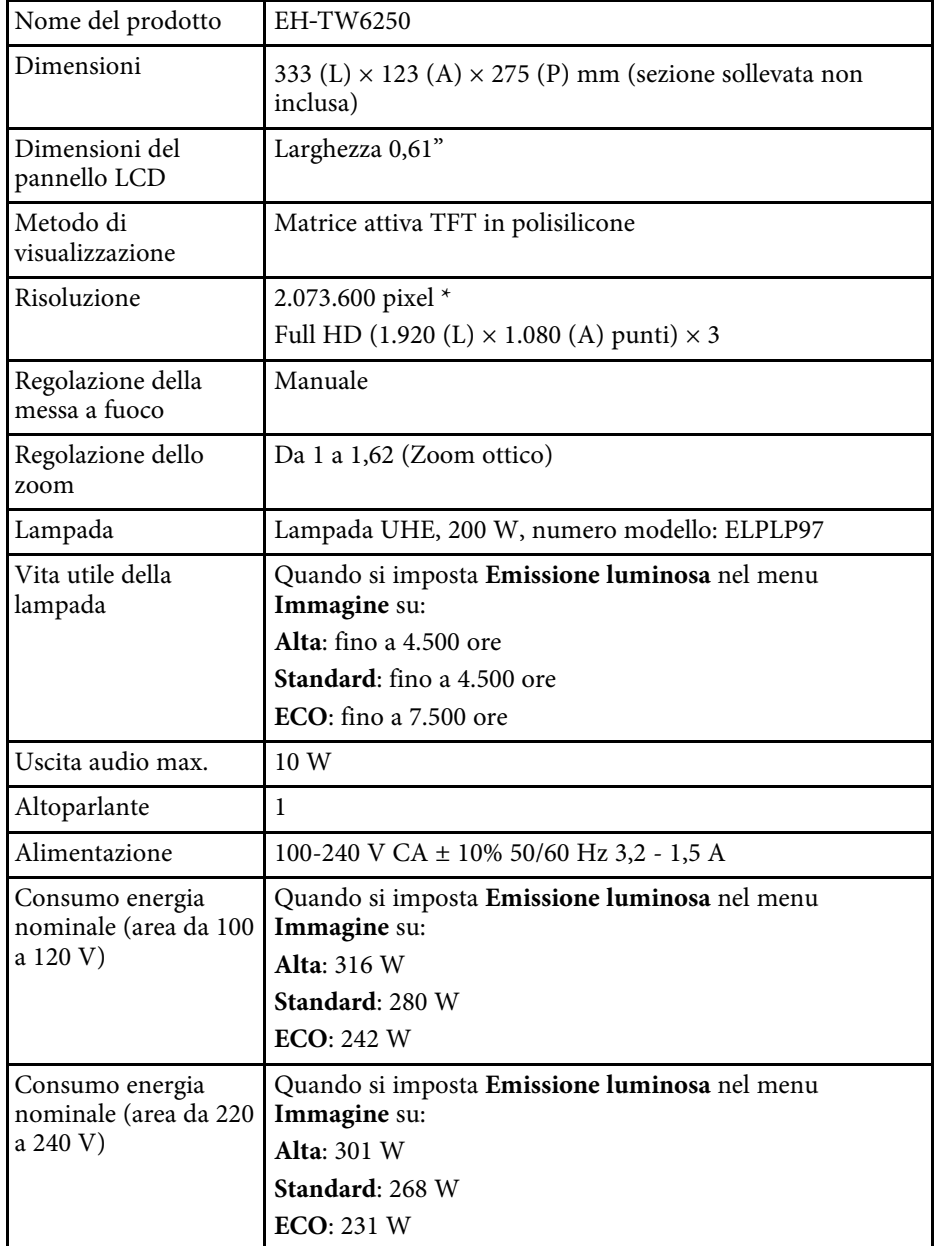

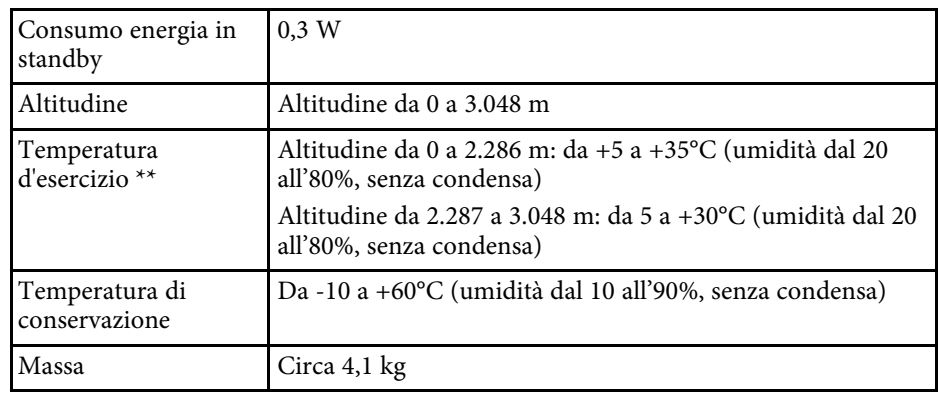

\* La tecnologia Pixel shifting raggiunge la risoluzione 4K su schermo.

\*\* La luminosità della lampada si regola automaticamente se la temperatura circostante aumenta troppo. (Circa 35°C a un'altitudine compresa tra 0 e 2.286 m e circa 30°C a un'altitudine compresa tra 2.287 e 3.048 m; tuttavia, ciò può variare a seconda dell'ambiente circostante.)

#### **Angolo di inclinazione**

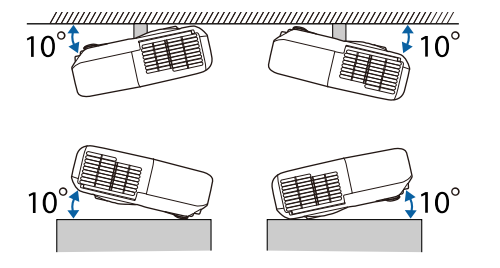

L'utilizzo del proiettore con un angolo di inclinazione superiore ai 10° potrebbe causare danni e incidenti.

#### g **Link correlati**

• ["Specifiche connettore"](#page-110-0) p.111

# <span id="page-110-0"></span>**Specifiche connettore**

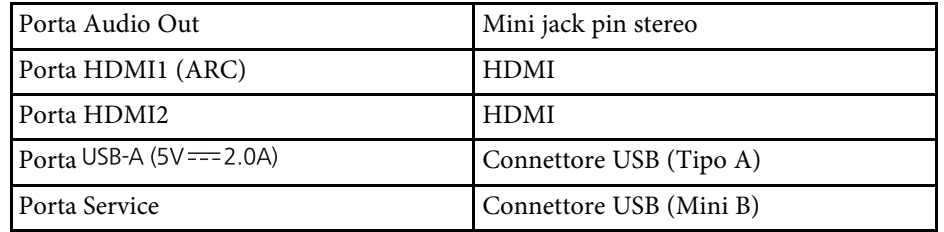

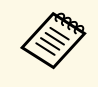

Le porte USB-A e Service supportano USB 2.0. Tuttavia, non si<br>garantisce che le porte USB funzionino con tutte le periferiche che supportano l'USB.

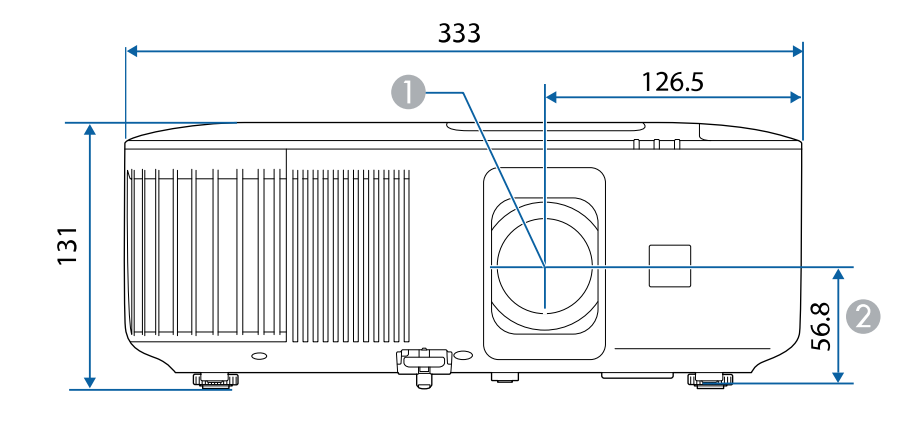

**Centro dell'obiettivo** 

B Distanza dal centro dell'obiettivo al punto di fissaggio della staffa di sospensione

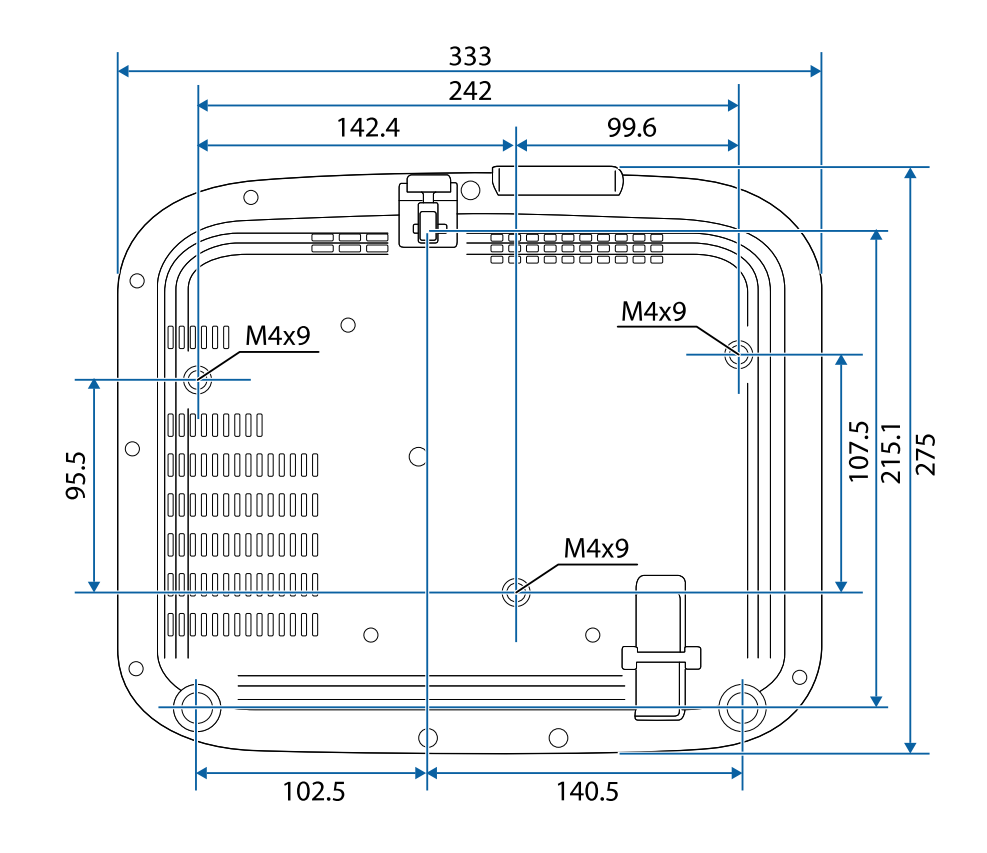

Questo prodotto è dotato di etichette di avvertenza.

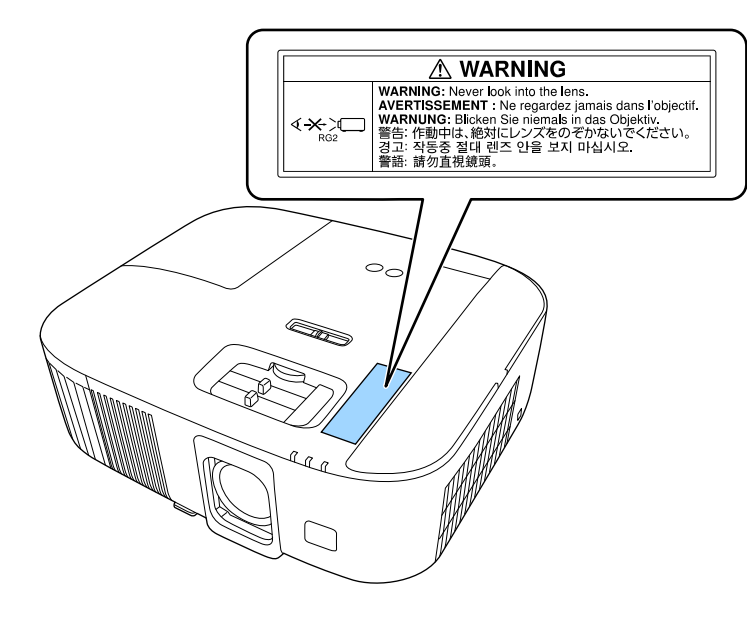

Come per ogni sorgente abbagliante, non fissare il fascio luminoso, RG2 IEC/EN 62471-5:2015.

La seguente tabella elenca il significato dei simboli di sicurezza etichettati sull'apparecchio.

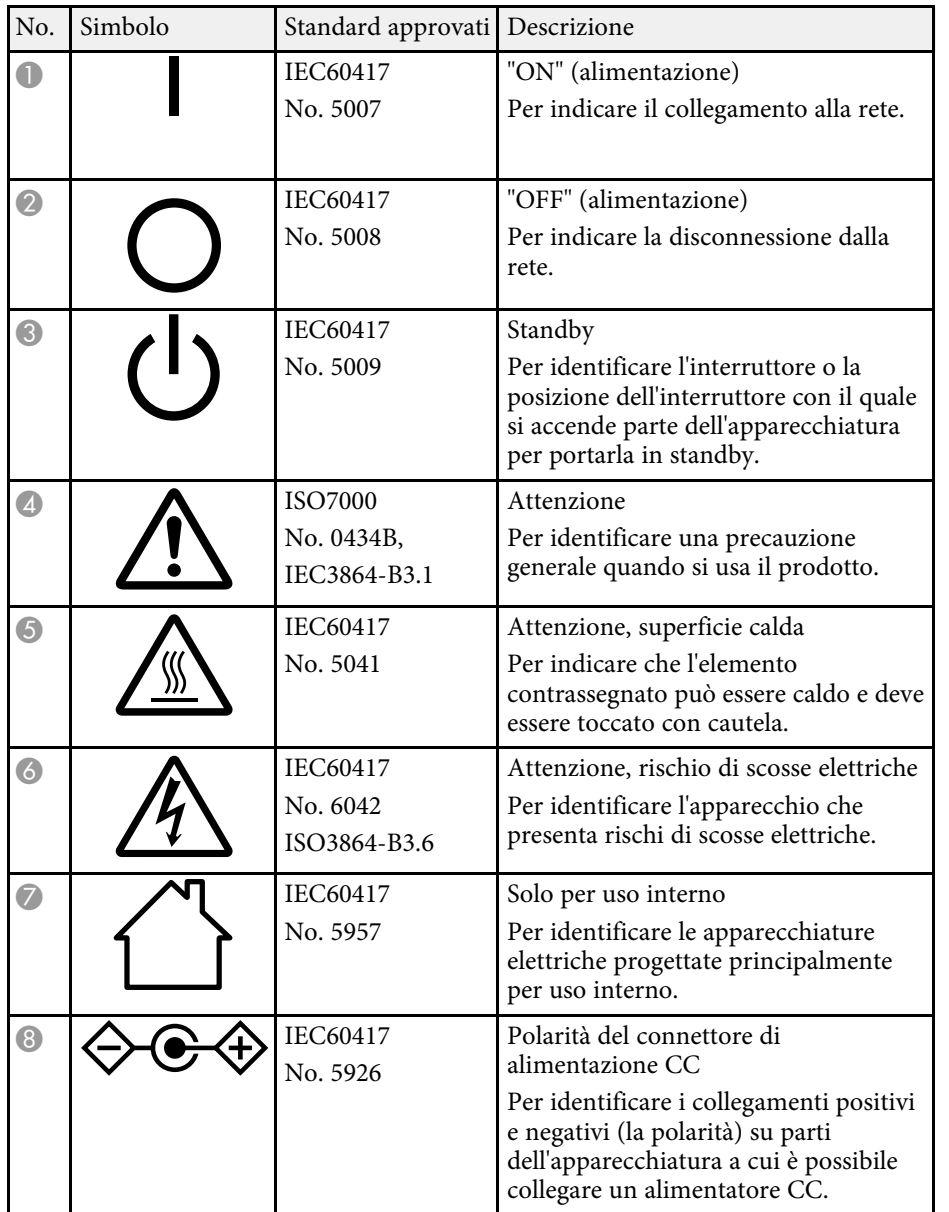

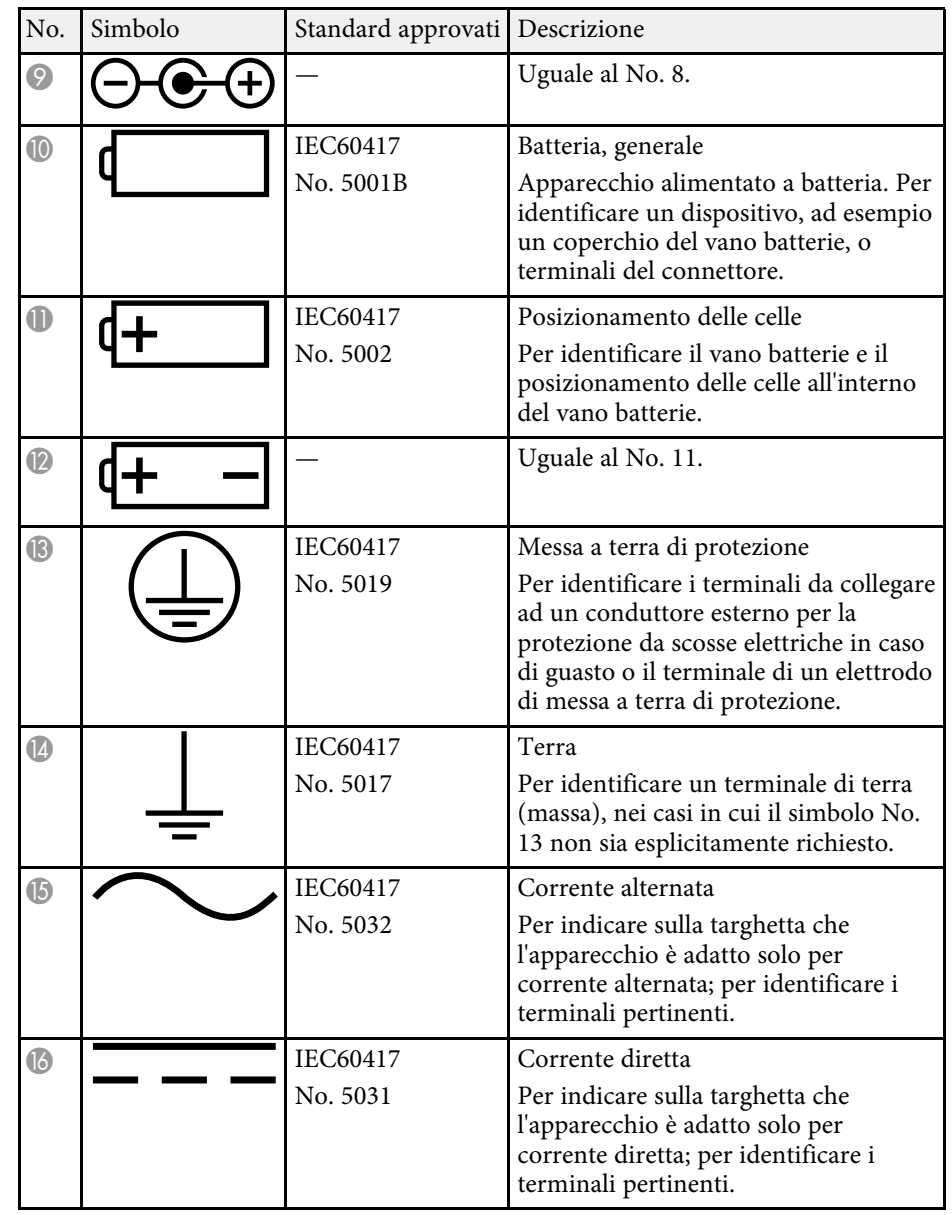

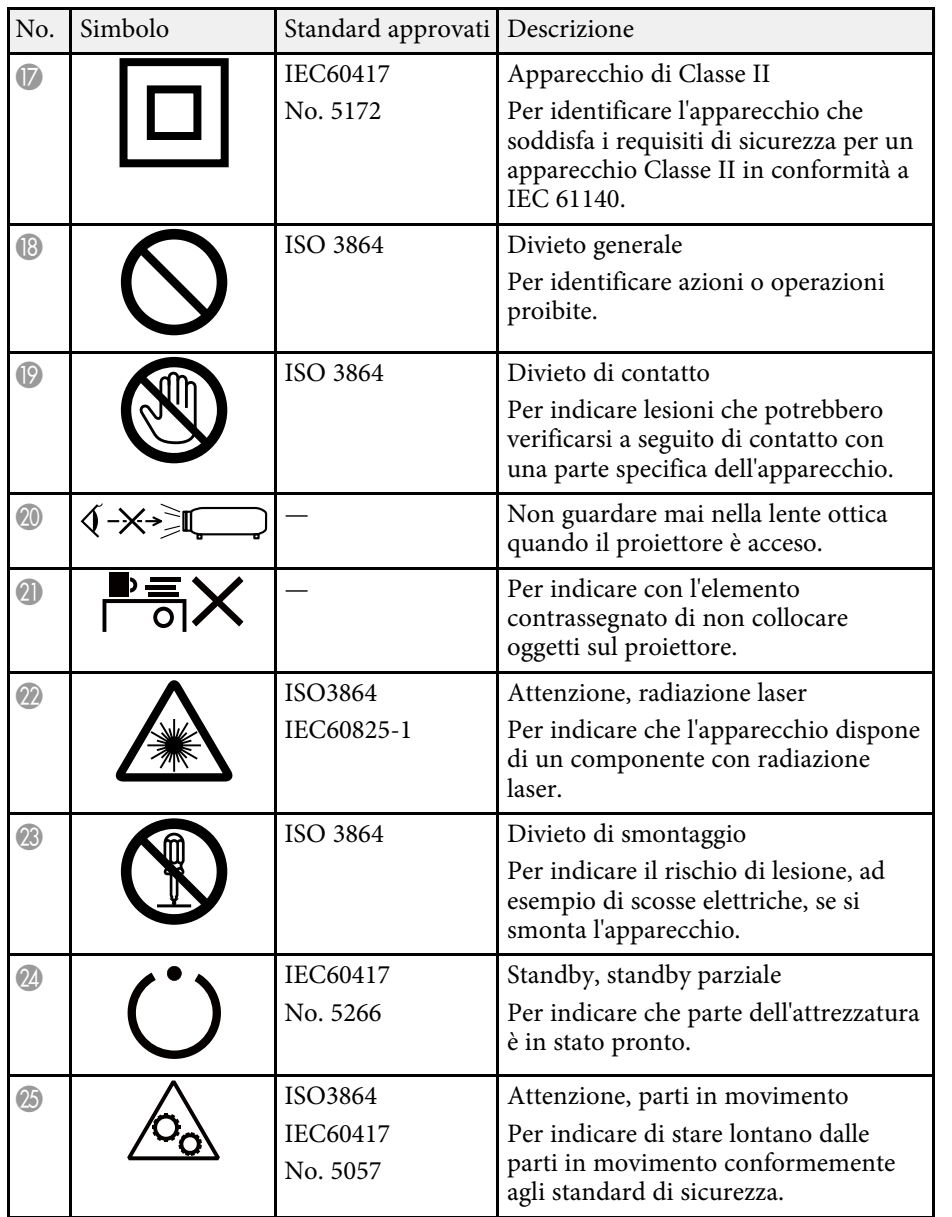

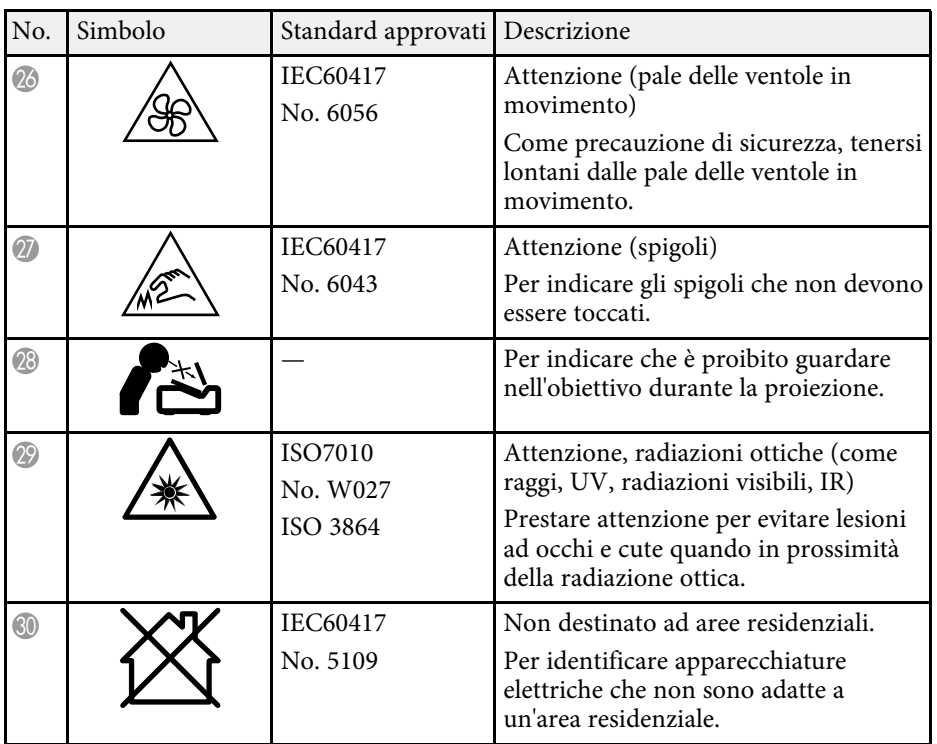

# **Glossario 116**

Questa sezione fornisce una breve spiegazione dei termini difficili di cui non è stata fornita la spiegazione all'interno della guida. Per ulteriori dettagli, fare riferimento ad altre pubblicazioni disponibili in commercio.

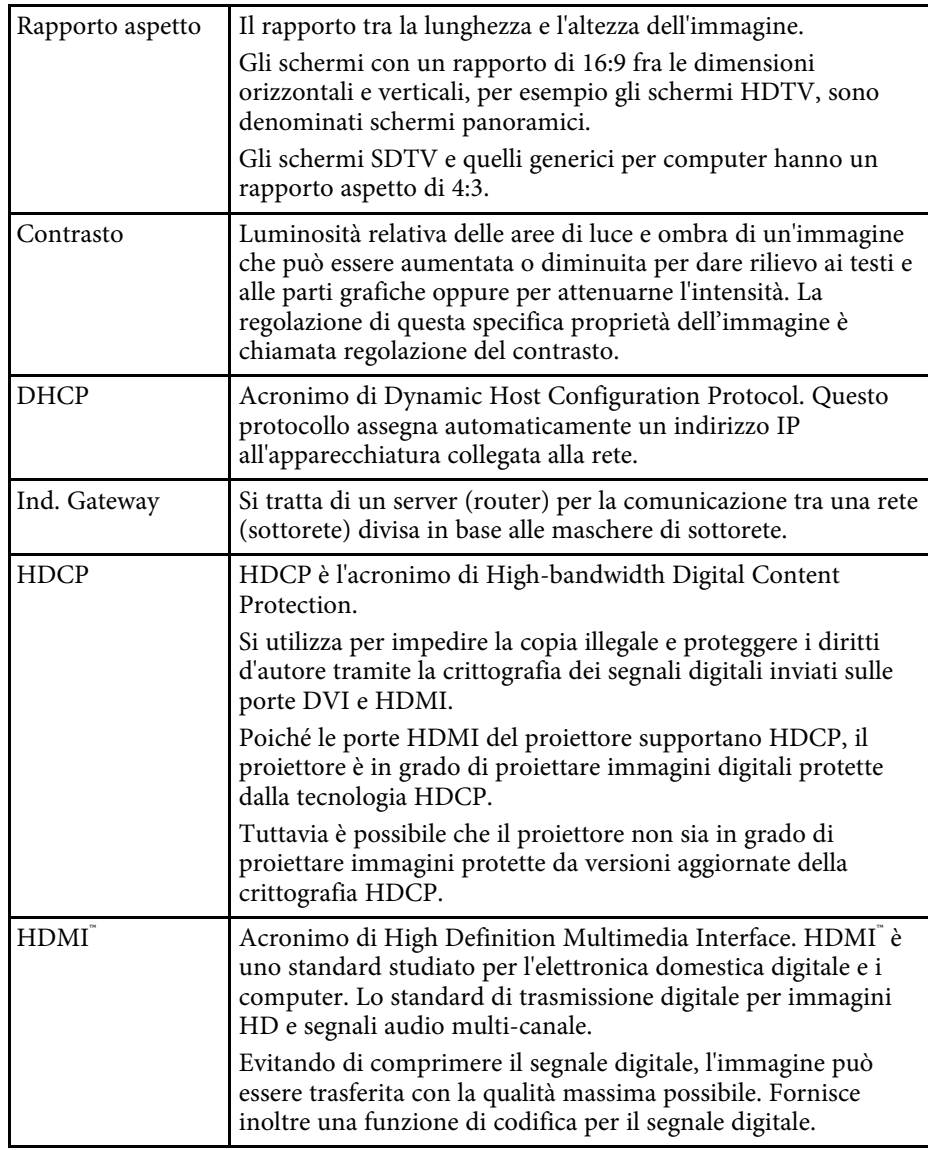

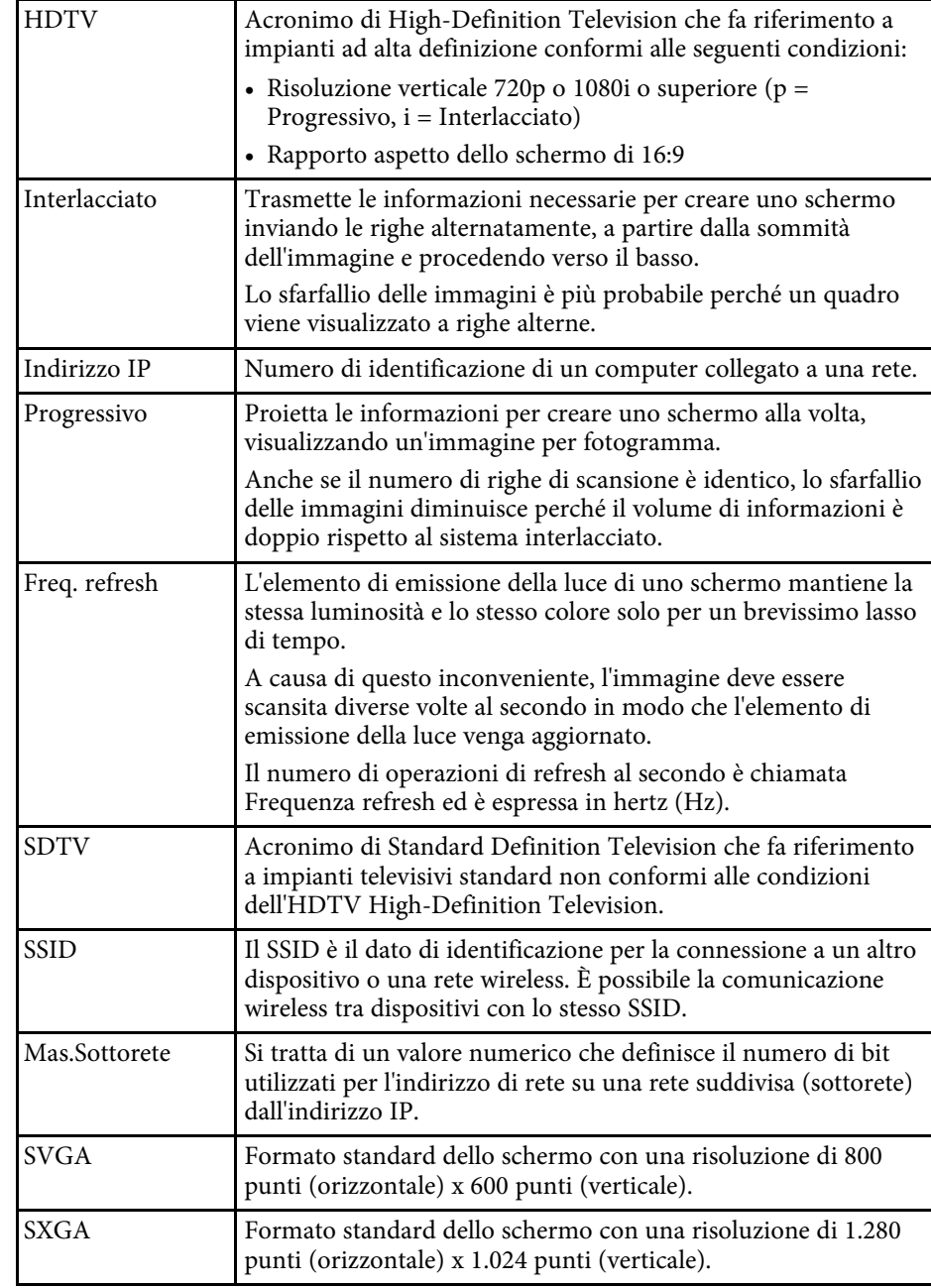

# **Glossario <sup>117</sup>**

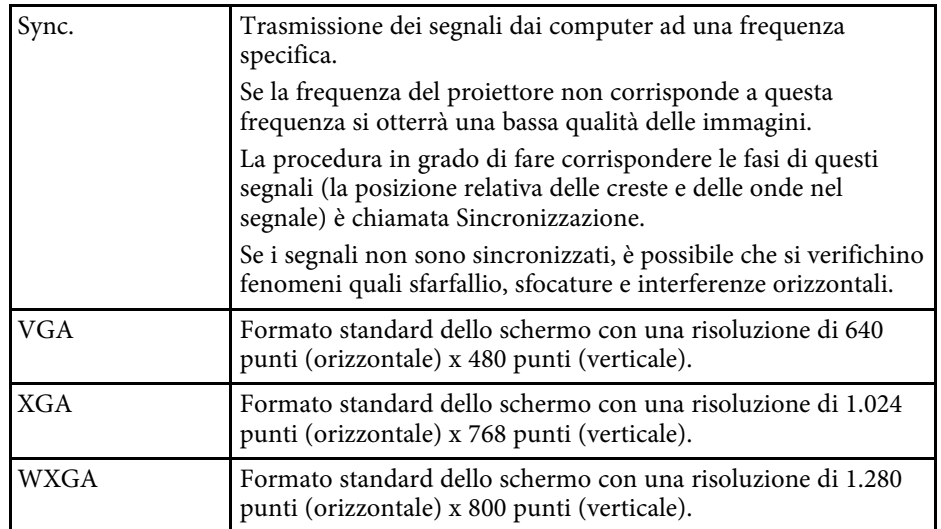

Controllare queste sezioni per gli avvisi importanti sul proiettore.

#### g **Link correlati**

- • ["Come smaltire il proiettore"](#page-117-0) p.118
- • ["Indication of the manufacturer and the importer in accordance with](#page-117-1) [requirements of EU directive](#page-117-1)" [p.118](#page-117-1)
- • ["Indication of the manufacturer and the importer in accordance with](#page-117-2) [requirements of United Kingdom directive"](#page-117-2) [p.118](#page-117-2)
- • ["Limitazioni di impiego"](#page-117-3) p.118
- • ["Riferimenti ai sistemi operativi"](#page-118-0) p.119
- • ["Marchi di fabbrica"](#page-118-1) p.119
- • ["Nota sul copyright"](#page-118-2) p.119
- • ["Attribuzione del copyright"](#page-119-0) p.120

## <span id="page-117-2"></span><span id="page-117-0"></span>**Come smaltire il proiettore**

#### **Proiettore**

Prima di smaltire il proiettore, rimuovere la lampada dal proiettore. Controllare le leggi e i regolamenti locali relativi allo smaltimento o al riciclo. Non smaltire con i rifiuti ordinari.

#### **Lampada di proiezione**

La lampada di questo prodotto contiene mercurio (Hg). Controllare le leggi e i regolamenti locali relativi allo smaltimento o al riciclo. Non smaltire con i rifiuti ordinari.

## <span id="page-117-3"></span><span id="page-117-1"></span>**Indication of the manufacturer and the importer in accordance with requirements of EU directive**

Manufacturer: SEIKO EPSON CORPORATION

Address: 3-5, Owa 3-chome, Suwa-shi, Nagano-ken 392-8502 Japan

Telephone: 81-266-52-3131

http://www.epson.com/

Importer: EPSON EUROPE B.V. Address: Atlas Arena, Asia Building, Hoogoorddreef 5,1101 BA Amsterdam Zuidoost The Netherlands Telephone: 31-20-314-5000 http://www.epson.eu/

### **Indication of the manufacturer and the importer in accordance with requirements of United Kingdom directive**

Manufacturer: SEIKO EPSON CORPORATION Address: 3-5, Owa 3-chome, Suwa-shi, Nagano-ken 392-8502 Japan Telephone: 81-266-52-3131 http://www.epson.com/

Importer: Epson (UK) Ltd. Address: Westside, London Road, Hemel Hempstead, Hertfordshire, HP3 9TD, United Kingdom http://www.epson.co.uk

## **Limitazioni di impiego**

Quando questo prodotto viene impiegato in applicazioni che richiedono un alto grado di affidabilità o sicurezza, come nel caso di dispositivi per trasporto aereo, treno, nave, motoveicoli, ecc., dispositivi per la prevenzione di disastri, dispositivi di sicurezza vari, ecc. o dispositivi di precisione/funzionali ecc., deve essere utilizzato solo dopo aver considerato l'inclusione nel progetto di elementi di ridondanza e resistenza ai guasti aventi lo scopo di mantenere la sicurezza e l'affidabilità dell'intero sistema. Poiché questo prodotto è stato progettato per essere usato in applicazioni che richiedono un altissimo grado di affidabilità o sicurezza, come in apparecchiature aerospaziali, reti di

comunicazione, controllo di impianti nucleari o apparecchi per l'assistenza medicale utilizzati nella cura diretta dei pazienti, ecc., è necessario usare il proprio giudizio nel valutare l'idoneità del prodotto.

### <span id="page-118-0"></span>**Riferimenti ai sistemi operativi**

- Sistema operativo Microsoft Mindows 8.1
- Sistema operativo Microsoft Mindows 10
- Sistema operativo Microsoft° Windows° 11

Nella presente guida, i suddetti sistemi operativi sono indicati rispettivamente con "Windows 8.1", "Windows 10" e "Windows 11". Inoltre, tali sistemi operativi sono indicati collettivamente con il termine "Windows".

- macOS 10.13.x
- <span id="page-118-2"></span>• macOS 10.14 $\boldsymbol{x}$
- macOS 10.15.x
- $\bullet$  macOS 11.0.x
- macOS 12.0.x

Nella presente guida, il termine collettivo "Mac OS" è utilizzato in riferimento a tutti i sistemi operativi di cui sopra.

### <span id="page-118-1"></span>**Marchi di fabbrica**

EPSON è un marchio registrato, EXCEED YOUR VISION e il relativo logo sono marchi o marchi registrati di Seiko Epson Corporation.

iPad, iPhone, Mac, OS X, iOS e macOS sono marchi di fabbrica di Apple Inc.

Microsoft, Windows e il logo Windows sono marchi o marchi registrati di Microsoft Corporation negli Stati Uniti e/o in altri Paesi.

Google, Google Play, YouTube e Android TV sono marchi registrati di Google LLC.

L'Assistente Google non è disponibile in alcune lingue e Paesi. La disponibilità dei servizi varia in base al Paese e alla lingua.

HDMI, il logo HDMI e High-Definition Multimedia Interface sono marchi commerciali o marchi registrati di HDMI Licensing Administrator Inc.<br>
H**DMI** 

Wi-Fi° è un marchio di fabbrica di Wi-Fi Alliance<sup>°</sup>.

Il marchio e i loghi Bluetooth<sup>\*</sup> sono marchi di fabbrica registrati di Bluetooth SIG., Inc, e Seiko Epson Corporation utilizza questi marchi sotto licenza. Gli altri marchi e nomi depositati appartengono ai rispettivi proprietari.

Netflix è un marchio registrato di Netflix, Inc. NETFLIX

Gli altri nomi di prodotti citati in questo documento sono utilizzati anche a scopi identificativi e possono essere marchi commerciali dei rispettivi proprietari. Epson rinuncia espressamente a tutti i diritti su questi marchi.

### **Nota sul copyright**

Tutti i diritti riservati. Nessuna parte di questa pubblicazione può essere riprodotta, memorizzata in sistemi informatici o trasmessa in qualsiasi forma o con qualsiasi mezzo, elettronico, meccanico, con fotocopie, registrazioni o altro mezzo, senza previa autorizzazione scritta di Seiko Epson Corporation. Non viene assunta alcuna responsabilità esplicita né relativamente all'uso delle informazioni contenute nel presente documento. Né si assume alcuna responsabilità per eventuali danni derivanti dall'uso delle informazioni contenute nel presente documento.

Né Seiko Epson Corporation né le sue società affiliate potranno essere ritenute responsabili nei confronti dell'acquirente di questo prodotto o verso terzi per danni, perdite, oneri o spese sostenute o subite dall'acquirente o da terzi in seguito a incidenti, uso errato o uso improprio del presente prodotto, oppure a modifiche, interventi di riparazione o alterazioni non autorizzate effettuate sullo stesso, oppure (con esclusione degli Stati Uniti) alla mancata stretta osservanza delle istruzioni operative e di manutenzione fornite da Seiko Epson Corporation.

Seiko Epson Corporation non potrà essere ritenuta responsabile per eventuali danni o inconvenienti derivanti dall'uso di accessori opzionali o materiali di consumo diversi da quelli indicati da Seiko Epson Corporation come Prodotti originali Epson o Prodotti approvati Epson.

Il contenuto di questo manuale è soggetto a modifica o aggiornamento senza preavviso.

# <span id="page-119-0"></span>**Attribuzione del copyright**

Queste informazioni sono soggette a modifica senza preavviso.

© 2022 Seiko Epson Corporation

2022.4 414279000IT